# DATA PROJECTOR

# XJ-V serie XJ-V10X/XJ-V100W/XJ-V110W

# XJ-F serie XJ-F10X/XJ-F20XN\*/ XJ-F100W/XJ-F200WN\*/ XJ-F210WN\*

\*Netwerkmodellen

## Gebruiksaanwijzing

- In deze handleiding verwijzen de termen "XJ-V serie" en "XJ-F serie" alleen naar de specifieke modellen die hierboven vermeld staan.
- Lees de "Veiligheidsvoorzorgen" en "Voorzorgen in het gebruik" in het document "Instelgids" en zorg ervoor dat u dit product correct gebruikt.
- Bewaar deze handleiding op een veilige plek zodat u er later nog eens iets in op kunt zoeken.
- Bezoek de website hieronder voor de nieuwste versie van deze handleiding. https://world.casio.com/manual/projector/

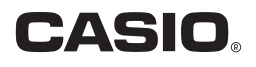

- DLP is een gedeponeerd handelsmerk van Texas Instruments uit de Verenigde Staten.
- Microsoft, Windows en Windows Vista zijn gedeponeerde handelsmerken of handelsmerken van Microsoft Corporation in de Verenigde Staten en in andere landen.
- HDMI, het HDMI Logo en High-Definition Multimedia Interface zijn handelsmerken of gedeponeerde handelsmerken van HDMI Licensing, LLC.
- Mac OS is een handelsmerk of gedeponeerd handelsmerk van Apple, Inc. in de Verenigde Staten en in andere landen.
- Voor PJLink is een registratie als handelsmerk aangevraagd of inmiddels verleend in Japan, de Verenigde Staten van Amerika en andere landen en gebieden.
- Crestron is een gedeponeerd handelsmerk van Crestron Electronics, Inc. uit de Verenigde Staten.
- AMX is een gedeponeerd handelsmerk van AMX LLC uit de Verenigde Staten.
- XGA is een gedeponeerd handelsmerk van IBM Corporation uit de Verenigde Staten.
- Andere namen van bedrijven en producten zijn mogelijk gedeponeerde handelsmerken of handelsmerken van hun respectievelijke eigenaren.
- Gedeelten van dit product zijn gedeeltelijk gebaseerd op het werk van de Independent JPEG Group.
- De inhoud van deze Gebruiksaanwijzing kan zonder kennisgeving gewijzigd worden.
- Kopiëren van deze handleiding, geheel of gedeeltelijk, is verboden. U mag deze handleiding gebruiken voor uw eigen persoonlijk gebruik. Enig ander gebruik zonder toestemming van CASIO COMPUTER CO., LTD. is verboden.
- CASIO COMPUTER CO., LTD. aanvaardt geen aansprakelijkheid voor enige gederfde winst, of claims van derden voortkomend uit het gebruik van dit product of deze handleiding.
- CASIO COMPUTER CO., LTD. aanvaardt geen aansprakelijkheid voor enig verlies of gederfde winst als gevolg van gegevensverlies veroorzaakt door een storing of onderhoud aan dit product, noch om enige andere reden.
- De voorbeeldschermen in deze handleiding zijn uitsluitend bedoeld ter illustratie en het is daarom mogelijk dat ze niet exact overeenkomen met de beelden zoals die daadwerkelijk door het product weergegeven worden.
- De schermafbeeldingen in deze handleiding zijn allemaal afkomstig uit de Engelse versie. Sommige termen in de uitleg zijn ook gebaseerd op de schermen uit de Engelse versie.

# Inhoudsopgave

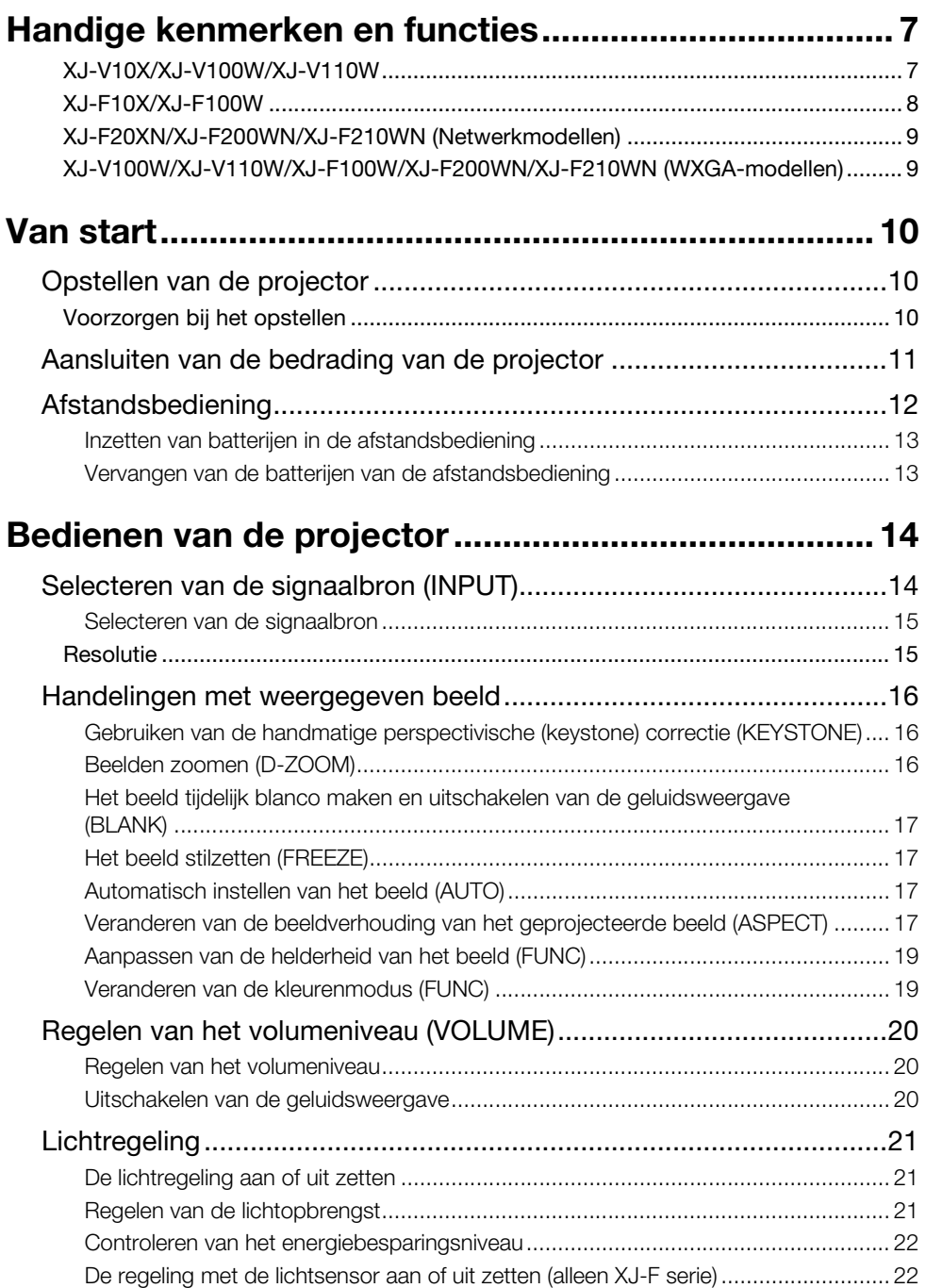

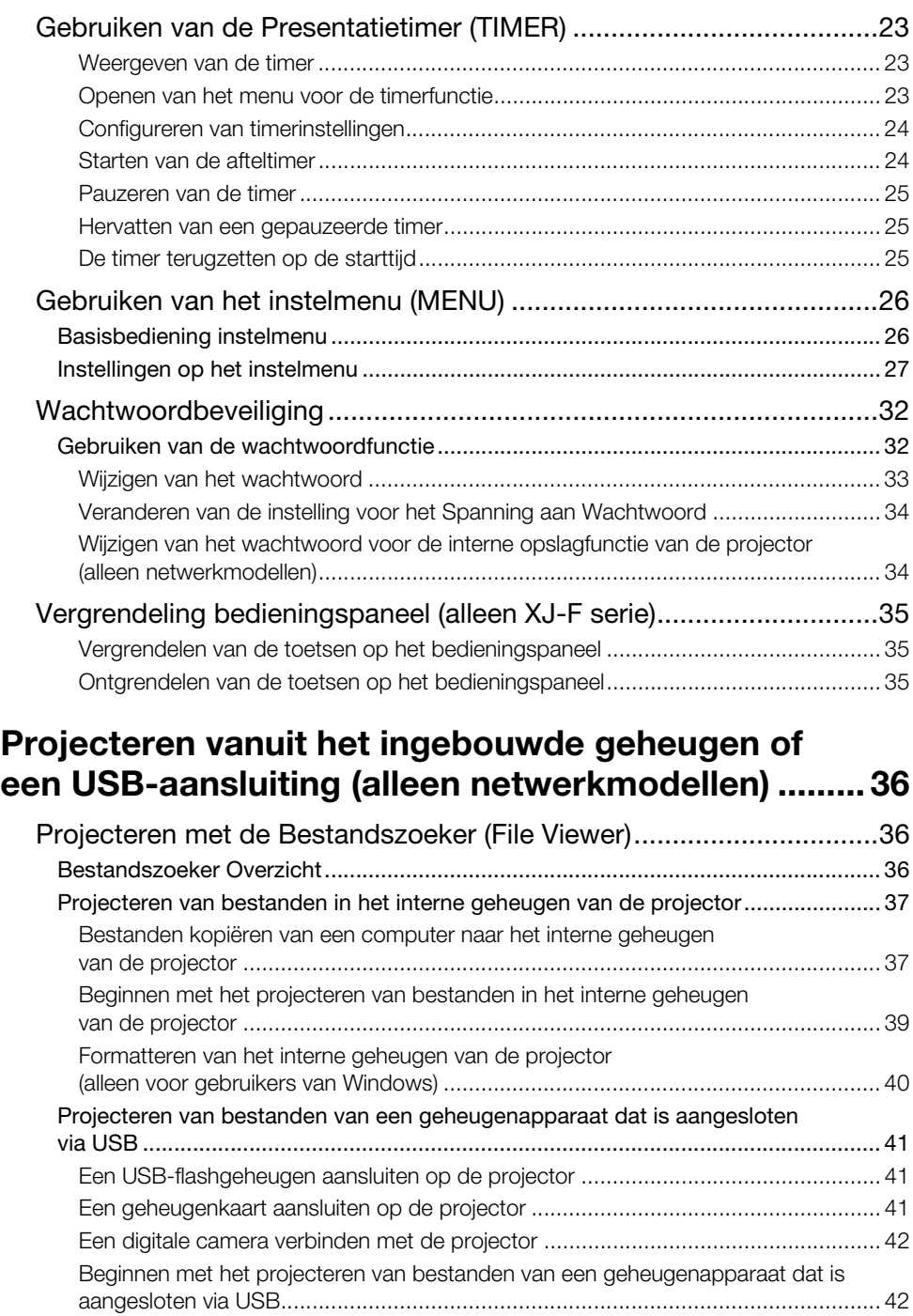

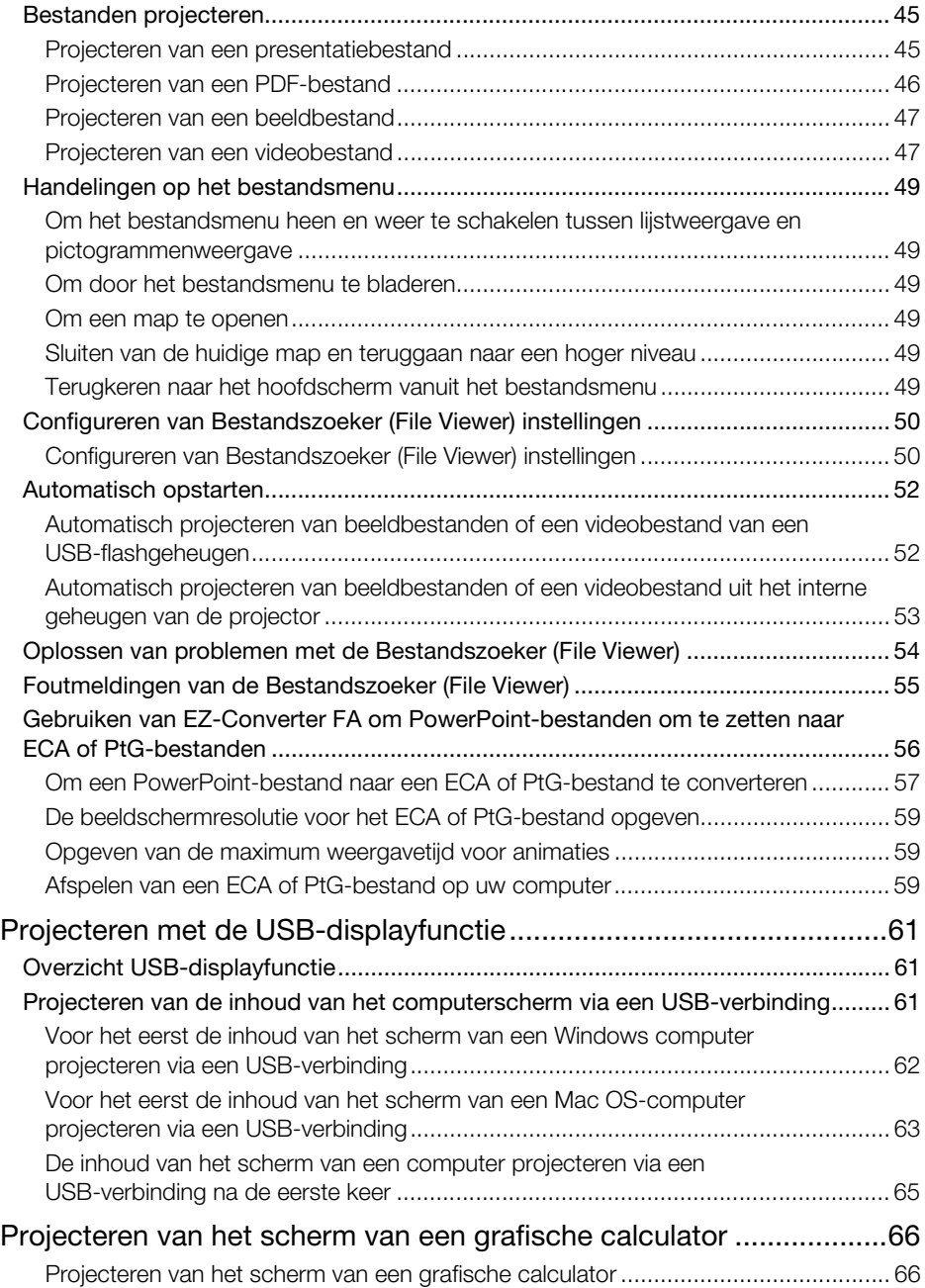

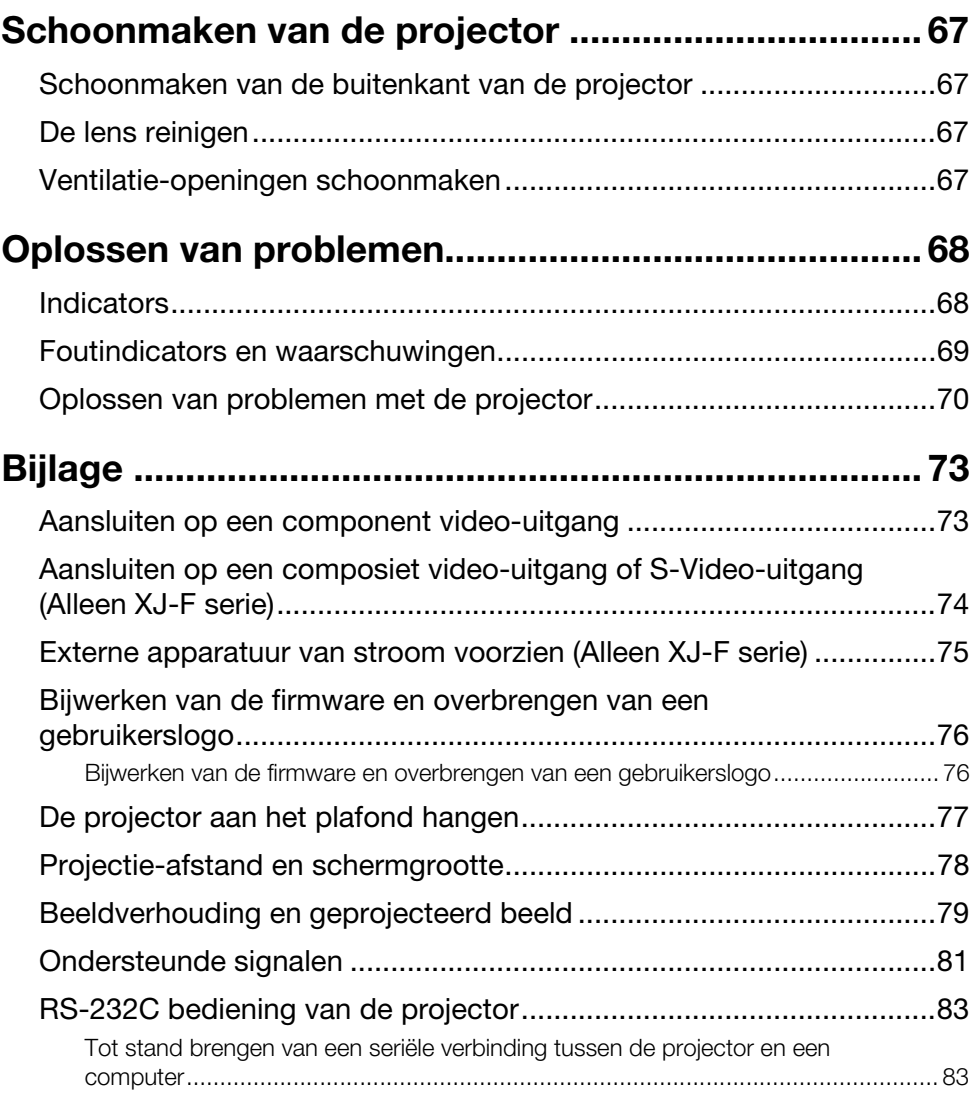

## <span id="page-6-1"></span><span id="page-6-0"></span>XJ-V10X/XJ-V100W/XJ-V110W

#### Kwikvrije, hybride lichtbron

Een oorspronkelijk door CASIO ontwikkelde laser en LED-hybride lichtbron zorgt voor een hoge lichtopbrengst, laag stroomverbruik en lage gebruikskosten. Deze projector maakt geen gebruik van een kwikhoudende lamp, zodat het toestel milieuvriendelijker is.

#### Projecteren zonder wachten

De hybride lichtbron van CASIO bereikt onmiddellijk na het inschakelen zijn maximale helderheid, vergeleken met een normale wachttijd van ongeveer één minuut bij gebruik van een kwiklamp. De lichtbron bereikt ook direct zijn maximale helderheid nadat u hem inschakelt als u hem kort daarvoor juist hebt uitgeschakeld. Een kwiklamp heeft in een dergelijk geval veel langer nodig om af te koelen.

#### Snelle en eenvoudige lichtregeling (Instant Light Control)

Met een eenvoudige druk op een toets kunt u de lichtopbrengst instellen op een van zeven mogelijke niveaus.

#### Ondersteuning voor drie signaalbronnen

Zowel analoog RGB, component video (Y·Cb·Cr, Y·Pb·Pr), als HDMI-signaalbronnen worden ondersteund.

#### Verticale keystone (perspectivische) correctie

Handmatige instelling voor het corrigeren van verticale perspectivische correctie (vervorming van het geprojecteerde beeld bij projectie van beneden of boven af op het scherm) zodat het geprojecteerde beeld weer rechthoekig wordt weergegeven.

#### AUDIO OUT-aansluiting voor het weergeven van audiosignalen

Audiosignalen die binnenkomen via de HDMI-aansluiting of de AUDIO IN-aansluiting van de projector worden geproduceerd via de AUDIO OUT-aansluiting. Luidsprekers met eigen versterker of andere apparatuur kan worden aangesloten op de AUDIO OUT-aansluiting wanneer u audio via de projector wilt laten weergeven door een ander apparaat.

#### Ondersteuning voor plafondbevestiging en projectie van achter het scherm De projector kan zo worden geconfigureerd dat het beeld normaal wordt geprojecteerd, ook

wanneer het toestel ondersteboven (aan het plafond) of op de achterkant van een doorzichtscherm projecteert.

#### Directe stroominschakeling

De projector kan zo worden ingesteld dat deze automatisch wordt ingeschakeld en begint te projecteren zodra de stekker in het stopcontact wordt gedaan.

#### Firmware-update

Firmware (de software in het flash ROM-geheugen van de projector) updates kunnen indien nodig naar de projector worden overgebracht vanaf een computer.

## <span id="page-7-0"></span>XJ-F10X/XJ-F100W

#### Kwikvrije, hybride lichtbron

Een oorspronkelijk door CASIO ontwikkelde laser en LED-hybride lichtbron zorgt voor een hoge lichtopbrengst, laag stroomverbruik en lage gebruikskosten. Deze projector maakt geen gebruik van een kwikhoudende lamp, zodat het toestel milieuvriendelijker is.

#### Projecteren zonder wachten

De hybride lichtbron van CASIO bereikt onmiddellijk na het inschakelen zijn maximale helderheid, vergeleken met een normale wachttijd van ongeveer één minuut bij gebruik van een kwiklamp. De lichtbron bereikt ook direct zijn maximale helderheid nadat u hem inschakelt als u hem kort daarvoor juist hebt uitgeschakeld. Een kwiklamp heeft in een dergelijk geval veel langer nodig om af te koelen.

#### Snelle en eenvoudige lichtregeling (Instant Light Control)

Met een eenvoudige druk op een toets kunt u de lichtopbrengst instellen op een van zeven mogelijke niveaus.

- Automatische lichtregeling door middel van een lichtsensor (Intelligent Light Control) De projector meet de hoeveelheid omgevingslicht en regelt automatisch de lichtopbrengst voor een efficiënt stroomgebruik. (Hiervoor moet "Lichtsensor" zijn ingesteld op "Aan".)
- Ondersteuning voor vijf signaalbronnen Zowel analoog RGB, component video (Y·Cb·Cr, Y·Pb·Pr), HDMI, composiet video, als S-video-signaalbronnen worden ondersteund. Het toestel is voorzien van twee HDMI-ingangsaansluitingen.
- Verticale keystone (perspectivische) correctie Handmatige instelling voor het corrigeren van verticale perspectivische correctie (vervorming van het geprojecteerde beeld bij projectie van beneden of boven af op het scherm) zodat het geprojecteerde beeld weer rechthoekig wordt weergegeven.
- Stroomvoorziening externe apparatuur Via een 5 V gelijkstroomaansluiting kan externe apparatuur van stroom worden voorzien.
- Tijdelijk uitschakelen van de projectie zonder de stroom uit te schakelen Als de projector wordt uitgeschakeld, wordt de stroomvoorziening van de externe apparatuur ook uitgeschakeld. Om dit te voorkomen, kunt u met de toets [BLANK] de projectie tijdelijk stoppen zonder de stroomvoorziening te onderbreken.
- Ingebouwde 16 W luidspreker

Audio van de signaalbron kan worden weergegeven via de ingebouwde luidspreker van de projector.

- Ondersteuning voor plafondbevestiging en projectie van achter het scherm De projector kan zo worden geconfigureerd dat het beeld normaal wordt geprojecteerd, ook wanneer het toestel ondersteboven (aan het plafond) of op de achterkant van een doorzichtscherm projecteert.
- Directe stroominschakeling

De projector kan zo worden ingesteld dat deze automatisch wordt ingeschakeld en begint te projecteren zodra de stekker in het stopcontact wordt gedaan.

 Firmware update en overdracht van gegevens voor door de gebruiker aangepaste logo's De firmware (de software in het flash ROM-geheugen van de projector) kan worden bijgewerkt en er kunnen indien gewenst door de gebruiker aangepaste logo's naar de projector worden overgebracht vanaf een computer.

## <span id="page-8-0"></span>XJ-F20XN/XJ-F200WN/XJ-F210WN (Netwerkmodellen)

De netwerkmodellen beschikken over alle kenmerken van de XJ-F10X en XJ-F100W (bladzijde [8\)](#page-7-0) en over de hieronder beschreven kenmerken.

 Projectie van stilstaande beelden, video en andere soorten bestanden (Bestandszoeker; File Viewer)

Met de Bestandszoeker (File Viewer) van de projector kunt u de volgende typen bestanden openen en projecteren vanuit het interne geheugen van de projector of van een op de projector aangesloten USB-flashgeheugen: beeldbestanden (JPG, PNG, GIF, BMP), videobestanden (AVI, MOV, MP4), presentatiebestanden (ECA, PtG), PDF-bestanden.

- Projectie van de inhoud van een computerscherm via een USB-verbinding (USB-display) Door de projector aan te sluiten op een computer met een USB-kabel, kan de inhoud van het scherm van de computer geprojecteerd worden. Dit ondersteunt de projectie van de scherminhoud van ook kleine computers die alleen een USB-aansluiting hebben, maar geen RGB, HDMI of andere video-uitgangsaansluiting.
- Aansluiting van een grafische wetenschappelijke functiecalculator Bepaalde grafische wetenschappelijke CASIO rekenmachines kunnen direct worden aangesloten op de USB-A-aansluiting van de projector om de inhoud van het scherm van de rekenmachine te laten projecteren.
- Stroomvoorziening externe apparatuur

Door middel van een USB-A/5 V gelijkstroomaansluiting (die tevens werkt als USB-hostpoort) kan externe apparatuur van stroom worden voorzien.

 Projectie van beelden van een computer of soortgelijke apparatuur via een draadloze LAN-verbinding\*

De projector is geconfigureerd als toegangspunt, zodat een computer of soortgelijke apparatuur er direct verbinding mee kan maken via een draadloze LAN-verbinding. Of een computer of soortgelijke apparatuur kan verbinding maken via een draadloze LAN-verbinding door middel van een bestaand draadloos LAN-toegangspunt. Zowel beeld- als audioweergave worden ondersteund wanneer er een computer is aangesloten.

 Bediening van de projector met een computer of soortgelijke apparatuur via een draadloze LAN-verbinding\*

De projector kan worden bediend vanaf een computer of soortgelijke apparatuur die op de projector is aangesloten via een draadloze LAN-verbinding.

- Projectie van de scherminhoud van een computer die is aangesloten via een bedraad LAN\* Er kan een LAN-kabel worden gebruikt voor een directe verbinding tussen de projector en een computer, of er kan een LAN-verbinding tot stand worden gebracht via een bestaande netwerkrouter. Wanneer er een verbinding tot stand is gebracht, worden zowel weergave van het scherm als weergave van audio ondersteund.
- Afstandsbediening van de projector vanaf een computer die is aangesloten via een bedraad LAN\*

De projector kan op afstand worden bediend door middel van de webbrowser van een computer die op de projector is aangesloten via een bedraad LAN.

\* Zie voor details over LAN-verbindingen de aparte "Netwerk functiegids".

## <span id="page-8-1"></span>XJ-V100W/XJ-V110W/XJ-F100W/XJ-F200WN/XJ-F210WN (WXGA-modellen)

#### WXGA-resolutie

Ondersteunt WXGA (1280  $\times$  800) resolutie voor breedbeeldprojectie. Deze resolutie is ideaal voor het projecteren van beelden van breedbeeld laptops en HD-tv's.

## Van start

<span id="page-9-0"></span>Dit gedeelte geeft uitleg over hoe u een locatie voor de projector moet kiezen, hoe u de kabels moet aansluiten en hoe u de andere vereiste handelingen moet uitvoeren voor u de projector kunt gebruiken.

## <span id="page-9-1"></span>Opstellen van de projector

Plaats de projector op een bureau, tafel of ander platform dat stevig en horizontaal is. Zorg voor voldoende ruimte rond de zijkanten en de achterkant van de projector voor een goede ventilatie. De volgende illustraties laten zien hoe de projector opgesteld moet worden ten opzichte van het scherm voor een optimale projectie.

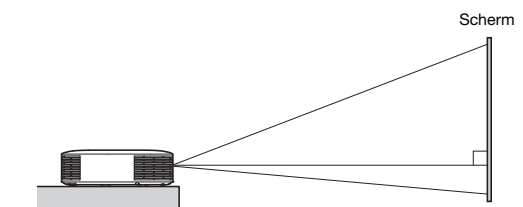

Zorg ervoor dat de projector in een rechte hoek ten opzichte van het scherm wordt opgesteld.

## <span id="page-9-2"></span>Voorzorgen bij het opstellen

- Gebruik een stopcontact waar u gemakkelijk bij kunt wanneer u de stekker van de projector eruit moet halen.
- Zorg ervoor dat er zich binnen 30 cm rond de projector geen andere voorwerpen bevinden. Let in het bijzonder op dat u voorwerpen uit de buurt houdt van de in- en uitlaatopeningen van de projector.
- De luchtstoom van een airconditioning kan de warmte die wordt uitgestoten rond de lens van de projector zo beïnvloeden dat het geprojecteerde beeld erdoor gestoord wordt. Pas in een dergelijk geval de luchtstroom van de airconditioning aan, of verplaats de projector.

## <span id="page-10-0"></span>Aansluiten van de bedrading van de projector

Sluit de projector aan op een stopcontact en op een signaalbron.

#### XJ-V serie XJ-F serie

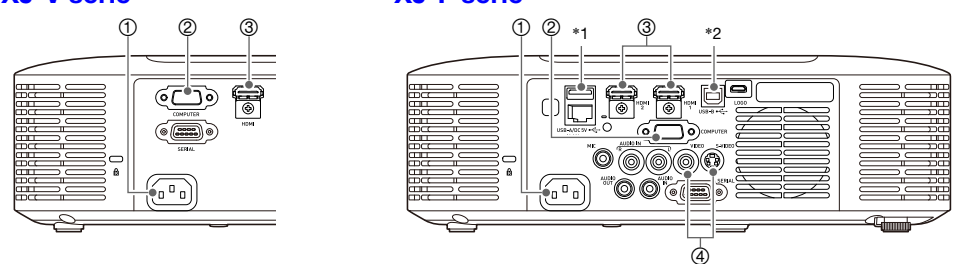

Sommige van de aansluitingen op de afbeelding zijn niet beschikbaar op de XJ-F10X en XJ-F100W.

- 1 Gebruik het meegeleverde netsnoer om de projector aan te sluiten op een stopcontact.
- 2 Gebruik een RGB-kabel om de RGB-uitgangsaansluiting van een computer of andere signaalbron aan te sluiten.
- 3 Gebruik een HDMI-kabel voor de verbinding met de HDMI-uitgangsaansluiting van een computer, video-apparaat of andere signaalbron. Gebruik altijd een hoge-snelheid HDMI-kabel voor de verbinding.

Modellen uit de XJ-F serie hebben twee HDMI-ingangsaansluitingen, wat betekent dat u twee externe HDMI-apparaten tegelijkertijd kunt aansluiten.

- 4 Sluit deze aan op de composiet uitgangsaansluiting of de S-video uitgangsaansluiting van de video-apparatuur. Zie voor details ["Aansluiten op een composiet video-uitgang of S-Video-uitgang](#page-73-0)  [\(Alleen XJ-F serie\)"](#page-73-0) (bladzijde [74\)](#page-73-0).
- \*1 Deze aansluiting kan worden gebruikt om externe apparatuur van stroom (tot 5 V DC 2 A) te voorzien. Zie voor details ["Externe apparatuur van stroom voorzien \(Alleen XJ-F serie\)"](#page-74-0) (bladzijde [75](#page-74-0)).

Met de XJ-F20XN, XJ-F200WN en XJ-F210WN projectoren (netwerkmodellen), kunt u een USB-flashgeheugen (bladzijde [41\)](#page-40-3), een CASIO rekenmachine (bladzijde [66](#page-65-0)), of een los verkrijgbare draadloze adapter (raadpleeg de aparte "Netwerk functiegids") verbinden met deze aansluiting als signaalbron om van te kunnen projecteren.

\*2 Deze aansluiting is alleen beschikbaar op de XJ-F20XN, XJ-F200WN, XJ-F210WN (netwerkmodellen).

Hij wordt gebruikt om toegang te krijgen tot het interne geheugen van de projector vanaf een computer en bij het projecteren van de inhoud van computerschermen via een USB-verbinding. Zie voor details ["Bestanden kopiëren van een computer naar het interne geheugen van de projector](#page-36-1)" (bladzijde [37](#page-36-1)) en ["Projecteren met de USB-displayfunctie"](#page-60-0) (bladzijde [61](#page-60-0)).

### Opmerking-

- Zie voor meer informatie over videoverbindingen ["Aansluiten op een component](#page-72-1)  [video-uitgang"](#page-72-1) op bladzijde [73](#page-72-1).
- Zie voor informatie over het gebruiken van de RS-232C bedieningsaansluiting van de projector ["RS-232C bediening van de projector](#page-82-0)" (bladzijde [83](#page-82-0)).
- Zie voor informatie over het aansluiten van de projector voor het updaten van de firmware of om door de gebruiker aangepaste logo's over te brengen ["Bijwerken van de firmware en](#page-75-0)  [overbrengen van een gebruikerslogo](#page-75-0)" (bladzijde [76](#page-75-0)).

## <span id="page-11-0"></span>**Afstandsbediening**

De projector wordt bediend met de meegeleverde afstandsbediening. Richt de zender van de afstandsbediening op één van de ontvangers op de projector wanneer u de toetsen van de afstandsbediening gebruikt. Het maximum bereik van het signaal van de afstandsbediening is ongeveer 5 meter (tussen de zender en de ontvanger).

- ⊕ ON/STAND-BY ᠗  $\circledS$ ි 4 斥 ഭ
- 1 Zender afstandsbedieningssignaal
- $(2)$   $\lceil$  (<sup>1</sup>) toets
	- Met deze toets schakelt u de stroom in of uit.
- 3 [ESC] toets

Druk hierop om het huidige menu te verlaten of om een handeling te annuleren.

- 4 Cursortoetsen ( $\blacktriangle/\blacktriangledown/\blacktriangle/\blacktriangleright$ ), [ENTER] toets Gebruik de cursortoetsen om te navigeren tussen de diverse menu-items en om ingestelde waarden te veranderen. Druk op [ENTER] om een menu-item te selecteren of een functie uit te voeren.
- 5 Elk van deze toetsen heeft een bepaalde, vaste functie. Zie voor details de paragrafen die de bediening van de toetsen beschrijven in ["Bedienen van de projector](#page-13-0)" (bladzijde [14](#page-13-0) t/m [35](#page-34-2)). Zie bijvoorbeeld voor informatie over de [MENU] toets, "[Gebruiken van het instelmenu \(MENU\)"](#page-25-0) (bladzijde [26\)](#page-25-0).
- 6 Deze toetsen worden alleen gebruikt voor netwerkmodellen. Deze worden hoofdzakelijk gebruikt voor de bediening van de projectie met de Bestandszoeker (bladzijde [36\)](#page-35-1).

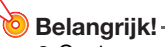

 Om te voorkomen dat de batterijen leeg raken, moet u de afstandsbediening zo opbergen dat geen van de toetsen per ongeluk wordt ingedrukt.

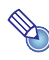

#### Opmerking-

De technische gegevens kunnen zonder kennisgeving worden gewijzigd.

## <span id="page-12-0"></span>Inzetten van batterijen in de afstandsbediening

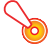

Belangrijk!

Gebruik uitsluitend alkalibatterijen.

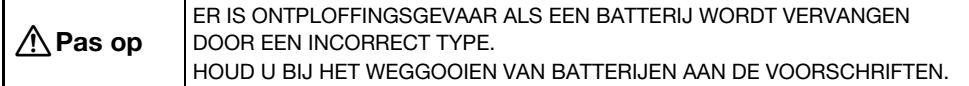

1. Maak de batterijklep aan de achterkant van de afstandsbediening open.

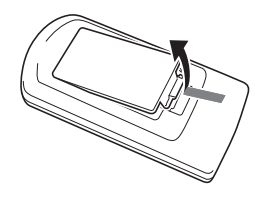

2. Doe twee nieuwe batterijen in het compartiment en zorg ervoor dat de positieve (+) en negatieve (–) polen de goede kant op wijzen.

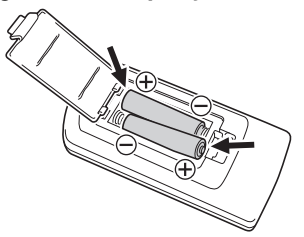

#### 3. Doe de batterijklep aan de achterkant van de afstandsbediening weer dicht.

### <span id="page-12-1"></span>Vervangen van de batterijen van de afstandsbediening

Maak de batterijklep aan de achterkant van de afstandsbediening open, vervang de oude batterijen door nieuwe en doe de batterijklep weer dicht.

## Bedienen van de projector

<span id="page-13-0"></span>Behalve waar anders staat aangegeven, worden de handelingen in dit deel van de handleiding uitgevoerd met de afstandsbediening. Als de projector en de afstandsbediening allebei dezelfde toets hebben, maakt het niet uit welke u gebruikt om de beschreven handeling uit te voeren.

## <span id="page-13-1"></span>Selecteren van de signaalbron (INPUT)

De tabellen hieronder tonen de signaalbronnen die kunnen worden geselecteerd voor elk projectormodel.

#### XJ-V serie

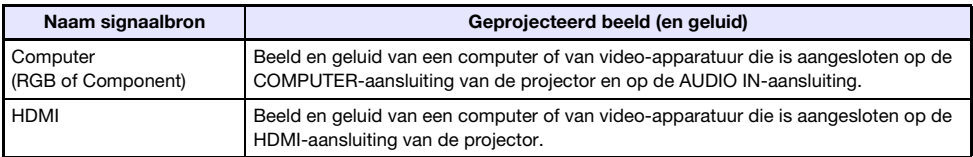

#### XJ-F serie

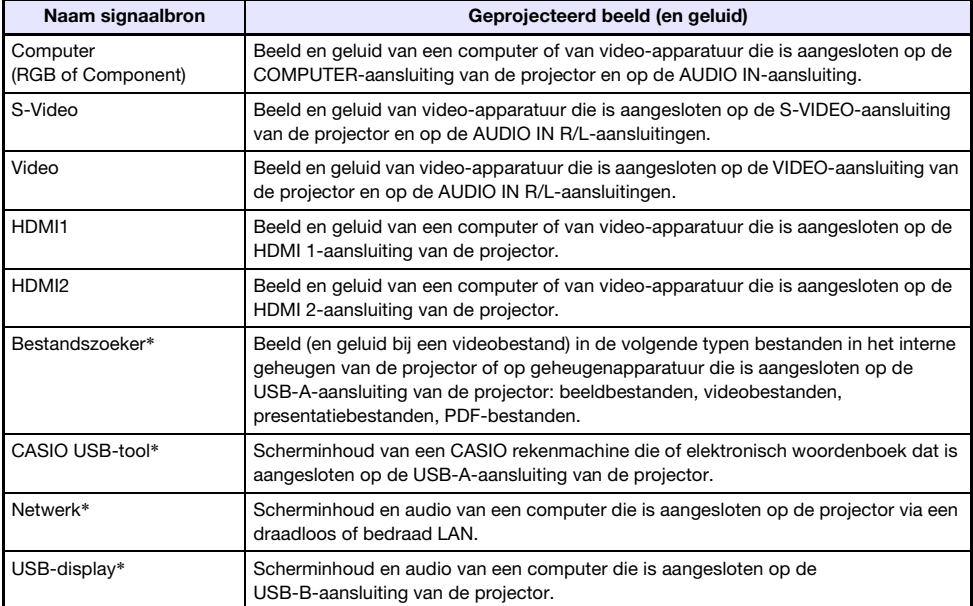

\* Alleen netwerkmodellen

## <span id="page-14-0"></span>Selecteren van de signaalbron

- 1. Druk op de [INPUT] toets.
- 2. Gebruik in het "Ingangssignaal" dialoogvenster dat zal verschijnen de [INPUT], [A] en [ $\Pi$ ] toetsen om de gewenste signaalbron te selecteren en druk vervolgens op [ENTER].
	- Als u niet op [ENTER] drukt, zal de projector na ongeveer drie seconden automatisch de op dit moment geselecteerde signaalbron gebruiken.
	- De naam van de geselecteerde signaalbron verschijnt een paar seconden lang in de rechter bovenhoek van het geprojecteerde beeld.
	- De melding "Geen ingangssignaal" zal verschijnen wanneer er geen ingangssignaal kan worden gedetecteerd.

**Opmerking-**

 Raadpleeg de volgende documentatie voor meer informatie over hoe u "Netwerk", "USB-display", "Bestandszoeker", of "CASIO USB-tool" als signaalbron kunt selecteren en kunt projecteren.

Netwerk: Aparte Netwerk functiegids

USB-display: ["Projecteren met de USB-displayfunctie"](#page-60-0) (bladzijde [61\)](#page-60-0)

Bestandszoeker: ["Projecteren met de Bestandszoeker \(File Viewer\)](#page-35-1)" (bladzijde [36\)](#page-35-1) CASIO USB-tool: ["Projecteren van het scherm van een grafische calculator"](#page-65-0) (bladzijde [66](#page-65-0))

## <span id="page-14-1"></span>Resolutie

Afhankelijk van het model projector, is de videoresolutie vastgesteld op XGA (1024 × 768 pixels) of WXGA (1280 × 800 pixels). Wanneer het ingangssignaal dat ontvangen wordt van de computer niet overeenkomt met de videoresolutie van de projector, kan het beeld grof lijken, kunnen tekst en andere tekens moeilijk te lezen zijn of kan er een moiré-patroon verschijnen. Als dit gebeurt, kunt u het volgende proberen.

 Verander de uitgangsresolutie van de computer zo dat deze overeenkomt met de videoresolutie van de projector.

Zie de "Technische gegevens" in de Instelgids voor informatie over de videoresolutie van uw projector. Raadpleeg de documentatie van uw computer voor details omtrent het wijzigen van de instellingen daarvan.

 Verander de instelling "Hor.-Ver. verhouding" naar "Waar" (alleen van toepassing op modellen die WXGA-videoresolutie ondersteunen). Bij de instelling "Waar" projecteert de projector het ingangssignaal op de daadwerkelijke grootte (1 beeldpunt in het ingangssignaal is daarbij gelijk aan 1 beeldpunt zoals geprojecteerd door de projector).

Zie voor details over het configureren van de beeldverhouding "[Veranderen van de beeldverhouding](#page-16-3)  [van het geprojecteerde beeld \(ASPECT\)"](#page-16-3) (bladzijde [17](#page-16-3)).

## <span id="page-15-0"></span>Handelingen met weergegeven beeld

## <span id="page-15-1"></span>Gebruiken van de handmatige perspectivische (keystone) correctie (KEYSTONE)

Gebruik de [KEYSTONE +] en [KEYSTONE –] toetsen om de perspectivische (keystone) correctie met de hand in te stellen.

 De projector heeft een perspectivische correctiefunctie (keystone), die detecteert wanneer de projector zich in een verticale hoek ten opzichte van het scherm bevindt en vervolgens automatisch de daarbij behorende vertekening corrigeert. Gebruik de bovenstaande functie om handmatig

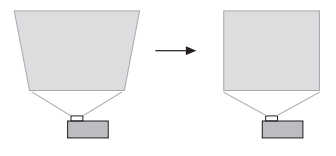

te corrigeren wanneer de automatische correctie niet de gewenste resultaten oplevert.

### Opmerking-

 Als er geen menu, dialoogvenster of iets anders verschijnt op het scherm bij een XJ-F serie projector, kunt u ook de [ $\blacktriangle$ ] en [ $\nabla$ ] toetsen van de projector gebruiken om de perspectivische vertekening met de hand te corrigeren.

## <span id="page-15-2"></span>Beelden zoomen (D-ZOOM)

- 1. Druk op de [D-ZOOM +] toets.
	- Hierdoor wordt het midden van het geprojecteerde beeld één stap uitvergroot.
- 2. Druk nog eens op [D-ZOOM +] om verder in te zoomen op het midden van het geprojecteerde beeld. Druk op de [D-ZOOM –] toets om uit te zoomen.
	- Met elke druk op [D-ZOOM +] zoomt u in (wordt de vergrotingsfactor hoger), terwijl u met [D-ZOOM –] uitzoomt. U kunt de vergrotingsfactoor doorlopend laten veranderen door elk van deze toetsen ingedrukt te houden.
- 3. Wanneer er is ingezoomd op een beeld, kunt u met de  $[\triangle]$ ,  $[\blacktriangledown]$ ,  $[\triangle]$  en  $[\triangleright]$ toetsen andere delen van het beeld laten uitvergroten (alsof u een vergrootglas over het oorspronkelijke beeld beweegt).
- 4. Druk op [ESC] om het zoomen af te sluiten.

### <span id="page-16-0"></span>Het beeld tijdelijk blanco maken en uitschakelen van de geluidsweergave (BLANK)

#### 1. Druk op de [BLANK] toets.

- Hierdoor wordt het scherm leeg gemaakt op de manier die u heeft bepaald via de "Blanco scherm" instelling in het instelmenu (bladzijde [28\)](#page-27-0) en wordt de geluidsweergave tijdelijk uitgeschakeld.
- 2. Om de weergave van beeld en geluid te hervatten, drukt u nog eens op [BLANK] (of op [ESC]).

## <span id="page-16-1"></span>Het beeld stilzetten (FREEZE)

Druk op de [FREEZE] toets om het beeld dat op dit moment wordt ontvangen van de signaalbron stil te zetten. Om terug te keren naar het real-time beeld van de signaalbron kunt u nog eens op [FREEZE] drukken, of op [ESC].

## <span id="page-16-2"></span>Automatisch instellen van het beeld (AUTO)

Druk op de [AUTO] toets.

- Door op [AUTO] te drukken worden automatisch de frequentie en de fase aangepast aan de hand van het ingangssignaal, hetgeen flikkeren en andere problemen met het geprojecteerde beeld kan verminderen.
- Deze handeling wordt ondersteund wanneer Computer (RGB) de signaalbron is.

### <span id="page-16-3"></span>Veranderen van de beeldverhouding van het geprojecteerde beeld (ASPECT)

Druk op de [ASPECT] toets om de mogelijke instellingen voor de beeldverhouding van het beeld te doorlopen.

De beschikbare instellingen hangen af van welk model projector u heeft, zoals hieronder vermeld staat.

#### XJ-V100W/XJ-V110W/XJ-F100W/XJ-F200WN/XJ-F210WN

Door op [ASPECT] te drukken bladert u door alle beschikbare instellingen voor de huidige signaalbron, zoals hieronder vermeld staat.

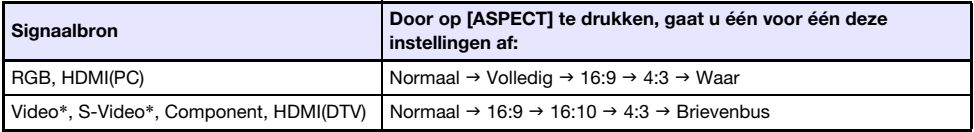

\* Alleen XJ-F100W/XJ-F200WN/XJ-F210WN

#### XJ-V10X/XJ-F10X/XJ-F20XN

Door op [ASPECT] te drukken bladert u door alle beschikbare instellingen voor de huidige signaalbron, zoals hieronder vermeld staat.

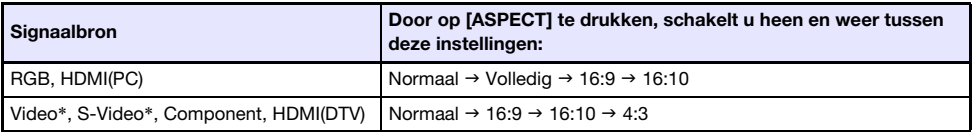

\* Alleen XJ-F10X/XJ-F20XN

#### Beschrijving van elk van de instellingen

- Normaal:Projecteert het beeld met de maximale grootte met behoud van de beeldverhouding van het ingangssignaal.
- Volledig: Projecteert het beeld met de maximale grootte door het ingangssignaal te vergroten of te verkleinen.
- 16:9: Deze instelling is voor een beeldverhouding van 16:9, wat hetzelfde is als een bioscoopfilm, een HDTV enz. Gebruiken van deze instelling wanneer het ingangssignaal een 16:9 beeld is dat in een 4:3 formaat is gecomprimeerd, zal het beeld weergeven met de daarvoor bestemde 16:9 beeldverhouding.
- 16:10: Deze instelling is voor een beeldverhouding van 16:10. Gebruik deze instelling om het beeld aan te passen voor projectie op een scherm met een beeldverhouding van 16:10.
- 4:3: Ongeacht de beeldverhouding van het ingangssignaal wordt het beeld altijd geprojecteerd met een beeldverhouding van 4:3.
- Waar: Projecteert het ingangssignaal op de oorspronkelijke grootte (1 pixel van het ingangssignaal correspondeert dan met 1 pixel in het door de projector weergegeven beeld) in het midden van het geprojecteerde beeld. Als de resolutie van het ingangssignaal hoger is dan die van de projector, wordt het meerdere niet weergegeven.
- Brievenbus:Deze instelling bepaalt de horizontale resolutie van het beeld op 1280 pixels en de verticale op 800 pixels, gecentreerd op het midden van het beeld, waarbij de beeldverhouding van het ingangssignaal behouden blijft.

### Opmerking-

- Zie ["Beeldverhouding en geprojecteerd beeld"](#page-78-0) (bladzijde [79\)](#page-78-0) voor details over welke invloed de instellingen voor de beeldverhouding hebben op het geprojecteerde beeld.
- Als "Waar" is ingesteld voor de beeldverhouding bij een RGB-signaal met een resolutie die lager is dan SVGA, zal het beeld voor projectie worden vergroot tot SVGA.
- $\bullet$  U kunt de beeldverhouding ook veranderen via de instelling "Scherminstellingen  $\rightarrow$ Hor.-Ver. verhouding" in het instelmenu (bladzijde [28](#page-27-1)).

## **Belangrijk!**-

 Let op, want beelden vergroten of verkleinen met de [ASPECT] toets voor handelsdoeleinden of openbare presentaties kan inbreuk maken op de auteursrechten van de rechthebbende op het originele materiaal.

### <span id="page-18-0"></span>Aanpassen van de helderheid van het beeld (FUNC)

- 1. Druk op de [FUNC] toets. Selecteer op het menu dat zal verschijnen "Helderheid" en druk dan op [ENTER].
- 2. Gebruik op het instelscherm voor de helderheid dat zal verschijnen de  $\lbrack \blacktriangleleft \rbrack$  en  $\lbrack \blacktriangleright \rbrack$ toetsen om de helderheid van het beeld in te stellen.
- **3.** Druk op [ESC] om het venster weer te sluiten.

### **Opmerking-**

 De handeling hierboven is voor het fijn-afstellen van de helderheid van het beeld zonder de lichtopbrengst te beïnvloeden. Zie voor details over het veranderen van de lichtopbrengst ["Lichtregeling"](#page-20-0) (bladzijde [21\)](#page-20-0).

### <span id="page-18-1"></span>Veranderen van de kleurenmodus (FUNC)

- 1. Druk op de [FUNC] toets. Selecteer op het menu dat zal verschijnen "Kleurmodus" en druk dan op [ENTER].
	- Hiermee opent u het keuzevenster voor de kleurenmodus. De knop voor de huidige kleurenmodus staat geselecteerd (ingevuld).
- **2.** Gebruik de  $[\nabla]$  en [ $\triangle$ ] toetsen om de gewenste kleurenmodus te selecteren en druk dan op [ENTER].
	- Hiermee selecteert u de knop naast de gemarkeerde kleurenmodus.
	- $\bullet$  Zie voor details over wat elke kleurenmodus precies inhoudt "Beeldinstelling 1  $\rightarrow$ Kleurmodus" (bladzijde [27\)](#page-26-1).
- **3.** Druk op [ESC] om het venster weer te sluiten.

#### Belangrijk!-

- De kleurenmodus kan niet worden geselecteerd in de volgende gevallen.
	- Wanneer "Uit" is ingesteld voor de "Lichtsterkteregeling" (bladzijde [21\)](#page-20-0).

## <span id="page-19-0"></span>Regelen van het volumeniveau (VOLUME)

Gebruik de procedure hieronder om het volumeniveau van de luidspreker van de projector en de geluidsweergave via de AUDIO OUT-aansluiting te regelen. Als uw projector geen ingebouwde luidspreker heeft, heeft dit alleen invloed op de geluidsweergave via de AUDIO OUT-aansluiting.

### <span id="page-19-1"></span>Regelen van het volumeniveau

- 1. Druk op de [VOLUME +] of [VOLUME –] toets.
	- Hiermee opent u het "Volume" scherm op het geprojecteerde beeld.
- 2. Druk op [VOLUME +] om het volume te verhogen, of op [VOLUME –] om het volume te verlagen.
- 3. Wanneer u klaar bent, drukt u op [ESC].

### <span id="page-19-2"></span>Uitschakelen van de geluidsweergave

- 1. Druk op [VOLUME +] of [VOLUME –] om het "Volume" scherm te openen.
- 2. Druk op de [ENTER] toets.

Hierdoor wordt de geluidsweergave via de luidspreker uitgeschakeld.

**3.** Druk op [VOLUME +] of [VOLUME -] om de geluidsweergave te hervatten.

## <span id="page-20-0"></span>**Lichtregeling**

Met de lichtregeling kunt u instellen hoeveel licht er wordt geproduceerd door de projector (de helderheid van de lichtbron). Wanneer "Aan" is geselecteerd voor "Lichtsterkteregeling" in het instelmenu (fabrieksinstelling), dan kan de lichtopbrengst worden ingesteld op zeven verschillende niveaus.

Als u op een toestel uit de XJ-F serie "Aan" selecteert voor de "Lichtsensor" instelling in het instelmenu, zal de lichtopbrengst automatisch worden aangepast aan het omgevingslicht.

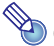

# **Opmerking**

 Om te projecteren met de maximale lichtopbrengst, moet u "Uit" selecteren voor de "Lichtsterkteregeling" instelling op het instelmenu. Hierdoor worden veranderingen in de lichtopbrengst uitgeschakeld. Bij toestellen uit de XJ-F serie wordt hierdoor ook de lichtsensor uitgeschakeld.

## <span id="page-20-1"></span>De lichtregeling aan of uit zetten

- 1. Druk op [MENU] om het instelmenu te openen.
- 2. Gebruik de [▼] toets om "Optie instellingen 1" te selecteren en druk dan op [ENTER].
- 3. Gebruik de [T] toets om "Lichtsterkteregeling" te selecteren en druk dan op [ENTER].

Hierdoor zal er een dialoogvenster voor de lichtregeling verschijnen.

- 4. Gebruik de [▼] toets om "Lichtsterkteregeling" te selecteren en druk dan op de [ $\blacktriangleleft$ ] toets om "Aan" te selecteren, of op de [ $\blacktriangleright$ ] toets om "Uit" te selecteren.
- **5.** Druk op [ESC] om het instelmenu te sluiten.

## <span id="page-20-2"></span>Regelen van de lichtopbrengst

- 1. Druk wanneer er geen menu, dialoogvenster of iets dergelijks op het geprojecteerde beeld wordt getoond op de  $[\blacktriangle]$  of  $[\blacktriangleright]$  toets.
	- $\bullet$  Met de [ $\blacktriangleleft$ ] toets wordt de lichtopbrengst met 1 niveau verlaagd, terwijl deze met [ $\blacktriangleright$ ] met 1 niveau wordt verhoogd. Door op een van deze toetsen te drukken wordt er ook een dialoogvenster voor de lichtopbrengst geopend waarin de instelling voor de lichtopbrengst wordt getoond als een waarde van 1 t/m 7.

#### 2. U kunt  $[4]$  en  $[3]$  gebruiken om de lichtopbrengst verder te regelen terwijl het dialoogvenster wordt getoond.

- 3. Druk wanneer de helderheid het gewenste niveau heeft bereikt op [ESC] om het dialoogvenster te sluiten.
	- Het dialoogvenster zal automatisch verdwijnen als u ongeveer vijf seconden lang geen handelingen met de toetsen uitvoert.

# **Opmerking**

 De bovenstaande handeling kan niet worden uitgevoerd wanneer "Uit" is geselecteerd voor de "Lichtsterkteregeling" instelling op het instelmenu.

## <span id="page-21-0"></span>Controleren van het energiebesparingsniveau

### **1.** Druk op de  $\left[\mathbb{Z}\right]$  toets.

- Hierdoor zal er een dialoogvenster voor de lichtregeling verschijnen. Het huidige energiebesparingsniveau wordt aangegeven door het teken van een blaadje ( 2) bovenaan het dialoogvenster. Hoe meer blaadjes er worden aangegeven, hoe hoger het energiebesparingsniveau.
- $\bullet$  U kunt op dit moment het lichtopbrengstniveau aanpassen met de  $\blacksquare$  en  $\blacksquare$  toetsen.

#### 2. Druk op [ESC] om het dialoogvenster te sluiten.

## **Opmerking**

 De bovenstaande handeling kan niet worden uitgevoerd wanneer "Uit" is geselecteerd voor de "Lichtsterkteregeling" instelling op het instelmenu.

### <span id="page-21-1"></span>De regeling met de lichtsensor aan of uit zetten (alleen XJ-F serie)

- 1. Druk op [MENU] om het instelmenu te openen.
- 2. Gebruik de [▼] toets om "Optie instellingen 1" te selecteren en druk dan op [ENTER].
- 3. Gebruik de [▼] toets om "Lichtsterkteregeling" te selecteren en druk dan op [ENTER].

Hierdoor zal er een dialoogvenster voor de lichtregeling verschijnen.

- 4. Gebruik de  $\nabla$ ] toets om "Lichtsensor" te selecteren en druk dan op de  $\lceil \blacktriangleleft \rceil$  toets om "Aan" te selecteren, of op de [▶] toets om "Uit" te selecteren.
- 5. Druk op [ESC] om het instelmenu te sluiten.

## <span id="page-22-0"></span>Gebruiken van de Presentatietimer (TIMER)

De presentatietimer telt af vanaf een vooraf ingestelde tijd. U kunt hier gebruik van maken om bij te houden hoeveel tijd er verstreken is tijdens uw presentatie en om uw presentatie binnen de van tevoren gestelde tijd af te ronden. U kunt de presentatietimer zo configureren dat deze wordt aangegeven op het geprojecteerde beeld.

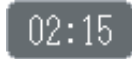

### <span id="page-22-1"></span>Weergeven van de timer

Druk één keer op [TIMER] wanneer de timer niet wordt weergegeven op het geprojecteerde beeld. De timer zal ongeveer vijf seconden lang worden weergegeven en dan automatisch verdwijnen als "Uit" is geselecteerd bij "Doorlopende weergave" op het menu voor de timerfunctie.

### <span id="page-22-2"></span>Openen van het menu voor de timerfunctie

Druk twee keer op [TIMER] wanneer de timer niet wordt weergegeven op het geprojecteerde beeld. Druk één keer op [TIMER] terwijl de timer weergegeven wordt.

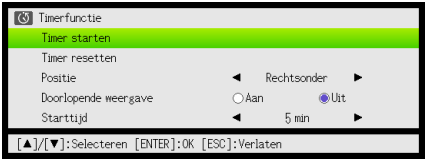

Gebruik dit menu om de timer te starten, pauzeren, hervatten en te resetten en om de diverse timerinstellingen te configureren.

## <span id="page-23-0"></span>Configureren van timerinstellingen

- 1. Gebruik de [TIMER] toets om het timerfunctiemenu te openen.
- 2. Gebruik de [▼] en [▲] toetsen om de "Positie", "Doorlopende weergave" of "Starttijd" instelling te selecteren en verander de instelling aan de hand van de tabel hieronder.

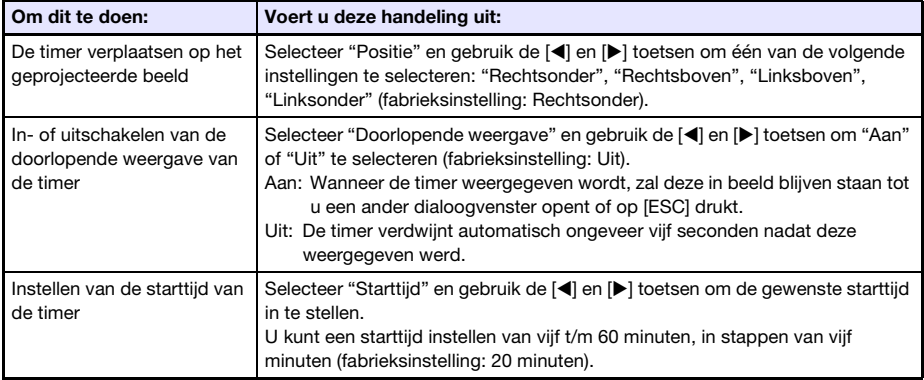

#### 3. Druk op [ESC] om uw instellingen op te slaan en het functiemenu voor de timer te sluiten.

 $\bullet$  Om de timer onmiddellijk te starten nadat de instellingen zijn veranderd, moet u  $\nabla$  en  $\blacktriangle$ gebruiken om "Timer starten" te selecteren van het functiemenu voor de timer en dan op [ENTER] drukken voor u bij de stap hierboven op [ESC] drukt.

## <span id="page-23-1"></span>Starten van de afteltimer

1. Gebruik de [TIMER] toets om het timerfunctiemenu te openen.

#### 2. Selecteer "Timer starten" en druk vervolgens op [ENTER].

- Hierdoor wordt het timerfunctiemenu gesloten en zal het aftellen van de timer beginnen.
- Wanneer er is afgeteld tot 00:00, zal er 60 minuten verder worden geteld met negatieve getallen (van –00:01 t/m –60:00). De negatieve getallen worden in het timerdisplay rood weergegeven (ten teken dat de presentatie nu over tijd is).

### <span id="page-24-0"></span>Pauzeren van de timer

- 1. Gebruik de [TIMER] toets om het timerfunctiemenu te openen.
- 2. Selecteer "Timer pauzeren" en druk vervolgens op [ENTER].

### <span id="page-24-1"></span>Hervatten van een gepauzeerde timer

- 1. Gebruik de [TIMER] toets om het timerfunctiemenu te openen.
- 2. Selecteer "Timer opnieuw starten" en druk vervolgens op [ENTER].

### <span id="page-24-2"></span>De timer terugzetten op de starttijd

- 1. Gebruik de [TIMER] toets om het timerfunctiemenu te openen.
- 2. Selecteer "Timer resetten" en druk vervolgens op [ENTER]. Hierdoor wordt de tijd teruggezet op de "Starttijd" instelling.

## <span id="page-25-0"></span>Gebruiken van het instelmenu (MENU)

Als u op de [MENU] toets drukt, wordt het hieronder getoonde instelmenu weergegeven op het geprojecteerde beeld. U kunt dit menu gebruiken om de helderheid, het contrast en andere instellingen voor het geprojecteerde beeld in te stellen en projectorinstellingen te veranderen.

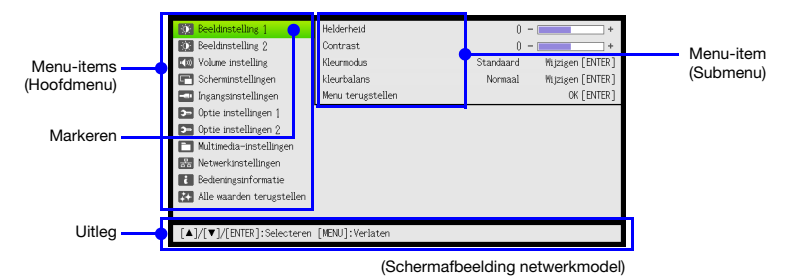

De uitleg geeft aan welke handelingen er met de toetsen kunnen worden uitgevoerd voor het geselecteerde (gemarkeerde) menu-item.

## <span id="page-25-1"></span>Basisbediening instelmenu

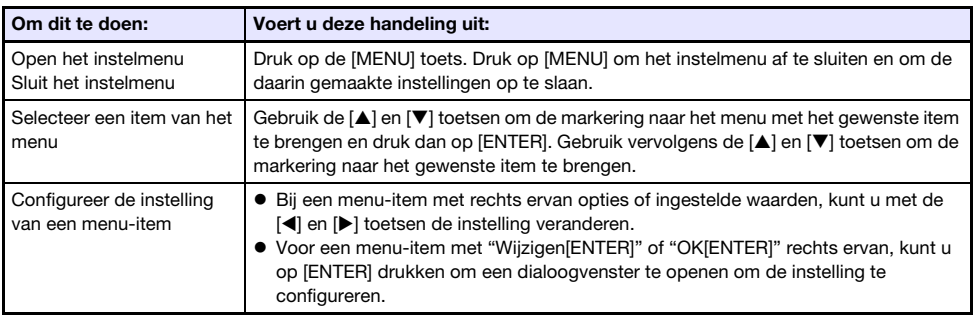

## <span id="page-26-0"></span>Instellingen op het instelmenu

- Eén of meer letters achter de naam van een item in het menu (zoals RCV), geeft aan dat dit item alleen beschikbaar is wanneer een bepaalde signaalbron is geselecteerd. De letters geven de signaalbron(nen) aan waarvoor het menu-item beschikbaar is.
	- R: RGB-ingangsaansluiting, C: Component ingangsaansluiting,
	- V: S-Video ingangsaansluiting\*1 of Video ingangsaansluiting\*1, H: HDMI (PC) ingangsaansluiting,
	- D: HDMI (DTV) ingangsaansluiting, F: Bestandszoeker\*2, T: CASIO USB-tool\*2, N: Netwerk\*2,
	- U: USB-display\*<sup>2</sup>
	- \*1 Alleen XJ-F serie projectoren \*2 Alleen netwerkmodel projectoren
- Een menu-item zonder letter ernaast wordt toegepast ongeacht de signaalbron.
- $\Box$  achter een menu-item geeft aan dat dit item alleen beschikbaar is op XJ-F serie projectoren.
- **N** achter een menu-item geeft aan dat dit item alleen beschikbaar is op netwerkmodel projectoren.
- De fabrieksinstelling wordt aangegeven met een asterisk (\*).

<span id="page-26-1"></span>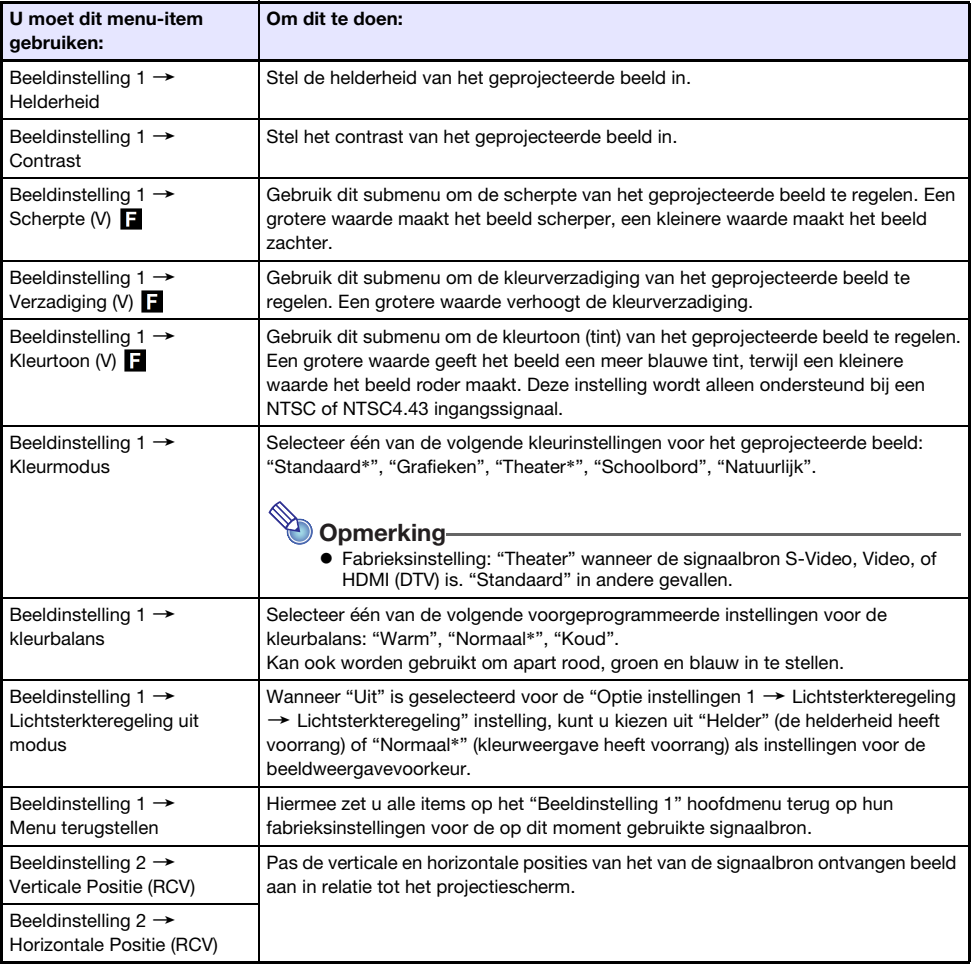

<span id="page-27-1"></span><span id="page-27-0"></span>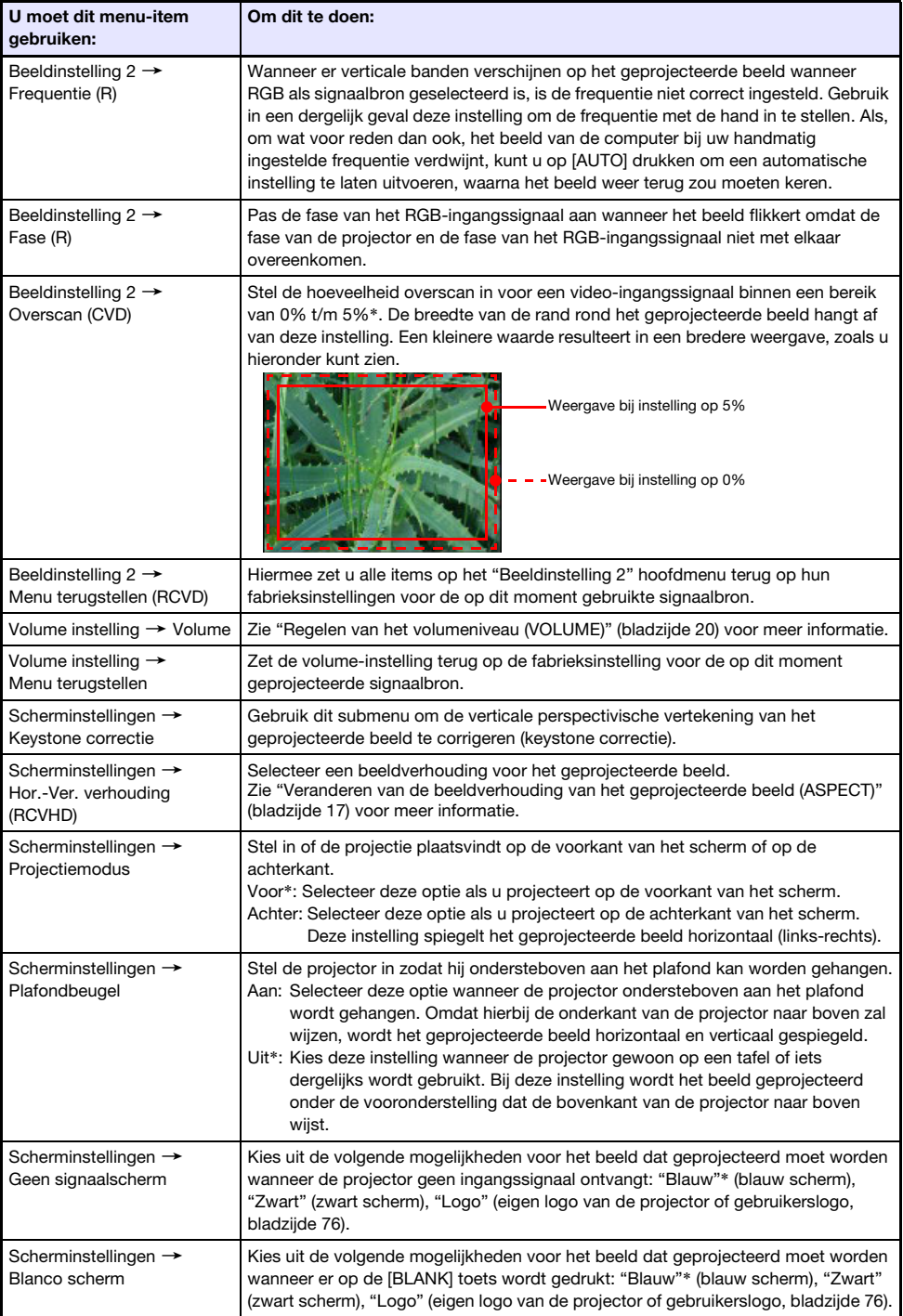

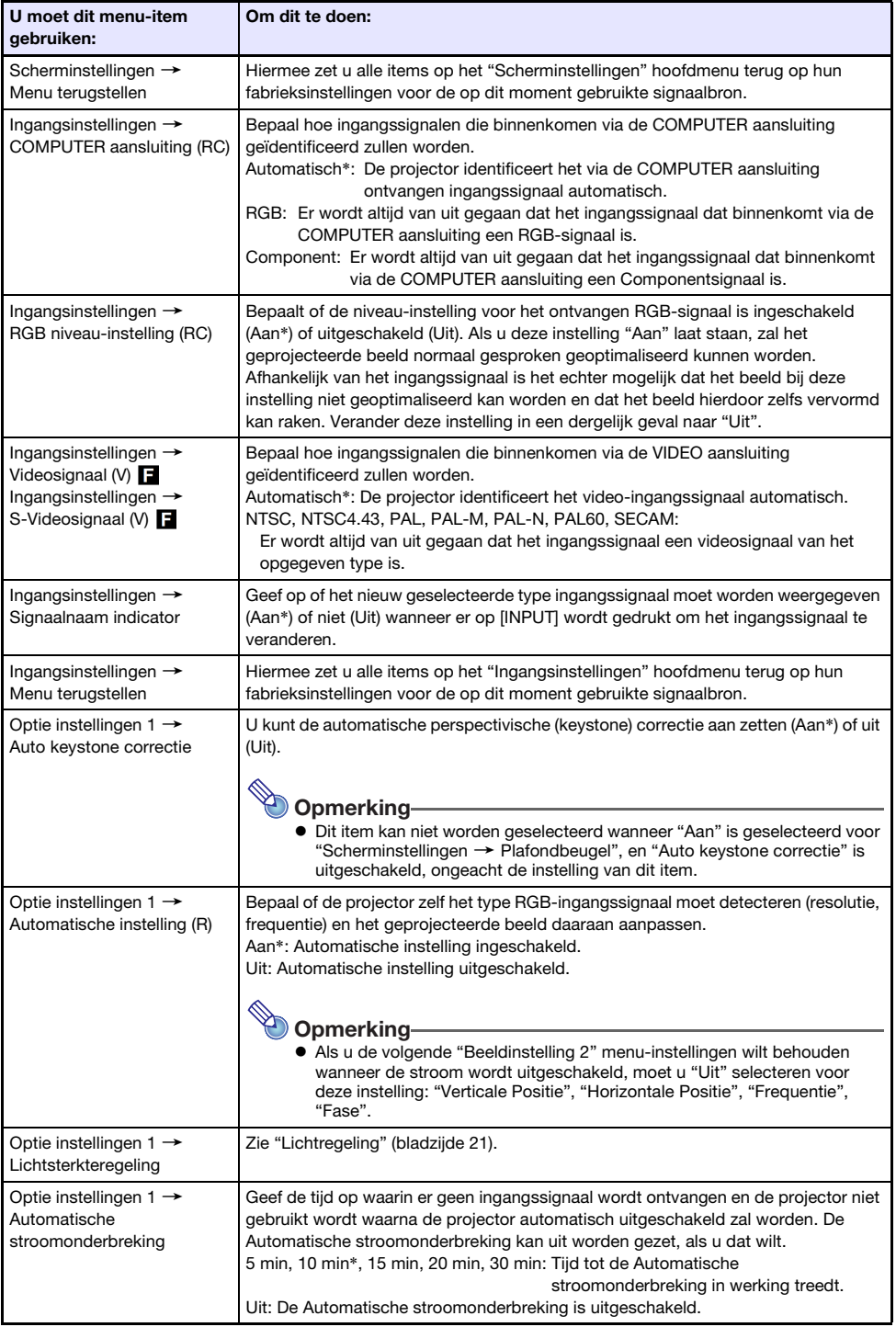

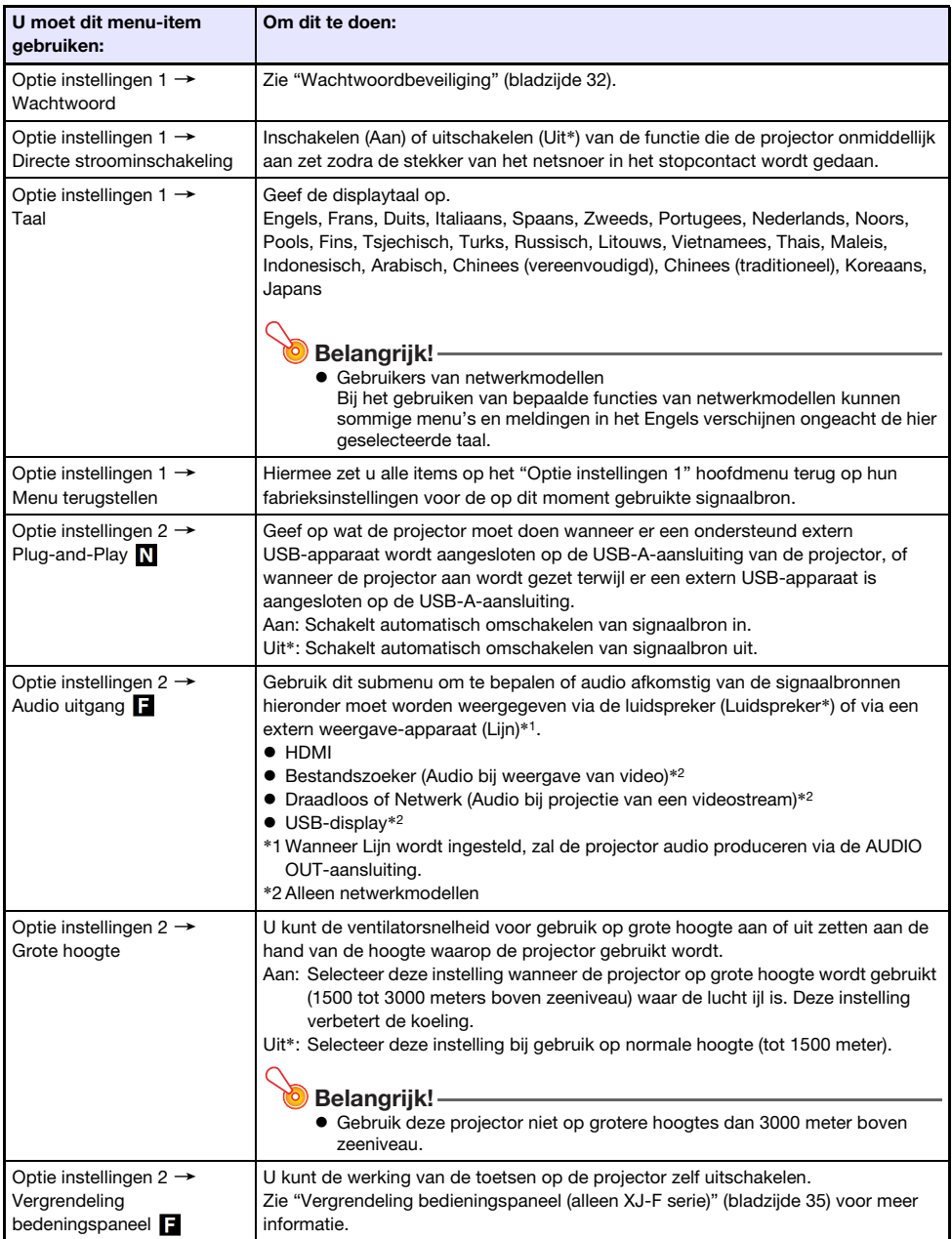

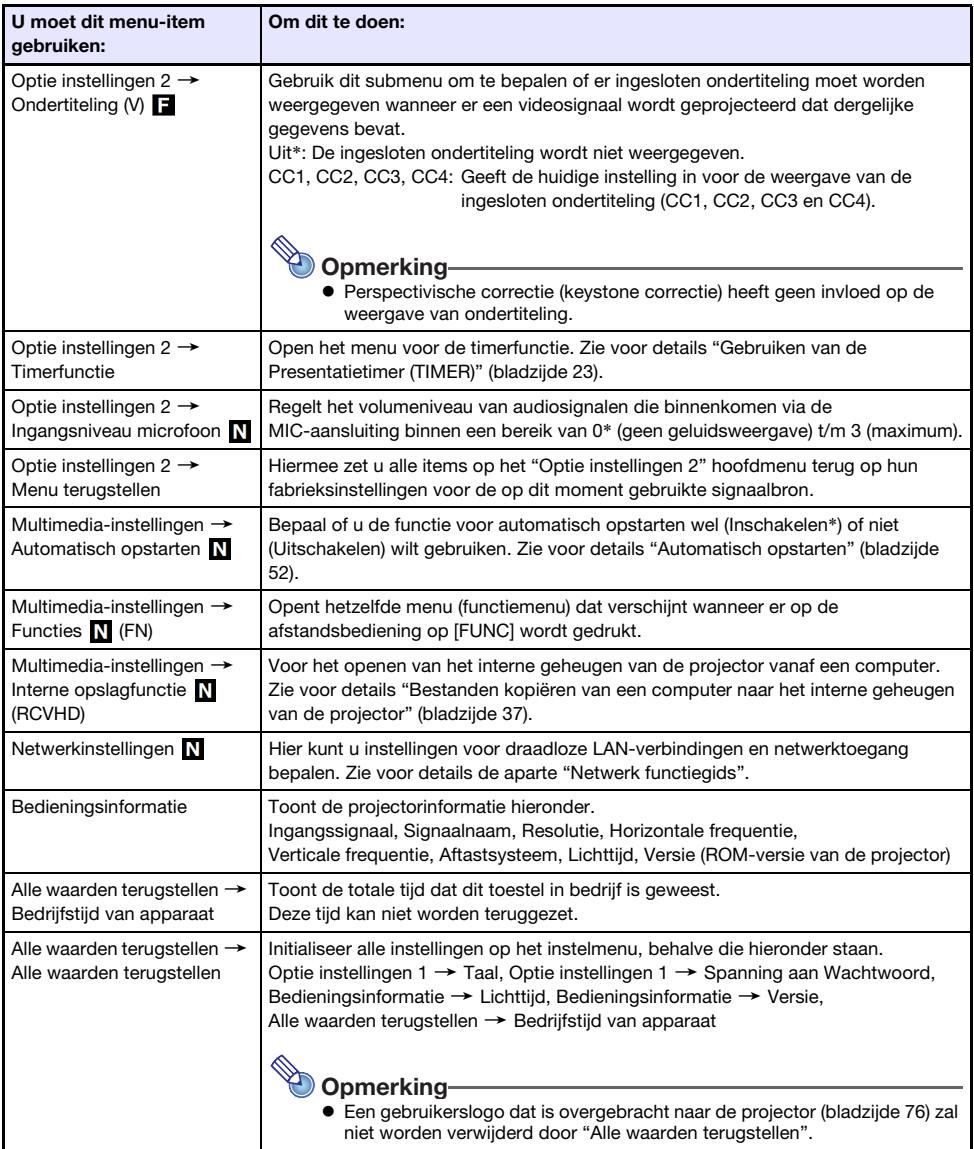

## <span id="page-31-0"></span>**Wachtwoordbeveiliging**

De hieronder beschreven handelingen op de projector kunnen met een wachtwoord beveiligd worden. U kunt slechts één wachtwoord instellen voor de projector en dit wachtwoord wordt gebruikt voor al deze handelingen.

#### **• Projector opstartbeveiliging**

De projector kan zo worden ingesteld dat er een wachtwoordvenster verschijnt wanneer de projector aan wordt gezet. De projector kan in dat geval niet gebruikt worden als niet eerst het juiste wachtwoord wordt ingevoerd. Dit is een beveiliging tegen gebruik van de projector zonder toestemming van de eigenaar.

#### De interne opslag van de projector gebruiken (alleen netwerkmodellen)

Als er wordt geprobeerd om toegang te krijgen tot de interne opslagfunctie van de projector (bladzijde [37\)](#page-36-1) via het instelmenu, dan zal er een dialoogvenster verschijnen waarop een wachtwoord moet worden ingevoerd. Op deze manier is het toestel beveiligd tegen het zonder toestemming wissen of vervangen van bestanden in het interne geheugen van de projector.

Gebruik de "Spanning aan Wachtwoord" en "Wachtwoord interne opslag" instellingen om de wachtwoordbeveiliging voor deze individuele handelingen aan of uit te zetten.

## <span id="page-31-1"></span>Gebruiken van de wachtwoordfunctie

Let op de volgende voorzorgen wanneer u de wachtwoordfunctie wilt gebruiken.

- De wachtwoordfunctie is een beveiliging tegen gebruik van de projector zonder toestemming van de eigenaar. Wij wijzen u erop dat het geen antidiefstal maatregel is.
- De eerste keer dat u de projector gebruikt nadat u de wachtwoordfunctie heeft ingeschakeld, zult u de fabrieksinstelling voor het wachtwoord moeten invoeren. Verander de fabrieksinstelling voor het wachtwoord in uw eigen wachtwoord zo snel mogelijk nadat u de wachtwoordfunctie heeft ingeschakeld.
- Vergeet niet dat handelingen die met het wachtwoord te maken hebben moeten worden uitgevoerd met de afstandsbediening, dus wees voorzichtig dat u de afstandsbediening niet kwijt raakt of kapot maakt.
- Vergeet ook niet dat u het wachtwoord niet in zult kunnen voeren als de batterijen van de afstandsbediening leeg zijn. Vervang de batterijen van de afstandsbediening zo snel mogelijk wanneer u merkt dat ze leeg raken.

#### Als u uw wachtwoord vergeten bent...

Als u uw wachtwoord vergeet, moet u de volgende twee dingen meenemen naar uw CASIO dealer om het wachtwoord te laten wissen. Let op dat u een bedrag in rekening zal worden gebracht voor het wissen van het wachtwoord.

- 1. Persoonlijke identificatie (rijbewijs, werknemerspas enz., origineel of in kopie)
- 2. De projector zelf

Wij wijzen u erop dat uw CASIO dealer het wachtwoord van uw projector niet mag of niet kan wissen als u deze twee dingen niet meeneemt.

Bewaar de garantie van de projector ook op een veilige plek.

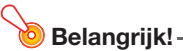

 Door het wissen van het wachtwoord op de hierboven genoemde manier, worden ook alle andere instellingen van de projector, behalve de Lichttijd, terug gezet op de fabrieksinstellingen.

#### Schrijf uw wachtwoord dus ergens op!

U zult de projector niet kunnen gebruiken als u het wachtwoord vergeet. We raden u daarom aan om het wachtwoord ergens te noteren of op te slaan zodat u het indien nodig kunt opzoeken.

## <span id="page-32-0"></span>Wijzigen van het wachtwoord

- 1. Druk op [MENU] om het instelmenu te openen.
- 2. Gebruik de [▼] toets om "Optie instellingen 1" te selecteren en druk dan op [ENTER].
- 3. Gebruik de [T] toets om "Wachtwoord" te selecteren en druk dan op [ENTER].
	- Er zal nu een dialoogvenster verschijnen waarin u het huidige wachtwoord kunt invoeren.

#### 4. Voer het huidige wachtwoord in.

- Het wachtwoord van uw projector is niet echt een "woord" dat uit letters bestaat, maar een reeks toetsdrukken op de afstandsbediening.
- Als de fabrieksinstelling nog geldt voor het wachtwoord, drukt u op de toetsen zoals hieronder staat vermeld om het wachtwoord in te voeren.

#### $\left[\bigtriangleup\right] \left[\bigtriangledown\right] \left[\bigtriangleup\right] \left[\bigtriangledown\right] \left[\bigtriangleup\right] \left[\bigtriangledown\right] \left[\bigtriangleup\right] \left[\bigtriangledown\right]$

- 5. Druk op [ENTER] wanneer u het huidige wachtwoord heeft ingevoerd.
	- Hiermee opent u het wachtwoordscherm.
- **6.** Gebruik de  $\blacktriangledown$ ] toets om "Wachtwoord veranderen" te selecteren en druk dan op [ENTER].
	- Er zal nu een dialoogvenster verschijnen waarin u het nieuwe wachtwoord kunt invoeren.

#### 7. Voer een reeks van maximaal acht toetsdrukken uit.

- U kunt gebruik maken van de volgende toetsen voor uw wachtwoord.  $[IPUT]$ ,  $[MENT]$ ,  $[BLANK]$ ,  $[FREEZE]$ ,  $[XZ]$ ,  $[NOLUME +]$ ,  $[NOLUME -]$ ,  $[D-ZOOM +]$ , [D-ZOOM –], [KEYSTONE +], [KEYSTONE –], [S], [T], [W], [X], [TIMER], [AUTO], [ASPECT], [FUNC]
- 8. Druk op [ENTER] wanneer u het nieuwe wachtwoord heeft ingevoerd.
	- Er zal nu een dialoogvenster verschijnen waarin u het nieuwe wachtwoord nog eens moet invoeren.
- 9. Voer dezelfde reeks toetsdrukken voor uw wachtwoord in als bij stap 7 en druk dan op [ENTER].
	- De melding "Nieuw wachtwoord is geregistreerd." geeft aan dat het wachtwoord gewijzigd is. Druk op de [ESC] toets.
	- Als u bij deze stap een ander wachtwoord invoert dan bij stap 7, zal de melding "Ingevoerde wachtwoord is fout." verschijnen. Druk op [ESC] om terug te gaan naar stap 7.

### <span id="page-33-0"></span>Veranderen van de instelling voor het Spanning aan **Wachtwoord**

- 1. Voer de stappen 1 t/m 5 onder ["Wijzigen van het wachtwoord](#page-32-0)" (bladzijde [33](#page-32-0)) uit en open het wachtwoordscherm.
- **2.** Controleer of "Spanning aan Wachtwoord" is geselecteerd en gebruik de  $\llbracket \blacktriangleleft \rrbracket$  en [X] toetsen om "Aan" of "Uit" in te stellen.
	- Door de instelling te wijzigen van "Uit" naar "Aan" zal het "Prompt voor wachtwoord bij inschakelen van spanning?" dialoogvenster verschijnen. Druk op [ENTER] om te bevestigen dat u inderdaad de wachtwoordbeveiliging bij het aan zetten van de projector wilt inschakelen, of druk op [ESC] om het dialoogvenster te sluiten zonder de instelling te veranderen.
- 3. Druk op [MENU] wanneer u klaar bent om het instelmenu af te sluiten.

### <span id="page-33-1"></span>Wijzigen van het wachtwoord voor de interne opslagfunctie van de projector (alleen netwerkmodellen)

- 1. Voer de stappen 1 t/m 5 onder ["Wijzigen van het wachtwoord](#page-32-0)" (bladzijde [33](#page-32-0)) uit en open het wachtwoordscherm.
- 2. Druk op de [▼] toets om "Wachtwoord interne opslag" te selecteren.
- **3.** Gebruik de  $\left[\bigtriangleup\right]$  en  $\left[\bigtriangleright\right]$  toetsen om "Aan" of "Uit" te selecteren.
	- Door de instelling te wijzigen van "Uit" naar "Aan" zal het "Wachtwoord vragen wanneer er een handeling met de interne opslag wordt uitgevoerd?" dialoogvenster verschijnen. Druk op [ENTER] om te bevestigen dat u inderdaad de wachtwoordbeveiliging van de interne opslag wilt inschakelen, of druk op [ESC] om het dialoogvenster te sluiten zonder de instelling te veranderen.
- 4. Druk op [MENU] wanneer u klaar bent om het instelmenu af te sluiten.

## <span id="page-34-0"></span>Vergrendeling bedieningspaneel (alleen XJ-F serie)

De vergrendeling van het bedieningspaneel schakelt alle toetsen op de projector uit (vergrendelt ze), behalve [P]. Op deze manier kan de projector alleen nog met de afstandsbediening worden bediend en kan onbedoelde en ongewenste bediening van het toestel worden voorkomen.

### <span id="page-34-1"></span>Vergrendelen van de toetsen op het bedieningspaneel

- 1. Druk op [MENU] om het instelmenu te openen.
- 2. Gebruik de [▼] toets om "Optie instellingen 2" te selecteren en druk dan op [ENTER].
- 3. Gebruik de [T] toets om "Vergrendeling bedeningspaneel" te selecteren.
- 4. Gebruik de  $\left[$ 41 toets om "Aan" te selecteren.
- 5. Druk op [ENTER] wanneer de bevestiging verschijnt. ● Dit schakelt alle toetsen op de projector uit (vergrendelt ze), behalve [ $\bigcup$ ].
- 6. Druk op [MENU] wanneer u klaar bent om het instelmenu af te sluiten.
	- Opmerking-
		- Ook als de toetsen op het bedieningspaneel vergrendeld zijn, kunt u een waarschuwing (bladzijde [69\)](#page-68-0) van het geprojecteerde beeld verwijderen met de [ESC] toets op de projector.

### <span id="page-34-2"></span>Ontgrendelen van de toetsen op het bedieningspaneel

Voer één van de volgende handelingen uit.

- Houd op de projector de [T] toets ingedrukt tot de melding "Bedieningspaneel ontgrendeld." verschiint.
- Om de toetsen van het bedieningspaneel te ontgrendelen met de afstandsbediening, moet u de procedure onder "Vergrendelen van het bedieningspaneel" uitvoeren. Druk bij stap 4 op de [ $\blacktriangleright$ ] toets op de afstandsbediening om "Uit" te selecteren en druk dan op [MENU].

## <span id="page-35-0"></span>Projecteren vanuit het ingebouwde geheugen of een USB-aansluiting (alleen netwerkmodellen)

Dit hoofdstuk geeft uitleg over het gebruiken van de "Bestandszoeker" van de projector (om de inhoud van bestanden uit het ingebouwde geheugen of van een USB-flashgeheugen te projecteren), "USB-display" (om gegevens van een computer via een USB-verbinding te projecteren) en "CASIO USB-tool" (om de inhoud van het scherm van een CASIO rekenmachine te projecteren).

## <span id="page-35-1"></span>Projecteren met de Bestandszoeker (File Viewer)

## <span id="page-35-2"></span>Bestandszoeker Overzicht

De Bestandszoeker (File Viewer) is een applicatie voor het bekijken of weergeven van verschillende typen bestanden in het interne geheugen van de projector of op geheugenapparatuur die is aangesloten op de USB-aansluiting van de projector.

#### Ondersteunde bestanden voor weergave

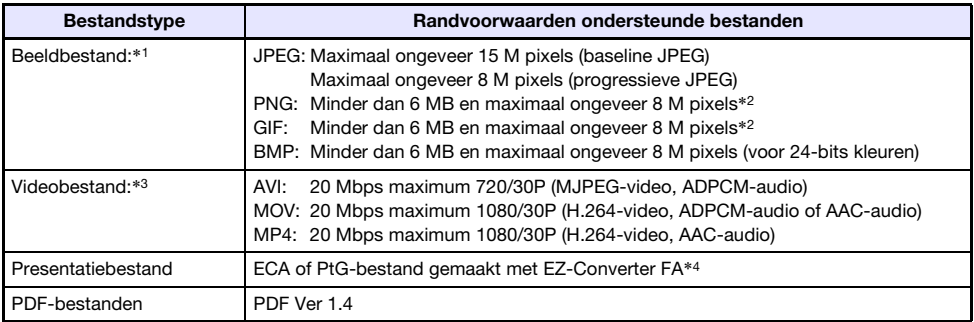

- \*1 Ook als u een WXGA-model projector gebruikt (bladzijde [9\)](#page-8-1), is de maximum projectieresolutie voor beeldgegevens 1024 × 768, behalve voor baseline JPEG. Bij baseline JPEG beeldgegevens is de maximum projectieresolutie  $1280 \times 800$ .
- \*2 Transparante kleuren in PNG en GIF-beeldbestanden waarvoor transparante kleuren zijn ingeschakeld, zullen allemaal worden weergegeven als zwart. Animatie-GIF's worden weergegeven als stilstaande beelden, zonder animatie.
- \*3 Versnelde weergave vooruit of terug bij videobestanden met een hoge bitsnelheid kan ertoe leiden dat de handeling met een lagere snelheid dan normaal wordt verricht, of zelf halverwege wordt onderbroken. Alhoewel videobestanden met één van de maximum bitsnelheden zoals hierboven staan vermeld normaal afgespeeld kunnen worden, wordt versnelde weergave vooruit en terug daarbij niet ondersteund.
- \*4 PowerPoint bestanden kunnen worden omgezet met EZ-Converter FA (verkrijgbaar op de CASIO website). Zie ["Gebruiken van EZ-Converter FA om PowerPoint-bestanden om te zetten naar ECA of](#page-55-0)  [PtG-bestanden"](#page-55-0) (bladzijde [56\)](#page-55-0).
### Projecteren van bestanden in het interne geheugen van de projector

De Bestandszoeker (File Viewer) kan worden gebruikt om de volgende typen bestanden te projecteren als deze bestanden zich bevinden in het interne geheugen van de projector: beeldbestanden, videobestanden, presentatiebestanden, PDF-bestanden. Om de procedure in dit gedeelte te gebruiken, moeten de bestanden die u wilt projecteren eerst worden gekopieerd naar het interne geheugen van de projector. U kunt bestanden kopiëren op één van de volgende manieren.

- Sluit de projector aan op een computer met een USB-kabel en kopieer de bestanden naar het interne geheugen van de projector.
- Gebruik een LAN om de bestanden van een computer of soortgelijke apparatuur te kopiëren (uploaden) naar het interne geheugen van de projector.

De procedures in deze handleiding zijn allemaal gebaseerd op het kopiëren van de bestanden via een USB-verbinding. Zie voor informatie over het kopiëren van bestanden via een LAN de aparte "Netwerk functiegids".

### <span id="page-36-0"></span>Bestanden kopiëren van een computer naar het interne geheugen van de projector

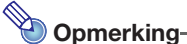

 Deze procedure wordt ondersteund op een computer met één van de onderstaande besturingssystemen.

Windows: XP, Vista, 7, 8, 8.1, 10 (aangemeld als systeembeheerder)

Mac OS: 10.6, 10.7, 10.8, 10.9, 10.10 (aangemeld met een root account of een gebruikersaccount)

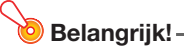

D

- Om de onderstaande procedure uit te kunnen voeren, moet u eerst een van de volgende signaalbronnen selecteren: Computer, Video, S-Video, of HDMI. U kunt deze handeling niet uitvoeren als de Bestandszoeker (File Viewer) of een andere dan de hierboven vermelde signaalbronnen is geselecteerd.
- 1. Druk op [MENU] om het instelmenu te openen.
- **2.** Gebruik de  $[\nabla]$  toets om "Multimedia-instellingen" te selecteren en druk dan op [ENTER].
- 3. Gebruik de [T] toets om "Interne opslagfunctie" te selecteren en druk dan op [ENTER].
- 4. Wanneer de melding "Schakelt de projector uit om de interne opslag te gebruiken." verschijnt, moet u op [ENTER] drukken.
	- Hierdoor zal de projector worden uitgeschakeld. De POWER/STANDBY indicator zal geelbruin oplichten en de STATUS indicator zal rood oplichten.
- **5.** Druk op de  $[\cup]$  toets om de projector in te schakelen.
	- De POWER/STANDBY indicator zal groen oplichten en de STATUS indicator zal rood oplichten. Dit geeft aan dat de interne opslagfunctie van de projector nu in werking is. U kunt op dit moment geen beelden projecteren met de projector.
- 6. Als er een USB-flashgeheugen of ander verwijderbaar medium is aangesloten op de computer, moet u dit eerst verwijderen.
- 7. Gebruik een los verkrijgbare USB-kabel om de USB-B-aansluiting van de projector (USB-B type) te verbinden met de USB-aansluiting van uw computer.
	- De locatie van de USB-B-aansluiting op deze projector wordt aangegeven door "\*2" op de afbeelding onder "[Aansluiten van de bedrading van de projector](#page-10-0)" (bladzijde [11\)](#page-10-0).
	- Wanneer u dit gedaan heeft, zal het interne geheugen van de projector door uw computer worden herkend als een verwijderbaar station met de naam "InternalMem".

8. Open op de computer het station met de naam "InternalMem".

#### Windows:

Wanneer het "AutoPlay" dialoogvenster verschijnt op uw computerscherm, moet u klikken op "Open folder to view files". Als het "AutoPlay" dialoogvenster niet verschijnt, moet u het volgende doen: [Start] → [Computer] → Dubbelklik "InternalMem".

#### Mac OS:

Er zal een "InternalMem" pictogram voor het station verschijnen op het Mac bureaublad. Dubbelklik erop om het te openen.

#### 9. Kopieer de bestanden die u wilt projecteren naar het "InternalMem" station.

#### 10. Voer nadat u alle gewenste bestanden heeft gekopieerd één van de onderstaande handelingen uit om het "InternalMem" station weer te verwijderen. Windows:

Klik op het "Safely Remove Hardware" pictogram in het systeemvak van de taakbalk (rechter onderhoek van het scherm). Selecteer "CASIO USB Display Storage" van het menu dat vervolgens verschijnt. Controleer of de melding "Safe To Remove Hardware" verschijnt.

#### Mac OS:

Sleep het "InternalMem" stationspictogram naar de prullenbak. Controleer of het "InternalMem" stationspictogram niet langer op het Mac bureaublad staat.

#### 11. Koppel de USB-kabel los van de projector en de computer.

#### 12. Zet de projector weer aan.

- Hierdoor wordt de interne opslagfunctie gestopt en keert het toestel terug naar normaal projecteren.
- Zie voor informatie over het projecteren van naar het interne geheugen van de projector gekopieerde bestanden "[Beginnen met het projecteren van bestanden in het interne](#page-38-0)  [geheugen van de projector"](#page-38-0) (bladzijde [39](#page-38-0)).

### Opmerking-

- Het bovenstaande geeft een typisch voorbeeld weer van het kopiëren van bestanden met een computer. De daadwerkelijke stappen die u zult moeten uitvoeren kunnen hier iets van afwijken, afhankelijk van het besturingssysteem en de instellingen van uw computer.
- Als "Aan" is geselecteerd voor "Wachtwoord interne opslag" op het instelmenu, zal er een dialoogvenster voor het invoeren van het wachtwoord verschijnen wanneer u bij stap 3 van de procedure hierboven op [ENTER] drukt. Voer in een dergelijk geval het juiste wachtwoord in en druk dan op [ENTER] om door te gaan naar stap 4 van de procedure. Zie voor details ["Wachtwoordbeveiliging"](#page-31-0) (bladzijde [32\)](#page-31-0).

### <span id="page-38-0"></span>Beginnen met het projecteren van bestanden in het interne geheugen van de projector

- 1. Als er een USB-flashgeheugen of een ander USB-apparaat is aangesloten op de USB-A-aansluiting van de projector, moet u dit eerst loskoppelen.
- 2. Druk op de [INPUT] toets. Hierdoor wordt het "Ingangssignaal" dialoogvenster geopend.
- 3. Gebruik de [V] en [▲] toetsen om "Zoeker" te selecteren en druk vervolgens op [ENTER].
- 4. Bevestig in het dialoogvenster dat zal verschijnen dat "Bestandszoeker" is geselecteerd en druk vervolgens op [ENTER].
	- Hierdoor zal de Bestandszoeker (File Viewer) opstarten en wordt het hoofdscherm daarvan geopend, waarvan u hieronder een voorbeeld kunt zien.

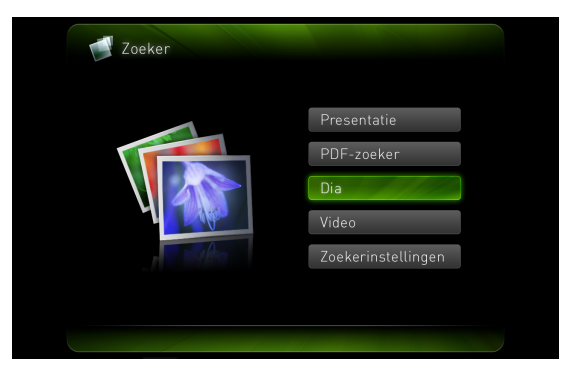

5. Voer één van de onderstaande handelingen uit, afhankelijk van het type bestand dat u wilt projecteren.

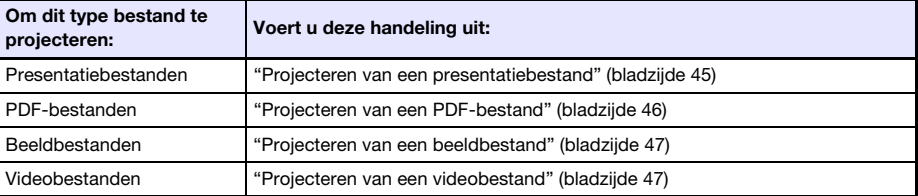

### <span id="page-39-0"></span>Formatteren van het interne geheugen van de projector (alleen voor gebruikers van Windows)

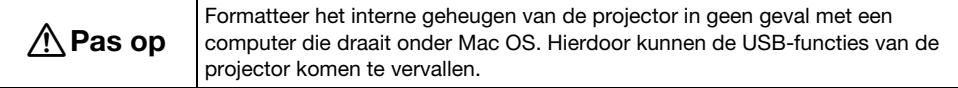

#### Belangrijk!

 Door de onderstaande procedure uit te voeren zullen alle mappen en bestanden uit het interne geheugen van de projector worden verwijderd.

1. Voer de stappen 1 t/m 7 onder ["Bestanden kopiëren van een computer naar het](#page-36-0)  [interne geheugen van de projector](#page-36-0)" (bladzijde [37\)](#page-36-0) uit.

#### 2. Voer de procedure hieronder uit om het "InternalMem" station op uw computer te formatteren.

- (1) Klik met de rechter muisknop op het "InternalMem" stationspictogram. Selecteer "Format" (Formatteren) van het menu dat vervolgens verschijnt.
- (2) Controleer in het dialoogvenster "Format" dat zal worden geopend of "FAT32 (recommended)" is geselecteerd als "File system" en klik dan op [Start].
- (3) Klik in het waarschuwingsvenster dat zal verschijnen op [OK].
- (4) Wanneer het dialoogvenster met de melding dat het formatteren voltooid is verschijnt, kunt u op [OK] klikken om dit weer te sluiten.
- (5) Klik op [Close] om het dialoogvenster voor het formatteren te sluiten.

### Projecteren van bestanden van een geheugenapparaat dat is aangesloten via USB

Gebruik de procedures in dit gedeelte wanneer u de Bestandszoeker (File Viewer) wilt gebruiken om beeldbestanden, videobestanden, presentatiebestanden of PDF-bestanden te projecteren van een USB-flashgeheugen of ander geheugenapparaat.

#### Ondersteunde geheugenapparaten

De USB-A-aansluiting van de Data Projector ondersteunt geheugenapparaten die geschikt zijn voor de USB-aansluiting met een FAT/FAT32 bestandssysteem. De volgende geheugenapparatuur wordt ondersteund.

- USB-flashgeheugen
- Geheugenkaarten

Er is een in de handel verkrijgbare USB-kaartlezer vereist om een geheugenkaart te kunnen gebruiken met de Data Projector.

 Digitale camera's die compatibel zijn met gebruik als USB-massageheugenopslag (USB Mass Storage Class)

### Een USB-flashgeheugen aansluiten op de projector

Sluit het USB-flashgeheugen aan op de USB-A-aansluiting van de Data Projector op de manier zoals u hieronder kunt zien.

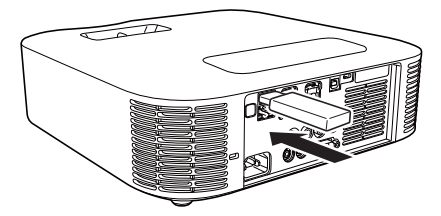

### Een geheugenkaart aansluiten op de projector

#### 1. Doe de geheugenkaart in de sleuf van een geschikte USB-kaartlezer.

- Raadpleeg de gebruikersdocumentatie van de kaartlezer voor details omtrent het inbrengen van een geheugenkaart in de USB-kaartlezer.
- 2. Verbind de USB-kaartlezer met de USB-A-aansluiting van de Data Projector.

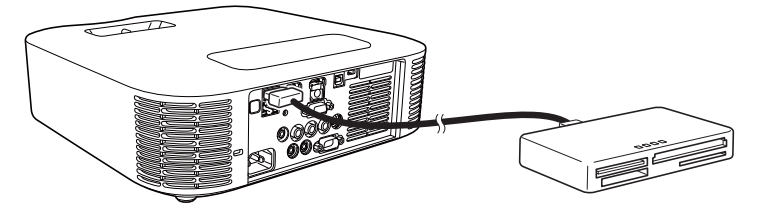

### Een digitale camera verbinden met de projector

- 1. Configureer indien nodig de instelling als USB-massageheugenopslag op de digitale camera.
- 2. Schakel de digitale camera uit en sluit er een USB-kabel op aan.
- 3. Sluit het andere uiteinde van de USB-kabel (type A stekker) aan op de USB-A-aansluiting van de Data Projector.
- 4. Zet de digitale camera aan.

**Opmerking-**

 Voor details over de stappen 1, 2 en 4 verwijzen we u naar de documentatie van de digitale camera.

### Beginnen met het projecteren van bestanden van een geheugenapparaat dat is aangesloten via USB

- 1. Sluit het geheugenapparaat met de bestanden die u wilt projecteren aan op de USB-A-aansluiting van de projector.
	- Als het hoofdscherm van de Bestandszoeker (File Viewer) automatisch verschijnt, kunt u doorgaan naar stap 4 van deze procedure. Als dat niet het geval is, moet u naar stap 2 gaan. Het hoofdscherm van de Bestandszoeker (File Viewer) zal automatisch verschijnen als "Aan" is geselecteerd als de instelling bij "Plug-and-Play" in het instelmenu van de projector.
- 2. Druk op de [INPUT] toets. Hierdoor wordt het "Ingangssignaal" dialoogvenster geopend.
- 3. Gebruik de [V] en [▲] toetsen om "Bestandszoeker" te selecteren en druk vervolgens op [ENTER].
	- Hierdoor zal de Bestandszoeker (File Viewer) worden opgestart en zal het hoofdscherm van het programma worden geopend.

#### 4. Voer één van de onderstaande handelingen uit, afhankelijk van het type bestand dat u wilt projecteren.

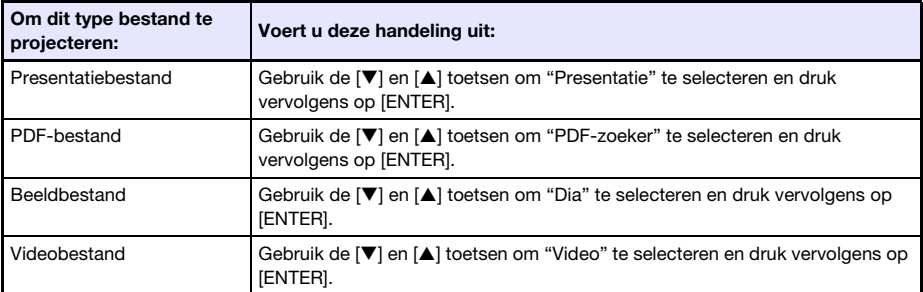

Welk scherm er zal verschijnen hangt af van welke functie u heeft geselecteerd.

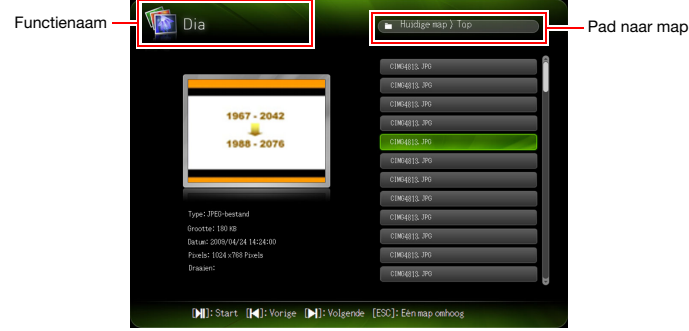

- 5. Gebruik de bestandenlijst op het scherm om de inhoud van het USB-flashgeheugen dat u bij stap 1 van deze procedure heeft aangesloten, of de inhoud van het interne geheugen te controleren.
	- Als de bestandenlijst de inhoud van een USB-flashgeheugen toont, kunt u doorgaan naar stap 7 van deze procedure. Als de bestandenlijst de inhoud van het interne geheugen toont, kunt u doorgaan naar stap 6.

#### 6. Druk op de [FUNC] toets. Selecteer op het menu dat zal verschijnen "Station omschakelen" en druk dan op [ENTER].

#### 7. Voer één van de handelingen hieronder uit, afhankelijk van de functie die u bij stap 4 heeft geselecteerd.

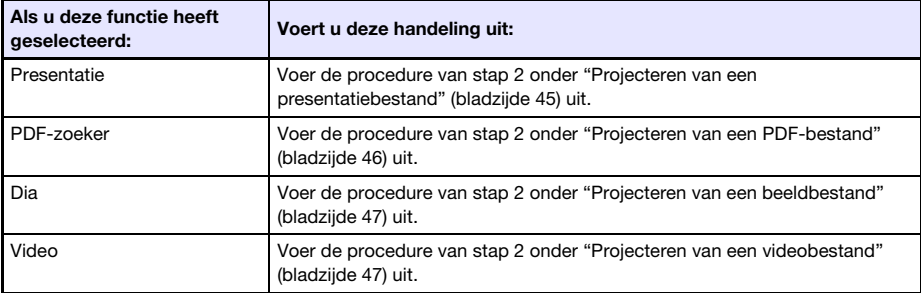

#### Drive menu (Stationsmenu)

Door de Presentatie, PDF Viewer, Slide, of Movie functie in te schakelen wanneer er verschillende geheugenapparaten zijn aangesloten op de USB-A-aansluiting van de Data Projector (meerdere USB-flashgeheugens aangesloten via een USB-hub, meerdere geheugenkaarten in de op de Data Projector aangesloten kaartlezer, enz.) zal een menu zoals hieronder verschijnen op het geprojecteerde beeld.

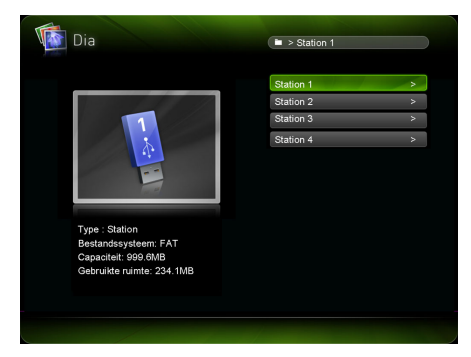

Gebruik in dit geval de cursortoetsen om het station dat u wilt gebruiken te markeren en druk dan op [ENTER]. Er zal nu een bestandsmenu verschijnen voor de functie die u geopend heeft.

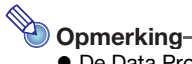

- De Data Projector kan maximaal vier stations herkennen.
- De melding "NOUSB" zal verschijnen in het Drive Menu (Stationsmenu) als er geen geheugenapparatuur is aangesloten op de USB-A-aansluiting van de projector wanneer u naar een ander station omschakelt ([FUNC]  $\rightarrow$  "Station omschakelen"  $\rightarrow$  [ENTER]). Voer in een dergelijk geval de functie "Station omschakelen" opnieuw uit om het vorige scherm te herstellen.

## Bestanden projecteren

Dit gedeelte geeft uitleg over procedures waarmee u elk van deze typen bestanden kunt projecteren met de Bestandszoeker (File Viewer).

### <span id="page-44-0"></span>Projecteren van een presentatiebestand

- 1. Selecteer op het hoofdscherm van de Bestandszoeker (File Viewer) "Presentatie" en druk dan op [ENTER].
	- Hierdoor wordt er een menu getoond van de presentatiebestanden (ECA of PtG).
- 2. Gebruik de [▼] en [▲] toetsen om het gewenste presentatiebestand te selecteren en druk dan op [ENTER] (of op [ $\blacktriangleright$ ]].
	- Hierdoor wordt de weergave van het geselecteerde presentatiebestand begonnen. Wanneer er een automatische pauze is in de weergave, kunt u op [ $\blacktriangleright$ ]] drukken om de volgende animatie te laten beginnen of om door te gaan naar de volgende pagina.
- **3.** Druk op [ESC] om terug te keren naar het bestandsmenu.
- 4. Druk op de [FUNC] toets en dan op [ENTER] om terug te keren naar het hoofdscherm.

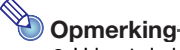

 U kunt de handelingen die worden beschreven in de tabel hieronder uitvoeren terwijl de presentatie wordt weergegeven.

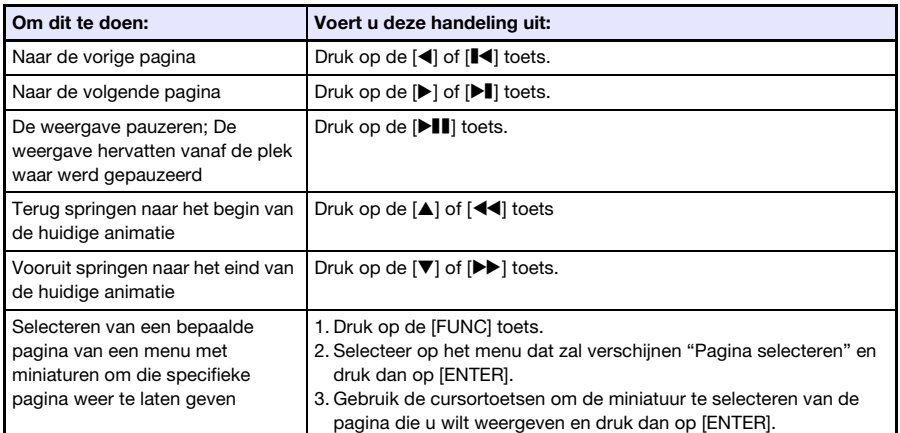

### <span id="page-45-0"></span>Projecteren van een PDF-bestand

- 1. Selecteer op het hoofdscherm van de Bestandszoeker (File Viewer) "PDF-zoeker" en druk dan op [ENTER].
	- Hierdoor zal er een lijst met PDF-bestanden verschijnen.
- 2. Gebruik de  $[\nabla]$  en  $[\nabla]$  toetsen om het gewenste PDF-bestand te selecteren en druk dan op [ENTER] (of op [▶||]).
	- Hierdoor zal het geselecteerde PDF-bestand geopend worden.
- 3. Voer de gewenste handelingen zoals naar andere pagina's bladeren, zoomen enz. uit.
	- De volgende handelingen worden ondersteund bij het projecteren van PDF-bestanden.

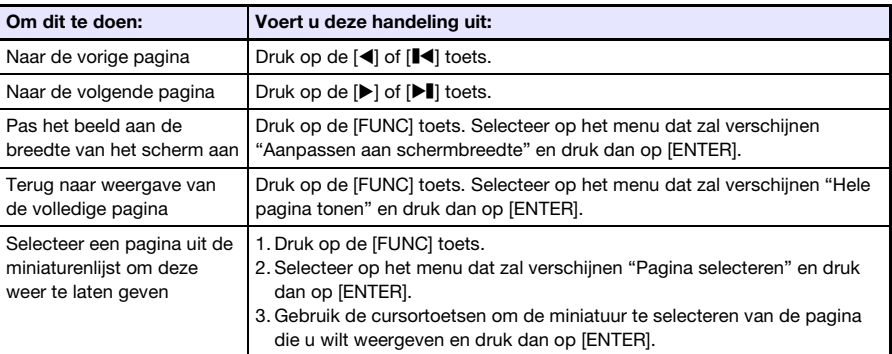

- 4. Druk op [ESC] om terug te keren naar het bestandsmenu.
- 5. Druk op de [FUNC] toets en dan op [ENTER] om terug te keren naar het hoofdscherm.

### <span id="page-46-0"></span>Projecteren van een beeldbestand

- 1. Selecteer op het hoofdscherm van de Bestandszoeker (File Viewer) "Dia" en druk dan op [ENTER].
	- Hierdoor zal er een lijst met beeldbestanden verschijnen.
- **2.** Gebruik de  $[\nabla]$  en [ $\triangle$ ] toetsen om het gewenste beeldbestand te selecteren en druk dan op [ENTER].
	- Hierdoor zal het geselecteerde beeldbestand geprojecteerd worden.
	- Door op de [R] toets te drukken in plaats van op [ENTER] zal er een diavoorstelling beginnen van beeldbestanden vanaf het geselecteerde bestand.
- 3. Roteer het beeld en verschuif het beeld indien gewenst met de hieronder beschreven handelingen.
	- De volgende handelingen worden ondersteund bij het projecteren van beeldbestanden.

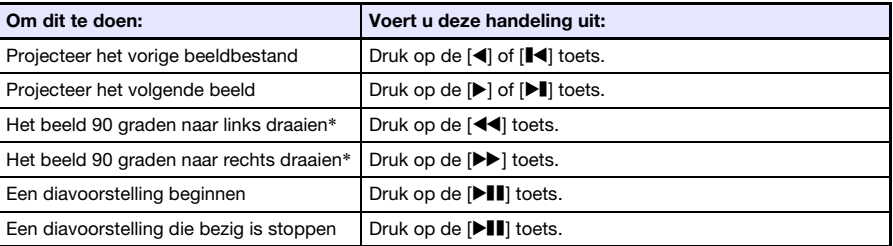

\* Alleen ondersteund voor JPEG-bestanden.

- 4. Druk op [ESC] om terug te keren naar het bestandsmenu.
- 5. Druk op de [FUNC] toets en dan op [ENTER] om terug te keren naar het hoofdscherm.

### <span id="page-46-1"></span>Projecteren van een videobestand

- 1. Selecteer op het hoofdscherm van de Bestandszoeker (File Viewer) "Video" en druk dan op [ENTER].
	- Hierdoor zal er een lijst met videobestanden verschijnen.
- **2.** Gebruik de  $\blacktriangledown$  en [ $\blacktriangle$ ] toetsen om het gewenste videobestand te selecteren en druk dan op [ENTER] of [DI].

Hierdoor wordt de weergave van het geselecteerde videobestand begonnen.

#### 3. Voer indien gewenst versnelde weergave vooruit of terug uit, pauzeer de weergave en voer andere handelingen uit.

De hieronder beschreven handelingen worden ondersteund bij weergave van videobestanden.

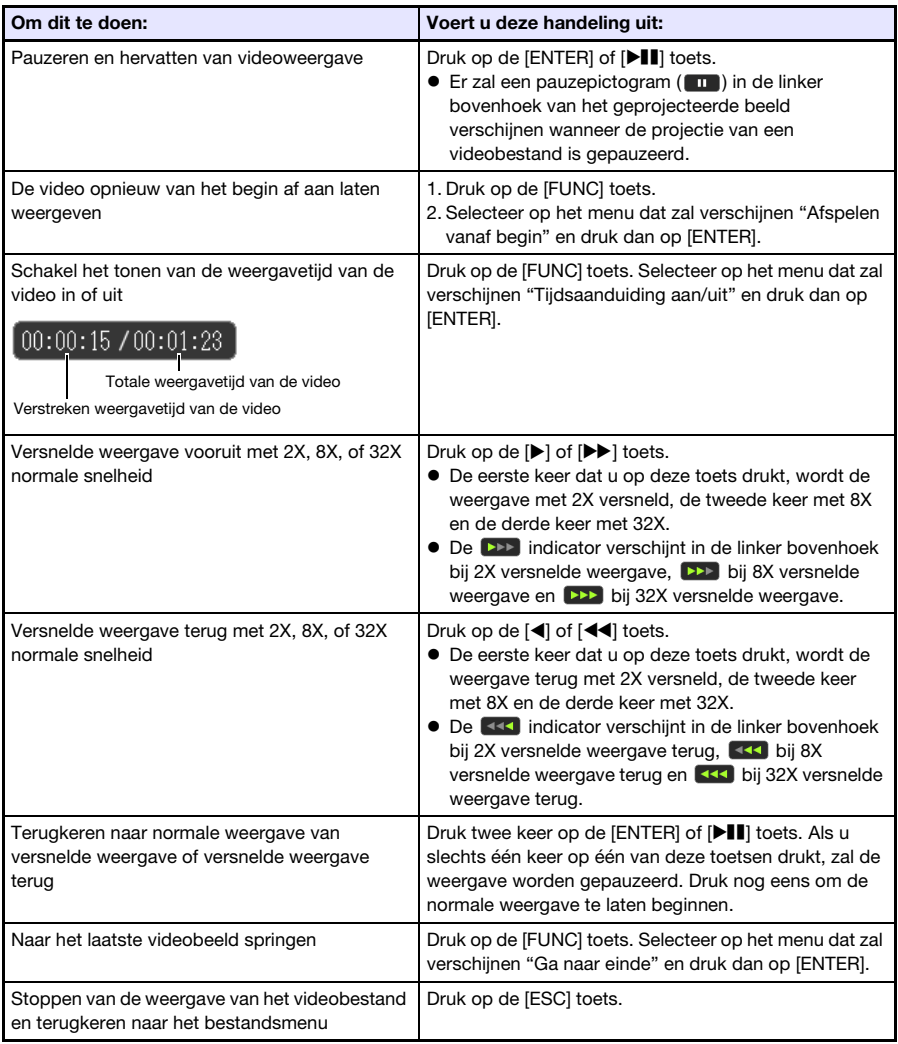

- 4. Druk op [ESC] om terug te keren naar het bestandsmenu.
- 5. Druk op de [FUNC] toets en dan op [ENTER] om terug te keren naar het hoofdscherm.

### Handelingen op het bestandsmenu

Er zijn twee verschillende manieren om het bestandsmenu van de Bestandszoeker (File Viewer) weer te laten geven: de lijstweergave en de pictogrammenweergave.

#### List View (Lijstweergave)

Deze weergave toont een lijst met de namen van mappen en bestanden in het interne geheugen van de projector of op geheugenapparatuur die is aangesloten op de USB-aansluiting van de projector. Mappen en bestanden worden op deze manier getoond wanneer u van het hoofdscherm van de Bestandszoeker (File Viewer) naar de Presentatie, PDF-zoeker, Dia, of Video functie gaat.

#### Icon View (Pictogrammenweergave)

In deze weergave worden voor de mappen en bestanden op een geheugenapparaat zowel namen als pictogrammen getoond. Voor alle bestanden die door de Bestandszoeker (File Viewer) kunnen worden afgespeeld, zullen miniaturen worden getoond.

### Om het bestandsmenu heen en weer te schakelen tussen lijstweergave en pictogrammenweergave

Druk op de [FUNC] toets. Selecteer op het menu dat zal verschijnen "Schermformaat wijzigen" en druk dan op [ENTER].

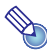

# **Opmerking**

 U kunt de lijstweergave of de pictogrammenweergave kiezen als standaardinstelling. Zie ["Configureren van Bestandszoeker \(File Viewer\) instellingen"](#page-49-0) op bladzijde [50](#page-49-0) voor meer informatie.

### Om door het bestandsmenu te bladeren

Druk op de [▶] toets om verder te bladeren en op de [K] toets om terug te bladeren.

#### Om een map te openen

Gebruik de cursortoetsen om de map die u wilt openen te markeren en druk dan op [ENTER].

### Sluiten van de huidige map en teruggaan naar een hoger niveau

Druk op de [ESC] toets.

### Terugkeren naar het hoofdscherm vanuit het bestandsmenu

Druk op de [FUNC] toets. Selecteer op het menu dat zal verschijnen "Terug naar topmenu" en druk dan op [ENTER].

### <span id="page-49-0"></span>Configureren van Bestandszoeker (File Viewer) instellingen

Dit gedeelte geeft uitleg over hoe u instellingen voor de Bestandszoeker (File Viewer) kunt configureren, inclusief de instellingen die bepalen wat er verschijnt op het bestandsmenu van de Bestandszoeker.

### <span id="page-49-1"></span>Configureren van Bestandszoeker (File Viewer) instellingen

- 1. Selecteer op het hoofdscherm van de Bestandszoeker (File Viewer) "Zoekerinstellingen" en druk dan op [ENTER].
	- Hierdoor wordt het "Instelling zoeker" scherm geopend.
- **2.** Gebruik [ $\Pi$ ] en [ $\triangle$ ] om het item waarvan u de instelling wilt veranderen te selecteren.
- **3.** Gebruik  $\left[ \blacktriangleleft \right]$  en  $\left[ \blacktriangleright \right]$  om de geselecteerde instelling te veranderen.
	- Zie ["Instellingen Bestandszoeker \(File Viewer\)"](#page-50-0) voor informatie over de beschikbare instellingen voor elk van de items.
- 4. Herhaal de stappen 2 en 3 zo vaak als nodig is om alle gewenste instellingen te veranderen.
- 5. Nadat u alle instellingen naar wens heeft veranderd, kunt u met [ESC] terugkeren naar het hoofdscherm van de Bestandszoeker (File Viewer).

### <span id="page-50-0"></span>Instellingen Bestandszoeker (File Viewer)

De fabrieksinstelling voor elk item wordt aangegeven met een asterisk (\*).

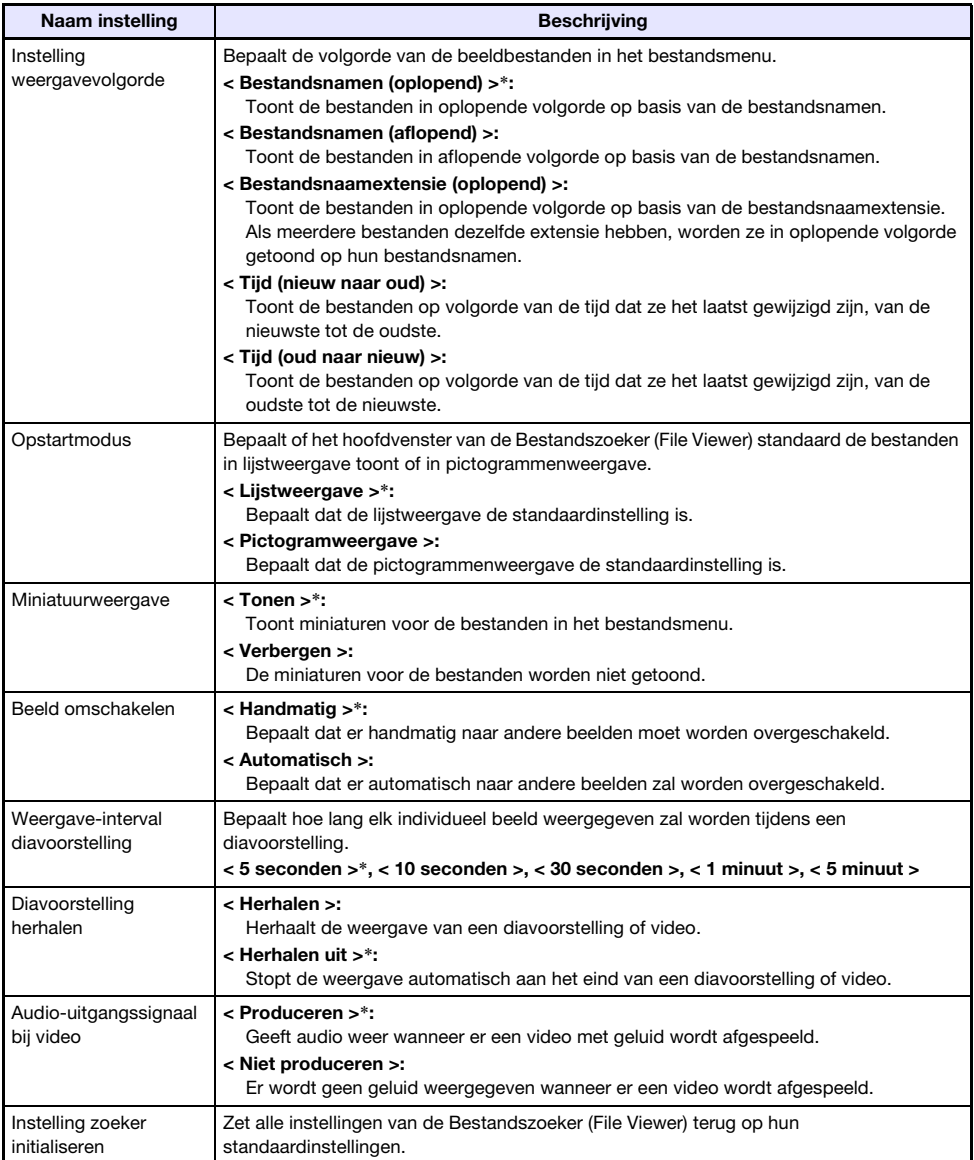

# Automatisch opstarten

Hiermee kunt u de projector automatisch beeldbestanden of een videobestand laten projecteren wanneer deze zich bevinden in de speciale "AUTORUNC" map. Wanneer de automatische projectie plaatsvindt hangt af van waar de "AUTORUNC" map zich bevindt.

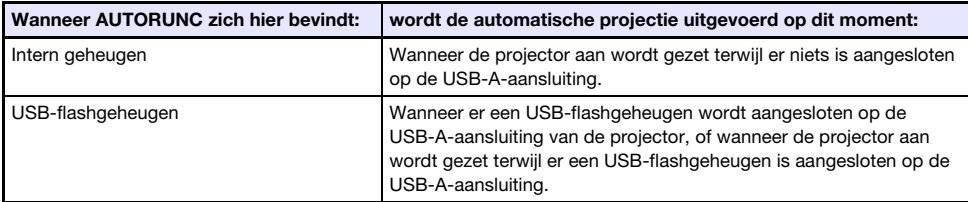

De onderstaande instellingen moeten worden geconfigureerd om te zorgen dat Automatisch opstarten kan worden gebruikt.

- $\bullet$  "Multimedia-instellingen  $\rightarrow$  Automatisch opstarten" (bladzijde [31](#page-30-0)): Inschakelen
- $\bullet$  "Optie instellingen 2  $\rightarrow$  Plug-and-Play" (bladzijde [30\)](#page-29-0): Aan

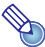

Opmerking

 Autorun-projectie van beeldbestanden of een videobestand wordt uitgevoerd volgens de huidige instellingen op het "Instelling zoeker" (Viewer instellingen) scherm (bladzijde [50\)](#page-49-1).

### Automatisch projecteren van beeldbestanden of een videobestand van een USB-flashgeheugen

- 1. Maak een map aan met de naam "AUTORUNC" (allemaal hoofdletters) in de root directory (hoofdmap) van het USB-flashgeheugen.
- 2. Sla alle beeldbestanden die of het videobestand dat u automatisch wilt laten projecteren op in de map die u bij stap 1 aangemaakt heeft.
	- Als u een videobestand automatisch wilt laten projecteren, moet u slechts één videobestand opslaan in de "AUTORUNC" map. Sla geen andere bestanden op in deze map. Als er zowel een beeldbestand als een videobestand in de "AUTORUNC" map zit, krijgt het beeldbestand de voorkeur en zal het videobestand niet worden afgespeeld.
	- U kunt zonder problemen meerdere beeldbestanden plaatsen in de "AUTORUNC" map. Als dat het geval is, zal er door het USB-flashgeheugen aan te sluiten op de projector bij stap 3 hieronder een diavoorstelling starten van deze beelden.
- **3.** Steek terwijl de projector aan staat het USB-flashgeheugen met de "AUTORUNC" map waar u bij stap 2 hierboven de bestanden naartoe heeft gekopieerd in de USB-A-aansluiting van de projector.
	- Hierdoor zal automatisch de Bestandszoeker (File Viewer) worden opgestart en zullen de bestanden worden geprojecteerd die u bij stap 2 hierboven in de "AUTORUNC" map heeft opgeslagen.

### Automatisch projecteren van beeldbestanden of een videobestand uit het interne geheugen van de projector

- 1. Voer de stappen 1 t/m 8 onder ["Bestanden kopiëren van een computer naar het](#page-36-0)  [interne geheugen van de projector](#page-36-0)" (bladzijde [37\)](#page-36-0) uit.
- 2. Maak een map aan met de naam "AUTORUNC" (allemaal hoofdletters) in de root directory (hoofdmap) van het "InternalMem" station (interne geheugen van de projector).
- 3. Sla alle beeldbestanden die of het videobestand dat u wilt laten projecteren met Automatisch opstarten op in de map die u bij stap 2 aangemaakt heeft.
	- Als u een videobestand automatisch wilt laten projecteren, moet u slechts één videobestand opslaan in de "AUTORUNC" map. Sla geen andere bestanden op in deze map. Als er zowel een beeldbestand als een videobestand in de "AUTORUNC" map zit, krijgt het beeldbestand de voorkeur en zal het videobestand niet worden afgespeeld.
	- U kunt zonder problemen meerdere beeldbestanden plaatsen in de "AUTORUNC" map. Als er meerdere beeldbestanden in deze map zitten, zal er nadat de projector bij stap 6 aan is gezet een diavoorstelling van deze beelden worden gestart.
- 4. Schakel de projector uit.
- 5. Als er een USB-flashgeheugen of een ander USB-apparaat is aangesloten op de USB-A-aansluiting van de projector, moet u dit eerst loskoppelen.

#### 6. Zet de projector aan.

 Hierdoor zullen de bestanden die u bij stap 3 hierboven in de "AUTORUNC" map heeft opgeslagen automatisch worden geprojecteerd.

# Oplossen van problemen met de Bestandszoeker (File Viewer)

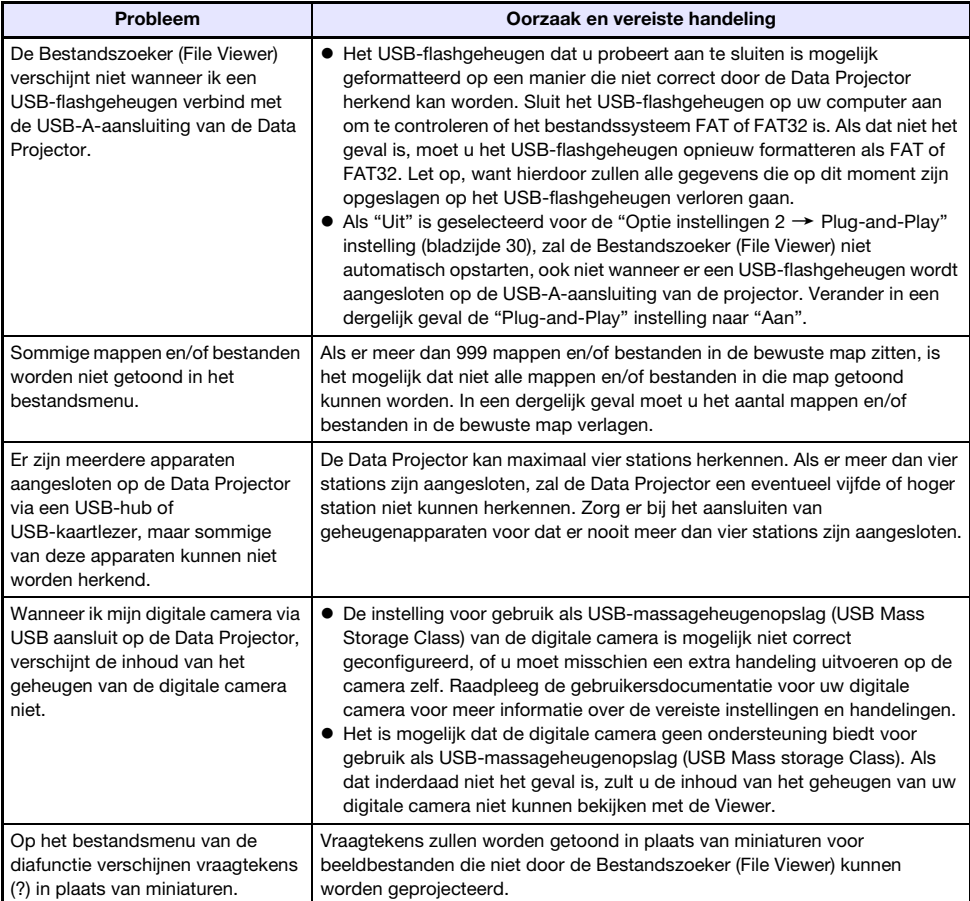

# Foutmeldingen van de Bestandszoeker (File Viewer)

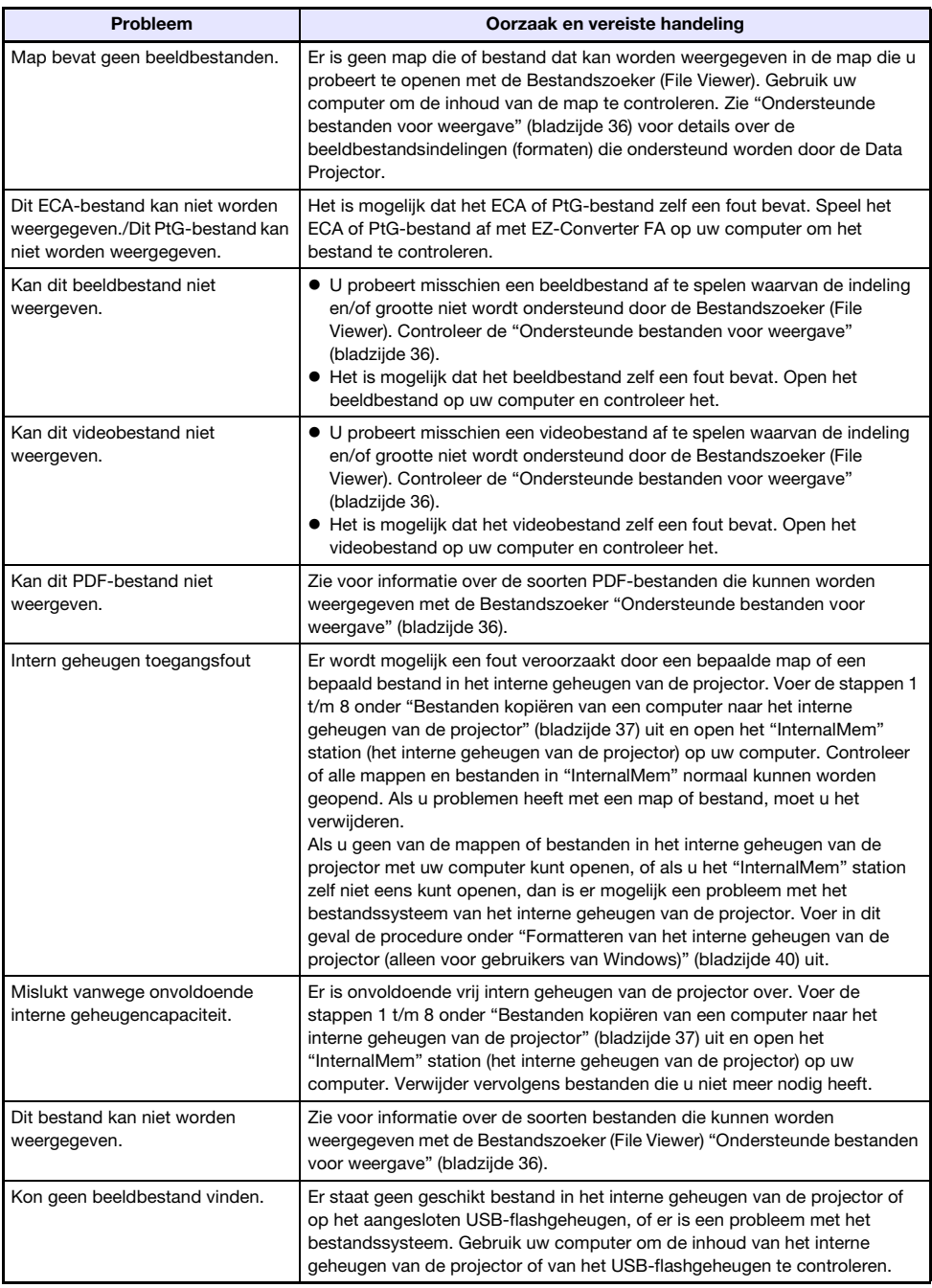

### Gebruiken van EZ-Converter FA om PowerPoint-bestanden om te zetten naar ECA of PtG-bestanden

EZ-Converter FA is computersoftware voor het omzetten van PowerPoint-bestanden naar ECA of PtG-bestanden die kunnen worden weergegeven met de Bestandszoeker (File Viewer) van de projector. EZ-Converter FA ondersteunt het omzetten van bestanden die zijn gemaakt met Microsoft Office PowerPoint 2003, 2007 en 2010.

#### **Belangrijk!** –

- Ga voor u EZ-Converter FA probeert te gebruiken eerst naar de website van CASIO (https://www.casio-intl.com/support/) en controleer daar de informatie over de minimale systeemeisen aan uw computer en de voorwaarden voor het downloaden en gebruiken van de software.
- De procedure hieronder gaat ervan uit dat EZ-Converter FA reeds is geïnstalleerd op uw computer.

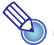

F

#### Opmerking-

- Behoudens bepaalde uitzonderingen (hieronder beschreven), zullen bij weergave en projectie van een ECA of PtG-bestand de transities, animaties en andere speciale effecten van het oorspronkelijke PowerPoint-bestand behouden kunnen blijven.
	- Conversie van OLE-objecten (video's, audio enz.) en VBA-objecten in een PowerPoint-bestand wordt niet ondersteund.
	- Conversie van timer- en herhaalfuncties in animaties in PowerPoint-bestanden wordt niet ondersteund.
	- Een animatie in een PowerPoint-bestand zal worden geconverteerd tot de tijd die wordt gespecificeerd door ["Opgeven van de maximum weergavetijd voor animaties](#page-58-0)" (bladzijde [59](#page-58-0)) en alles daarna zal niet worden meegenomen. Wanneer het punt tot waar de animatie is geconverteerd wordt bereikt tijdens weergave van het omgezette bestand, zal de weergave pauzeren en moet u op [DII] drukken om door te gaan.
	- Het PowerPoint-bronbestand wordt afgespeeld wanneer u een bestand converteert met EZ-Converter FA. Als het beeld ongeveer drie seconden lang niet verandert tijdens het afspelen, bijvoorbeeld tussen de punten A en B, zal het effect bij punt B in het oorspronkelijke bestand worden genegeerd en zal dit niet worden geconverteerd. Wanneer punt B wordt bereikt tijdens weergave van het omgezette bestand, zal de weergave pauzeren en moet u op [DII] drukken om door te gaan.

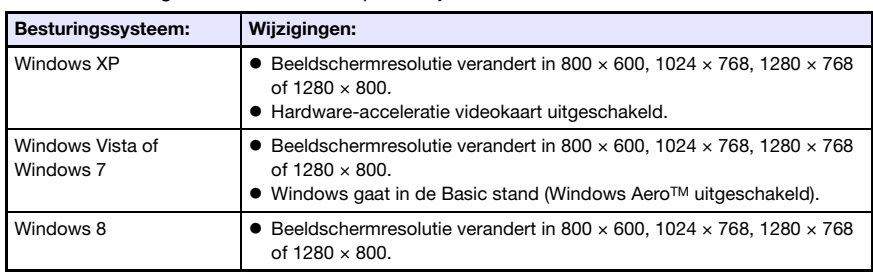

 Beginnen van een conversie met EZ-Converter FA zal de beeldscherminstellingen van uw computer tijdelijk wijzigen zoals hieronder staat aangegeven. De beeldscherminstellingen zullen weer terugkeren naar hun oorspronkelijke waarden wanneer de conversie voltooid is.

 De beeldschermresolutie van het ECA of PtG-bestand wordt de resolutie die is opgegeven via de EZ-Converter FA instelling (800 × 600, 1024 × 768, 1280 × 768 of 1280 × 800) wanneer de bestandsconversie werd begonnen. Zie voor details over het configureren van deze instelling ["De beeldschermresolutie voor het ECA of PtG-bestand opgeven](#page-58-1)" (bladzijde [59\)](#page-58-1).

### Om een PowerPoint-bestand naar een ECA of PtG-bestand te converteren

### Belangrijk! -

- Voor u de hier beschreven handelingen gaat uitvoeren, moet u een bestand hebben dat is gemaakt met Microsoft Office PowerPoint 2003, 2007 of 2010 en met dat programma gereed.
- Om een PowerPoint-bestand te kunnen omzetten naar een ECA of PtG-bestand, moet het oorspronkelijke bestand van begin tot eind kunnen worden afgespeeld. Let op, want de tijd voor het omzetten komt ruwweg overeen met tijd die nodig is om het bestand af te spelen.
- 1. Zet uw computer aan en laat Windows opstarten.
- 2. Sluit het USB-flashgeheugen (of de geheugenkaart) waarop u het geconverteerde ECA of PtG-bestand wilt opslaan aan op de computer.
	- U kunt deze stap overslaan als u het ECA of PtG-bestand wilt opslaan op de harde schijf van uw computer.

#### **3.** Start op uw computer EZ-Converter FA op.

- Als uw computer Windows Vista of Windows 7 heeft, zal de "Gebruikersaccountbeheer" dialoog verschijnen wanneer EZ-Converter FA wordt opgestart. Klik in dat geval op [Toestaan] of [Ja].
- Hierdoor zal het EZ-Converter FA venster worden geopend.

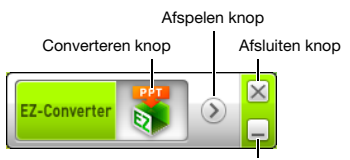

Minimaliseren knop

#### 4. Configureer de volgende instellingen zoals vereist.

- Geef de beeldschermresolutie voor het ECA of PtG-bestand op. Zie "[De beeldschermresolutie](#page-58-1)  [voor het ECA of PtG-bestand opgeven"](#page-58-1) (bladzijde [59](#page-58-1)).
- Geef de maximum weergavetijd voor de animatie op als het oorspronkelijke bestand een animatie bevat. Zie "[Opgeven van de maximum weergavetijd voor animaties"](#page-58-0) (bladzijde [59\)](#page-58-0).

#### 5. Klik op de  $\frac{1}{3}$ -knop bovenaan het EZ-Converter FA venster.

- Hierdoor wordt er een dialoogvenster geopend voor het openen van bestanden.
- 6. Selecteer het PowerPoint-bestand dat u wilt converteren en klik dan op de [Openen] knop.
	- Hierdoor wordt er een dialoogvenster geopend zoals u hieronder kunt zien voor het opgeven van de bestandsinstellingen.

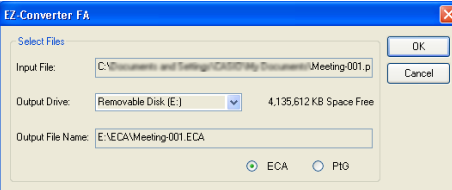

### 7. Configureer de vereiste instellingen in het dialoogvenster.

 Hieronder worden de betekenissen en de instellingen van alle items in het dialoogvenster beschreven.

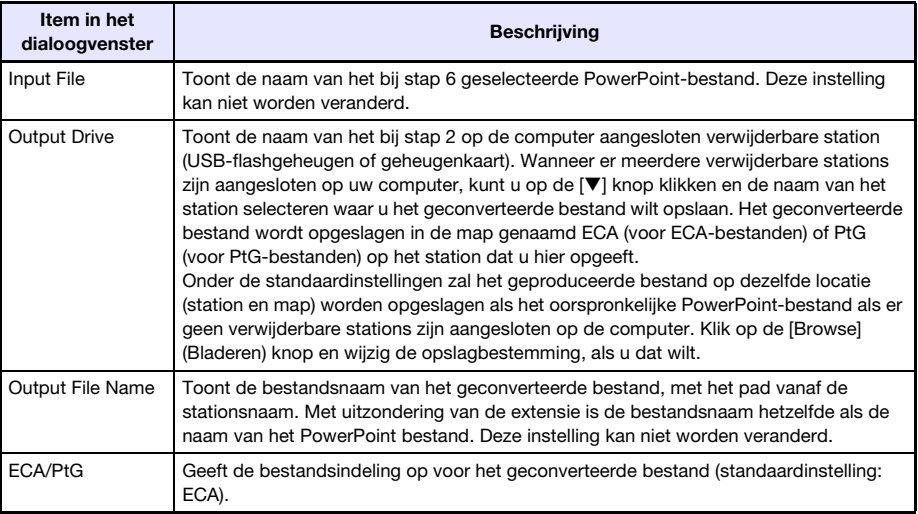

#### 8. Klik op [OK] wanneer u klaar bent met het configureren van de instellingen.

- Hierdoor zal het PowerPoint-bestand beginnen te spelen en zal de conversie naar een ECA of PtG-bestand beginnen.
- De melding "Conversion complete" (Conversie voltooid) zal verschijnen wanneer de bestandsconversie voltooid is.
- Herhaal de stappen 4 t/m 7 als u nog meer PowerPoint-bestanden wilt converteren.
- Voer de procedure onder "[Afspelen van een ECA of PtG-bestand op uw computer](#page-58-2)" (bladzijde [59\)](#page-58-2) uit om de inhoud van een ECA of PtG-bestand te controleren.

#### 9. Wanneer u klaar bent met het converteren van bestanden, klikt u op de Afsluiten knop rechts bovenaan het EZ-Converter FA venster.

### <span id="page-58-1"></span>De beeldschermresolutie voor het ECA of PtG-bestand opgeven

- 1. Klik met de rechter muisknop op de linkerkant van het EZ-Converter FA venster.
- 2. Klik op "Output Resolution" (uitvoerresolutie) in het menu dat nu verschijnt.
- 3. Selecteer de gewenste resolutie van het submenu dat zal verschijnen.
	- $\bullet$  Selecteer 1280  $\times$  800 of 1280  $\times$  768. Als u de 1280  $\times$  800 of 1280  $\times$  768 resolutie niet kunt selecteren, moet u 1024 × 768 selecteren.
	- $\bullet$  Selecteer 1024  $\times$  768 of 800  $\times$  600 voor een PtG-bestand.
	- De instelling die u hier selecteert, blijft van kracht tot u deze wijzigt.

#### <span id="page-58-0"></span>Opgeven van de maximum weergavetijd voor animaties

- 1. Klik met de rechter muisknop op de linkerkant van het EZ-Converter FA venster.
- 2. Klik in het menu dat verschijnt op "Max Animation Display Time" (Maximum weergavetijd animaties).
- 3. Selecteer een waarde (in seconden) voor de maximum weergavetijd voor animaties via het submenu dat zal verschijnen.
	- In het submenu kunt u kiezen uit 10 seconden, 20 seconden, 30 seconden en 60 seconden.
	- De instelling die u hier selecteert, blijft van kracht tot u deze wijzigt.

### <span id="page-58-2"></span>Afspelen van een ECA of PtG-bestand op uw computer

#### **1.** Start op uw computer EZ-Converter FA op.

Hierdoor zal het EZ-Converter FA venster worden geopend.

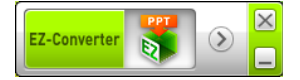

#### **2.** Klik op de  $\Box$  -knop bovenaan het EZ-Converter FA venster.

Hierdoor verschijnen er nog twee knoppen, zoals u hieronder kunt zien.

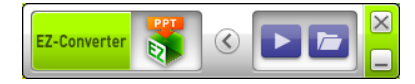

#### **3.** Klik op de  $\overline{E}$  -knop.

Hierdoor wordt er een dialoogvenster geopend voor het openen van bestanden.

- 4. Selecteer het ECA of PtG-bestand dat u wilt afspelen en klik dan op de [Open] knop.
	- Hierdoor zal er een bedieningspaneel verschijnen aan de bovenkant van het scherm.

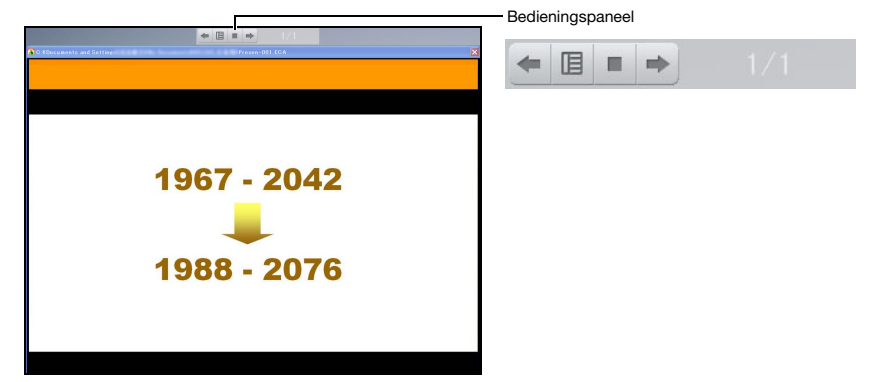

 Terwijl het bestand wordt afgespeeld, kunt u met de knoppen op het bedieningspaneel de hieronder beschreven handelingen uitvoeren.

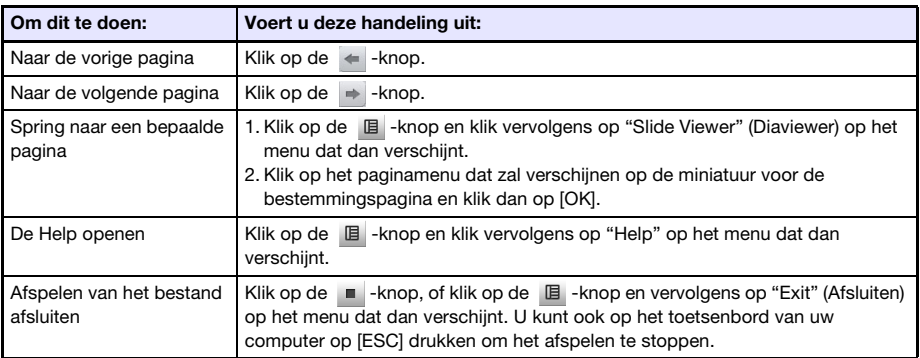

## Projecteren met de USB-displayfunctie

### Overzicht USB-displayfunctie

Door de projector aan te sluiten op een computer met een USB-kabel\*, kan de inhoud van het scherm van de computer geprojecteerd worden. Dit ondersteunt de projectie van de scherminhoud van ook kleine computers die alleen een USB-aansluiting hebben, maar geen RGB, HDMI of andere video-uitgangsaansluiting.

\* Om gebruik te kunnen maken van de USB-displayfunctie moet u de computer verbinden met de USB-B-aansluiting van de projector.

#### Minimum systeemeisen voor de computer

- Ondersteunde besturingssystemen Windows XP SP3, Windows Vista SP1 (32bit), Windows 7 SP1 (32bit, 64bit), Windows 8/8.1 (64bit), Windows 10, of Mac OS (10.6, 10.7, 10.8, 10.9) Let op, want afhankelijk van het gebruikte besturingssysteem kunnen bepaalde functies beperkt worden. Bezoek de CASIO website voor de nieuwste informatie over besturingssystemen.
- Voorzien van een USB Type A aansluiting (USB 2.0 of USB 3.0).

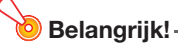

 Meld uzelf aan bij Windows als systeembeheerder om de USB-displayfunctie te kunnen gebruiken. U kunt USB-display niet gebruiken als u aangemeld bent bij Windows met een account dat niet over de rechten van een systeembeheerder beschikt.

### Projecteren van de inhoud van het computerscherm via een USB-verbinding

Welke handelingen u moet verrichten wanneer u de computer voor het eerst aansluit met als doel de scherminhoud ervan te projecteren, hangt ervan af of de computer onder Windows draait of onder Mac OS. Daarna kunt u de procedure onder ["De inhoud van het scherm van een computer projecteren](#page-64-0)  [via een USB-verbinding na de eerste keer"](#page-64-0) (bladzijde [65\)](#page-64-0) gebruiken, want die is hetzelfde voor alle besturingssystemen.

Voer één van de procedures hieronder uit, afhankelijk van het besturingssysteem van uw computer.

### Voor het eerst de inhoud van het scherm van een Windows computer projecteren via een USB-verbinding

- 1. Druk op de [INPUT] toets. Hierdoor wordt het "Ingangssignaal" dialoogvenster geopend.
- 2. Gebruik de [▼] en [▲] toetsen om "USB-display" te selecteren en druk vervolgens op [ENTER].

Hierdoor zal het "USB-display" standby-scherm worden geprojecteerd.

- 3. Gebruik terwijl de computer in werking is een los verkrijgbare USB-kabel om de USB-B-aansluiting van de projector (USB-B type) te verbinden met de USB-aansluiting van uw computer.
	- De locatie van de USB-B-aansluiting op deze projector wordt aangegeven door "\*2" op de afbeelding onder "[Aansluiten van de bedrading van de projector](#page-10-0)" (bladzijde [11\)](#page-10-0).
	- Hierdoor wordt de projector op uw computer toegankelijk gemaakt als een virtueel CD-ROM station, zichtbaar als een "USB\_DISPLAY" stationspictogram op het bureaublad van uw computer.
	- Ook zal CASIO USB Display automatisch opstarten en een dialoogvenster met een licentie-overeenkomst openen.

#### 4. Selecteer in het dialoogvenster met de licentie-overeenkomst "I agree" (Akkoord) en klik vervolgens op [OK].

 Hierdoor zal er een venster op uw computer worden geopend zoals hieronder staat afgebeeld. Tegelijkertijd zal ook het projecteren van de inhoud van het scherm van de computer beginnen.

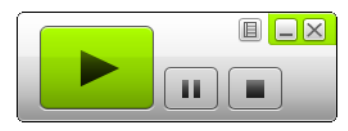

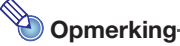

F

- Als CASIO USB Display niet automatisch opstart, moet u met de Verkenner naar het "USB\_DISPLAY" station gaan. Klik met de rechter muisknop op het station en klik vervolgens op "Auto Play" (Automatisch afspelen) op het menu dat zal verschijnen.
- Zie voor informatie over de handelingen die op dit moment kunnen worden verricht ["Ondersteunde handelingen bij projectie via een USB-verbinding](#page-63-0)" (bladzijde [64](#page-63-0)).

#### <span id="page-61-0"></span>Extra stuurprogrammatuur voor Windows

Om bepaalde functies van CASIO USB Display te kunnen gebruiken onder Windows, moet u de stuurprogrammatuur (driver) installeren die staat aangegeven in de tabel hieronder. De stuurprogrammatuur (driver) is dezelfde als voor Network Connection. U kunt het downloaden van de Network Connection downloadpagina op de CASIO website (https://www.casio-intl.com/support/).

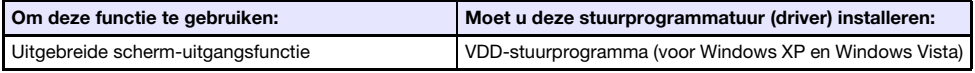

### Voor het eerst de inhoud van het scherm van een Mac OS-computer projecteren via een USB-verbinding

- 1. Druk op de [INPUT] toets. Hierdoor wordt het "Ingangssignaal" dialoogvenster geopend.
- 2. Gebruik de [▼] en [▲] toetsen om "USB-display" te selecteren en druk vervolgens op [ENTER].

Hierdoor zal het "USB-display" standby-scherm worden geprojecteerd.

- 3. Gebruik terwijl de computer in werking is een los verkrijgbare USB-kabel om de USB-B-aansluiting van de projector te verbinden met de USB-aansluiting van uw computer.
	- De locatie van de USB-B-aansluiting op deze projector wordt aangegeven door "\*2" op de afbeelding onder "[Aansluiten van de bedrading van de projector](#page-10-0)" (bladzijde [11\)](#page-10-0).
	- Hierdoor zal er er een stationspictogram met de naam "USB\_DISPLAY" op uw computerscherm verschijnen.
- 4. Dubbelklik het "USB\_DISPLAY" stationspictogram om dit te openen.
- 5. Dubbelklik "MAC\_USB\_Display\_V2.pkg" en volg de instructies op het scherm om de applicatie te installeren.
	- Er zal een melding verschijnen dat u uw computer opnieuw moet opstarten nadat de installatie voltooid is. Start uw computer opnieuw op. Nadat de computer opnieuw is opgestart, zult u een CASIO USB Display pictogram zien in het Dock.

#### 6. Klik in het Dock op het CASIO USB Display pictogram.

- CASIO USB Display zal nu opstarten en een dialoogvenster met een licentie-overeenkomst openen.
- 7. Selecteer in het dialoogvenster met de licentie-overeenkomst "I agree" (Akkoord) en klik vervolgens op [OK].
	- Hierdoor zal er een venster op uw computer worden geopend zoals hieronder staat afgebeeld. Tegelijkertijd zal ook het projecteren van de inhoud van het scherm van de computer beginnen.

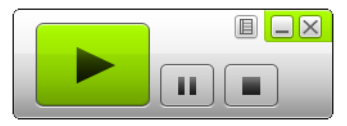

• Zie voor informatie over de handelingen die op dit moment kunnen worden verricht ["Ondersteunde handelingen bij projectie via een USB-verbinding](#page-63-0)" (bladzijde [64](#page-63-0)).

#### <span id="page-62-0"></span>Extra stuurprogrammatuur (driver) voor Mac OS

Om bepaalde delen van CASIO USB Display te kunnen gebruiken onder Mac OS, moet u de stuurprogrammatuur (driver) installeren die staat aangegeven in de tabel hieronder. De stuurprogrammatuur (driver) is dezelfde als voor Network Connection. U kunt het downloaden van de Network Connection downloadpagina op de CASIO website (https://www.casio-intl.com/support/).

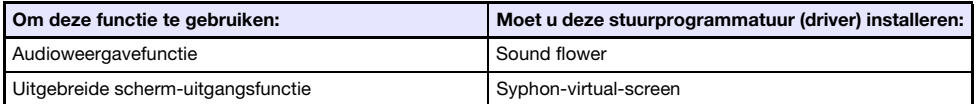

#### <span id="page-63-0"></span>Ondersteunde handelingen bij projectie via een USB-verbinding

De handelingen in de tabel hieronder worden ondersteund in het CASIO USB Display venster tijdens projectie.

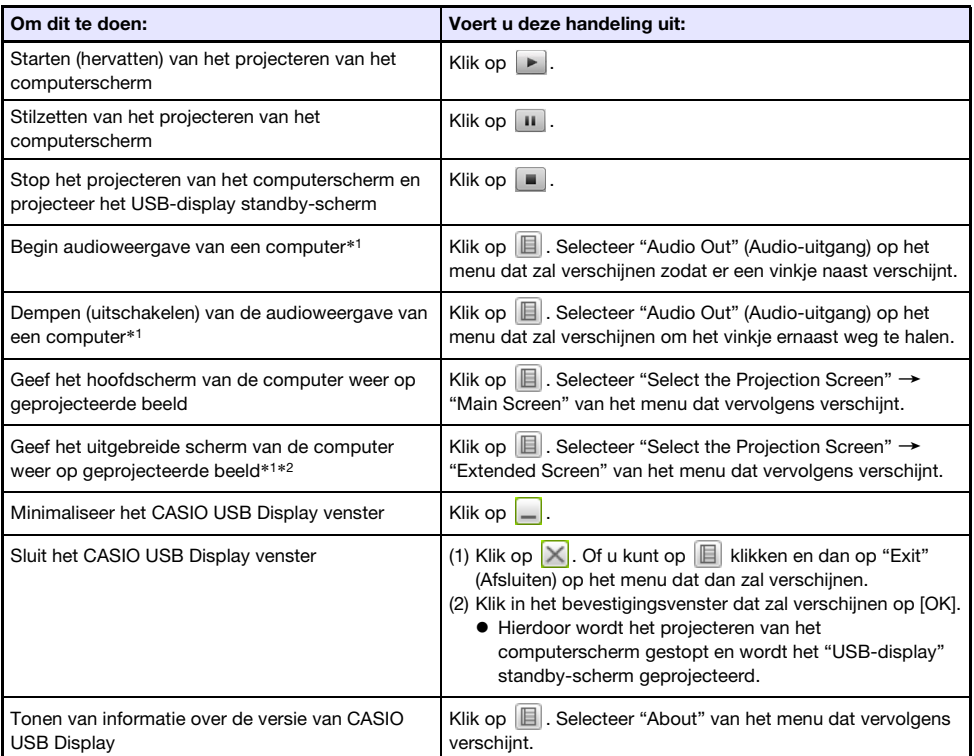

- \*1 Op een Mac moet er een apart stuurprogramma (driver) worden geïnstalleerd om deze functies mogelijk te maken. Zie ["Extra stuurprogrammatuur \(driver\) voor Mac OS"](#page-62-0) (bladzijde [63](#page-62-0)).
- \*2 Deze handeling is niet buiten werking gesteld onder Mac OS 10.6. Onder Windows XP en Windows Vista moet er een apart stuurprogramma (driver) worden geïnstalleerd om deze functies mogelijk te maken. Zie ["Extra stuurprogrammatuur voor Windows](#page-61-0)" (bladzijde [62\)](#page-61-0).

### <span id="page-64-0"></span>De inhoud van het scherm van een computer projecteren via een USB-verbinding na de eerste keer

- 1. Zet de projector en de computer aan en laat ze opstarten.
- 2. Druk op de [INPUT] toets. Hierdoor wordt het "Ingangssignaal" dialoogvenster geopend.
- 3. Gebruik de [V] en [▲] toetsen om "USB-display" te selecteren en druk vervolgens op [ENTER].

Hierdoor zal het "USB-display" standby-scherm worden geprojecteerd.

- 4. Gebruik een USB-kabel om de USB-B-aansluiting van de projector te verbinden met de USB-aansluiting van uw computer.
	- CASIO USB Display zal automatisch opstarten op de computer en het projecteren van de inhoud van het computerscherm zal beginnen.

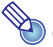

**Opmerking** 

 Als door de handeling hierboven CASIO USB Display niet automatisch opstart, moet u afhankelijk van het besturingssysteem van uw computer één van de handelingen hieronder uitvoeren.

#### Windows:

Gebruik de Verkenner om naar het "USB\_DISPLAY" station te gaan. Klik met de rechter muisknop op het station en klik vervolgens op "Auto Play" (Automatisch afspelen) op het menu dat zal verschijnen.

#### Mac OS:

Klik in het Dock op het CASIO USB Display pictogram.

### Projecteren van het scherm van een grafische calculator

U kunt een CASIO grafische calculator verbinden via een USB-kabel en beelden van het scherm van de rekenmachine projecteren met de Data Projector. De volgende CASIO grafische calculators kunnen via een USB-aansluiting worden gebruikt.

- ClassPad II (fx-CP400)
- ClassPad 330 PLUS
- fx-CG serie
- $\bullet$  fx-9860G serie
- fx-9860GII serie
- $\bullet$  fx-9750GII
- GRAPH 95/85/85 SD/75/75+/35+

### Projecteren van het scherm van een grafische calculator

- 1. Sluit terwijl de projector in werking is de USB-kabel die wordt meegeleverd met de grafische calculator aan op de USB-A-aansluiting van de projector en op de USB-aansluiting van de grafische calculator.
- 2. Druk op de projector op [INPUT]. Hierdoor wordt het "Ingangssignaal" dialoogvenster geopend.
- 3. Gebruik de [V] en [▲] toetsen om "CASIO USB-tool" te selecteren en druk vervolgens op [ENTER].

4. Voer de voor projectie vereiste handelingen uit op de grafische calculator. Raadpleeg voor details hierover de handleiding van de calculator in kwestie.

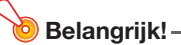

 Als de rekenmachine niet naar behoren functioneert nadat u deze heeft aangesloten op de Data Projector, probeer dan eerst de USB-kabel los te maken van de rekenmachine en vervolgens weer aan te sluiten. Als dit het probleem niet verhelpt, moet u de USB-kabel zowel loskoppelen van de rekenmachine als van de Data Projector. Schakel de Data Projector uit en vervolgens na een poosje weer in en sluit dan de rekenmachine opnieuw aan.

# Schoonmaken van de projector

<span id="page-66-0"></span>Maak er een goede gewoonte van om de projector regelmatig schoon te maken zoals beschreven staat in dit gedeelte. Voor u de projector schoon gaat maken, moet u de stekker uit het stopcontact halen en controleren of de projector helemaal afgekoeld is.

### Schoonmaken van de buitenkant van de projector

Veeg de buitenkant van de projector af met een zachte doek die bevochtigd is met een zwakke oplossing van water en een mild, neutraal schoonmaakmiddel. U moet vrijwel al het water uit de doek wringen voor u begint met schoonmaken.

Gebruik in geen geval benzeen, alcohol, verfverdunner of andere agressieve middelen om het toestel schoon te maken.

### De lens reinigen

Maak de lens voorzichtig schoon met een in de handel verkrijgbaar lensdoekje of optische lenstissues, zoals die te koop zijn voor brillen of cameralenzen. Gebruik niet teveel kracht wanneer u de lens schoonmaakt en wees voorzichtig dat u de lens niet beschadigt.

### Ventilatie-openingen schoonmaken

Stof en vuil hopen zich doorgaans op rond de inlaten. Gebruik daarom regelmatig (ongeveer een keer per maand) een stofzuiger om opgehoopt stof en vuil te verwijderen, zoals u hieronder kunt zien.

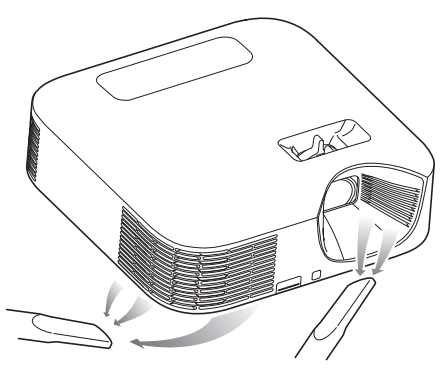

#### Belangrijk!

- Als de projector wordt gebruikt wanneer er zich teveel stof heeft opgehoopt rond de inlaten, kan het binnenwerk oververhit raken, wat kan leiden tot storingen.
- Door bepaalde omstandigheden in het gebruik is het ook mogelijk dat vuil en stof zich ophopen rond de uitlaten van de projector. Gebruik in een dergelijk geval dezelfde procedure als die hierboven is beschreven voor het schoonmaken van de uitlaten.

### **Indicators**

De POWER/STANDBY indicator en de STATUS indicator veranderen zoals in de tabellen hieronder staat beschreven om de huidige toestand van de projector aan te geven.

#### POWER/STANDBY indicator

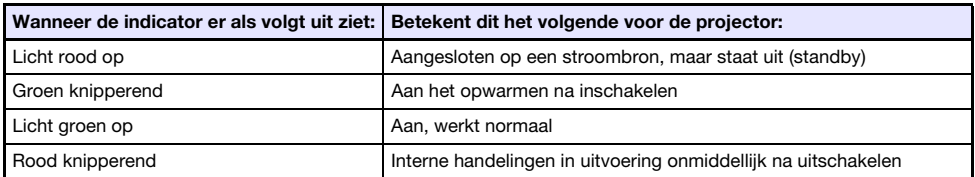

#### STATUS indicator

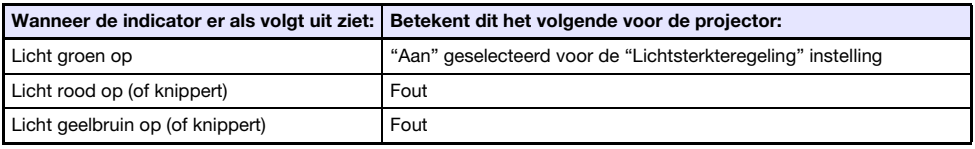

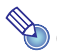

### Opmerking-

 De POWER/STANDBY en STATUS indicators lichten allebei geelbruin op onmiddellijk nadat de projector is aangesloten op een stopcontact.

### <span id="page-68-0"></span>Foutindicators en waarschuwingen

Wanneer er iets fout gaat met de projector, laten waarschuwingen en de indicators u weten wat het probleem is.

 Wacht wanneer er een fout optreedt tot de ventilator gestopt is voor u de stekker uit het stopcontact haalt. Als u de stekker uit het stopcontact haalt terwijl de ventilator nog werkt, kan er een fout optreden wanneer u de stekker vervolgens weer in het stopcontact doet.

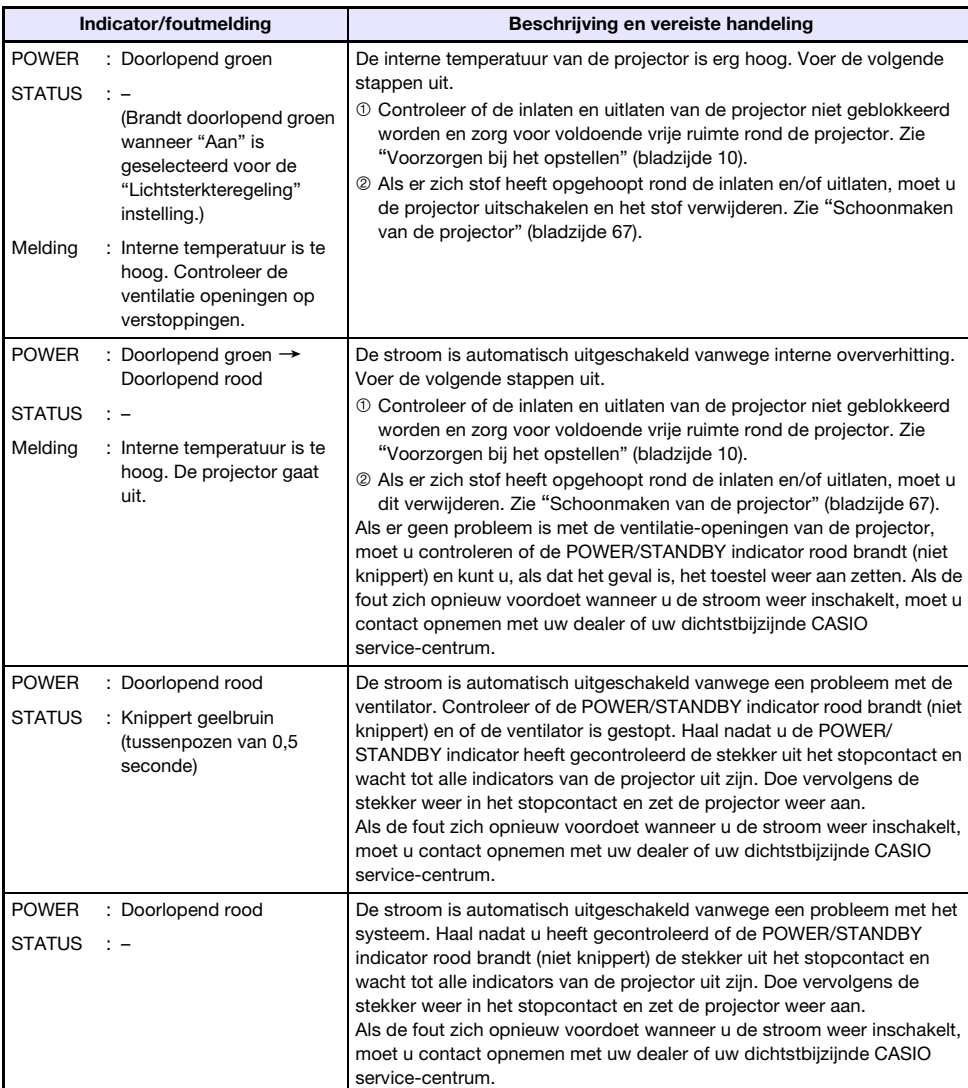

Druk op [ESC] om de waarschuwing te sluiten.

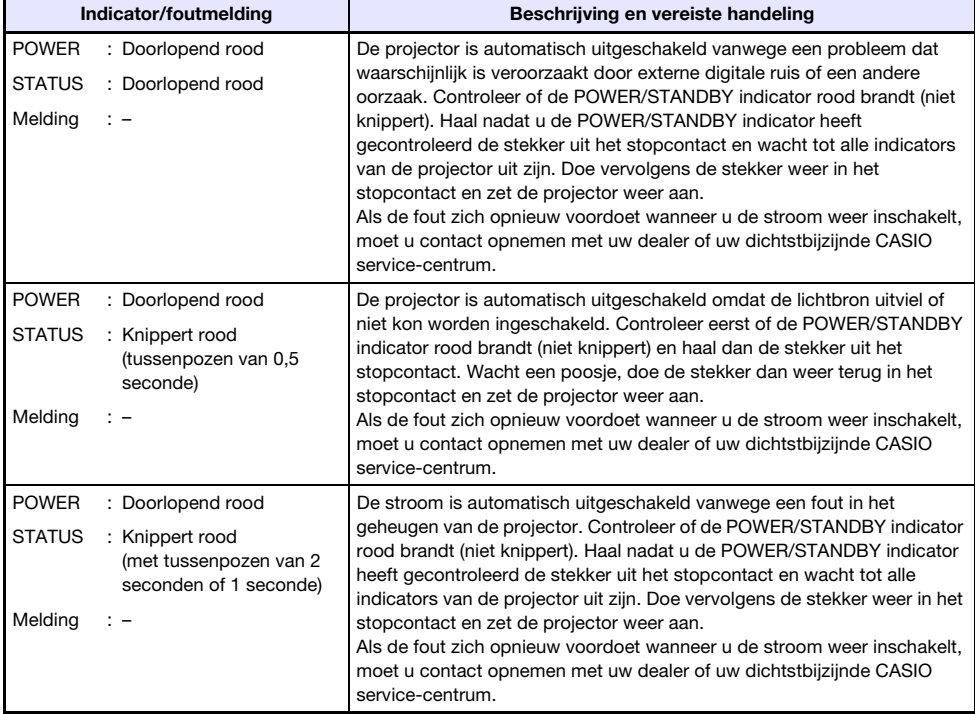

# Oplossen van problemen met de projector

Controleer de volgende punten wanneer u een probleem ondervindt met de projector.

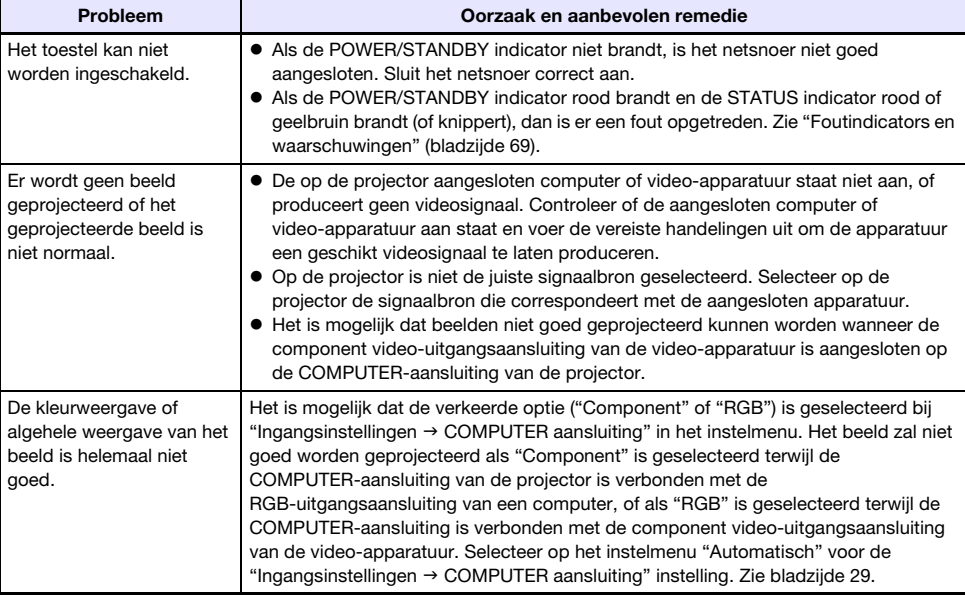

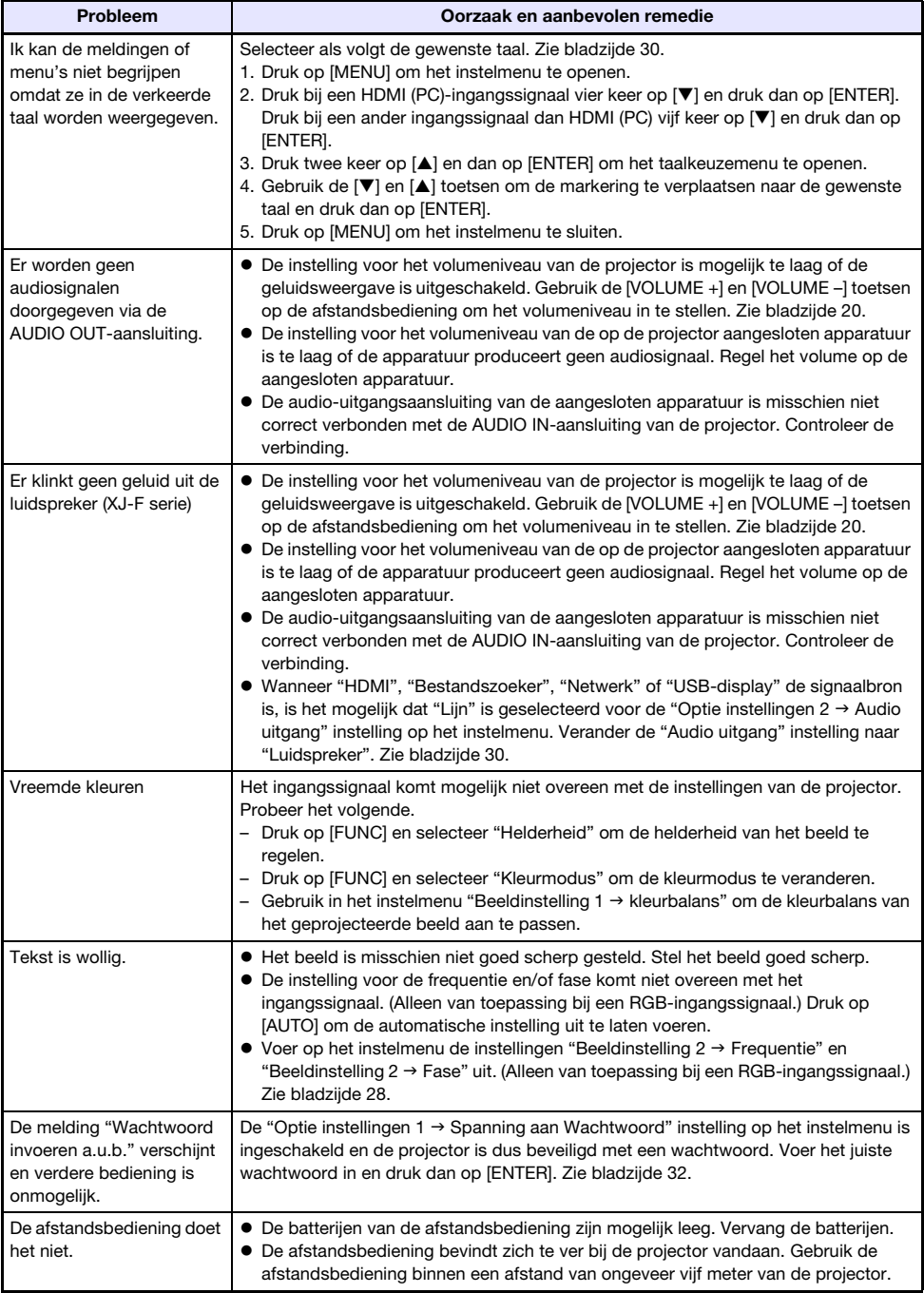

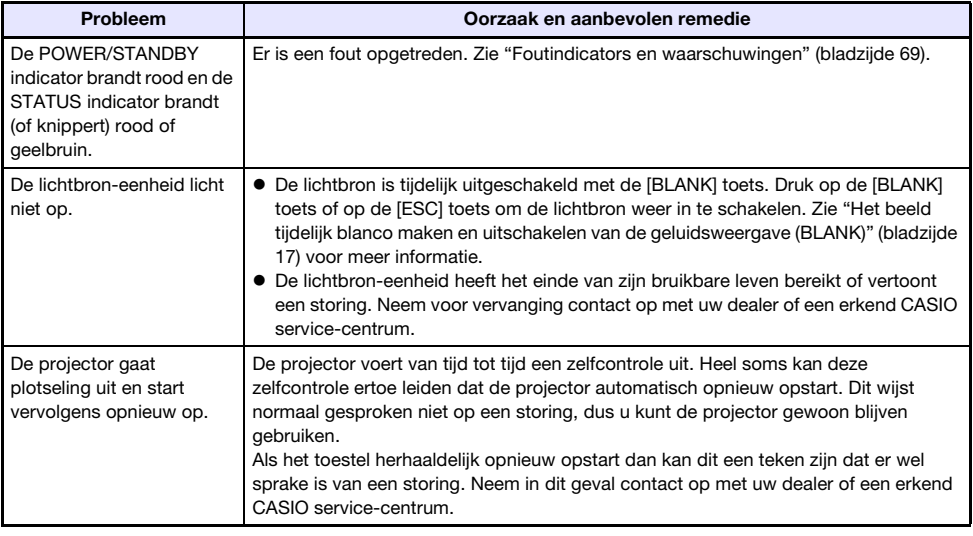

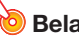

#### **Belangrijk!**—

- Probeer de volgende stappen, waardoor de projector mogelijk weer normaal gaat functioneren.
	- 1. Haal de stekker uit het stopcontact en wacht minstens 10 minuten.
	- 2. Doe de stekker terug in het stopcontact en zet de projector weer aan.
- Als de projector na de bovenstaande stappen nog niet normaal functioneert, brengt u hem dan naar uw dealer of een erkend CASIO service-centrum.
## Bijlage

### Aansluiten op een component video-uitgang

Dit gedeelte geeft uitleg over hoe u een component videoverbinding tot stand kunt brengen tussen de projector en een video-apparaat.

- Component video-uitgangsaansluitingen bestaan uit 3 verschillende aansluitingen: Y·Cb·Cr of Y·Pb·Pr. Sluit de stekkers van dezelfde kleur aan op de corresponderende aansluitingen (Groen: Y; Blauw: Cb/Pb; Rood: Cr/Pr).
- Let op, want alleen verbinding met een analoge component video-uitgangsaansluiting wordt ondersteund.

Verbinding met een digitale uitgangsaansluiting wordt niet ondersteund.

#### XJ-V serie

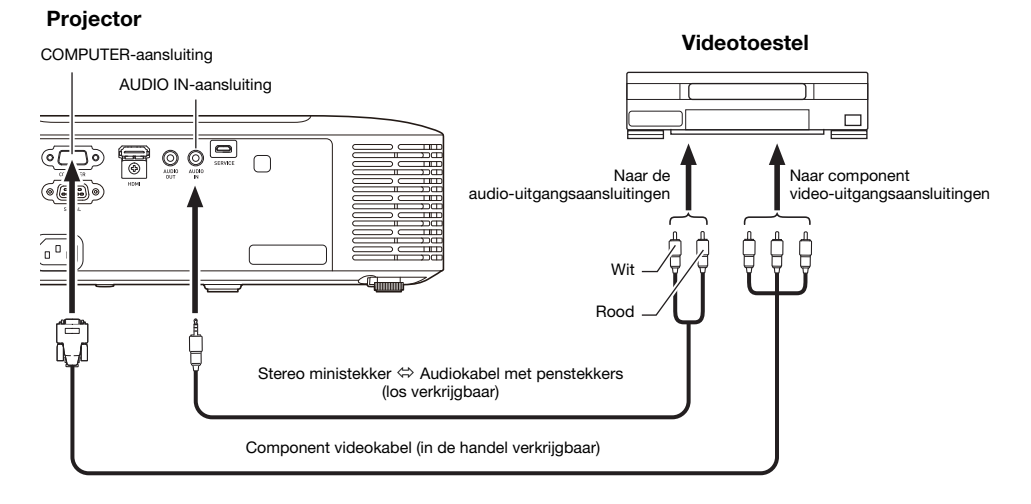

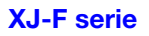

#### **Projector**

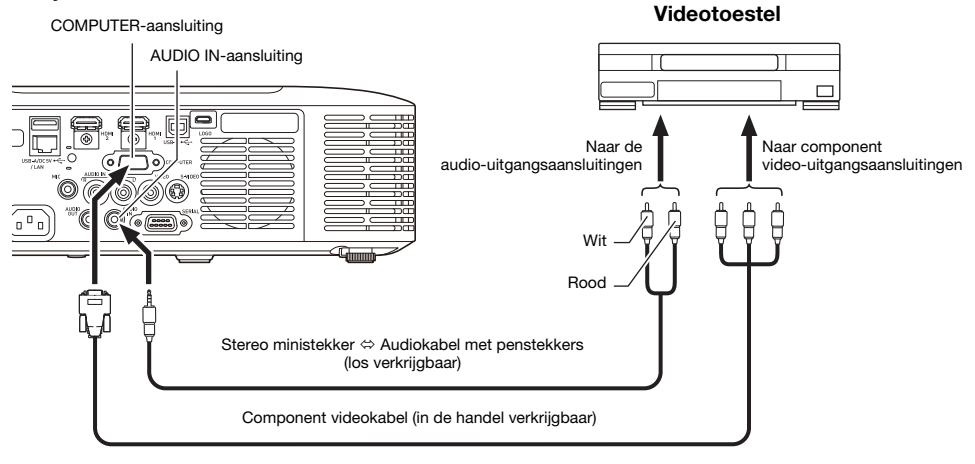

### Aansluiten op een composiet video-uitgang of S-Video-uitgang (Alleen XJ-F serie)

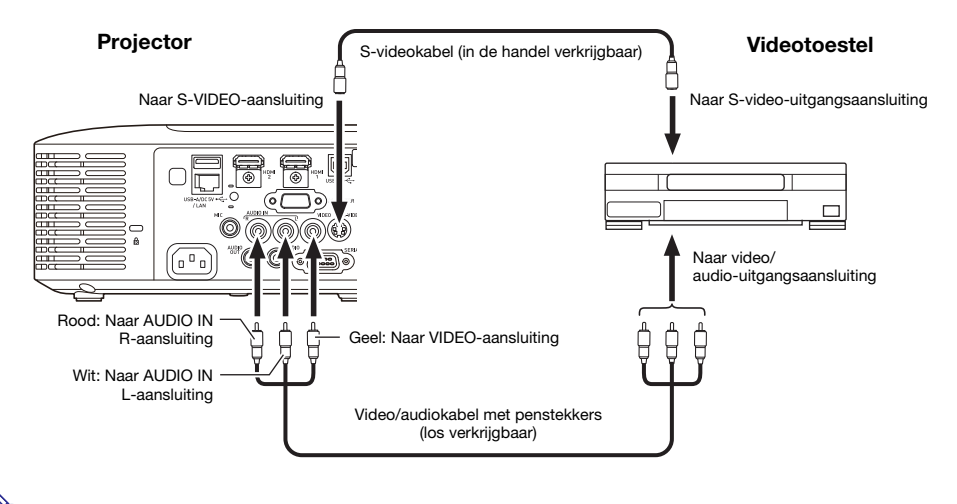

**Opmerking** 

 Let op, want ongeacht of het geprojecteerde beeld binnenkomt via de S-VIDEO-aansluiting of via de VIDEO-aansluiting van de projector, zal het weergegeven geluid worden ontvangen via de AUDIO IN L/R-aansluitingen van de projector.

### Externe apparatuur van stroom voorzien (Alleen XJ-F serie)

Externe apparatuur kan van stroom worden voorzien via de USB-A/DC 5 V-aansluiting van een XJ-F20XN, XJ-F200WN, of XJ-F210WN projector, of via de DC 5 V-aansluiting van een XJ-F10X of XJ-F100W projector.

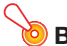

#### **D** Belangrijk!

- Als de projector wordt uitgeschakeld, wordt de stroomvoorziening van de externe apparatuur ook uitgeschakeld. Let op, want de stroomvoorziening wordt ook uitgeschakeld wanneer de projector wordt uitgeschakeld omdat de zelfcontrolefunctie of de Automatische stroomonderbreking in werking is getreden vanwege een fout of om een andere reden. Afhankelijk van wat voor externe apparatuur wordt gebruikt, is het mogelijk dat door het uitschakelen van de stroomvoorziening gegevens die worden bewerkt verloren gaan of verminkt raken. Maak er daarom een gewoonte van om gegevens vaak op te slaan op externe apparatuur die van stroom wordt voorzien door de projector.
- Als de projector wordt uitgeschakeld door de Automatische stroomonderbreking (bladzijde [29\)](#page-28-0), zal hierdoor ook de stroomvoorziening van de externe apparatuur worden uitgeschakeld. Selecteer daarom voor u de externe apparatuur van stroom gaat voorzien "Uit" voor de instelling "Optie instellingen  $1 \rightarrow$  Automatische stroomonderbreking" om de Automatische stroomonderbreking uit te schakelen.
- Ga voor een lijst met externe apparatuur waarvan de werking met de stroomvoorziening van de projector is bevestigd naar de CASIO projectorwebsite (https://www.casio-intl.com/support/). De correcte werking voor externe apparatuur die niet vermeld staat op de lijst op de CASIO projectorwebsite kan niet worden gegarandeerd.
- Alhoewel er maximaal 5 V gelijkstroom bij 2 A kan worden geleverd aan andere apparatuur die niet staat vermeld op de CASIO website, wijzen we u erop dat hierdoor op sommige apparaten sommige functies niet beschikbaar kunnen zijn. Voor u de stroom van deze aansluiting gebruikt om andere apparatuur van stroom te voorzien, moet u de documentatie daarvan controleren om er zeker van te zijn dat u de apparatuur correct aansluit. U moet vooral goed opletten wanneer u een oplaadbare batterij aansluit op de USB-aansluiting met stroomvoorziening. Een incorrecte aansluiting kan leiden tot gevaar voor ontploffing, brand en rookontwikkeling.
- Wij wijzen u erop dat CASIO COMPUTER CO., LTD. op geen enkele manier aansprakelijk kan worden gesteld voor enig verlies van of schade aan gegevens die zijn opgeslagen op externe apparatuur die wordt aangesloten op de USB-aansluiting met stroomvoorziening van deze projector, noch voor enige schade, rookontwikkeling, of brand in of aan de aangesloten apparatuur.

### **Opmerking-**

 Om de projectie tijdelijk uit te schakelen en de stroomvoorziening van de projector naar de externe apparatuur in stand te houden, moet u op de [BLANK] toets drukken. Zie "[Het beeld](#page-16-0)  [tijdelijk blanco maken en uitschakelen van de geluidsweergave \(BLANK\)"](#page-16-0) (bladzijde [17\)](#page-16-0) voor meer informatie.

### Bijwerken van de firmware en overbrengen van een gebruikerslogo

Met een XJ-V serie projector kunt u de firmware (software in de flash-ROM van de projector) laten bijwerken met behulp van een computer. Met een XJ-F Series projector kunt u de firmware laten bijwerken en afbeeldingen die u wilt gebruiken als gebruikerslogo overbrengen naar de projector. Raadpleeg voor details over deze handelingen de "Projector Firmware Update Guide" en de "User Logo Transfer Guide" die u kunt downloaden van de CASIO projectorwebsite.

### Bijwerken van de firmware en overbrengen van een gebruikerslogo

Gebruik een los verkrijgbare USB-kabel om de SERVICE-aansluiting van de projector (XJ-V serie), of de LOGO-aansluiting (XJ-F serie) te verbinden met de USB-aansluiting van uw computer.

#### XJ-V serie XJ-F serie

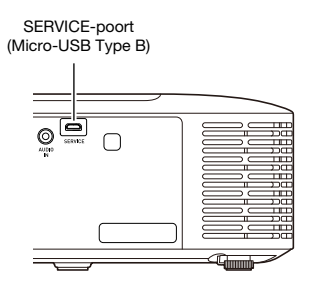

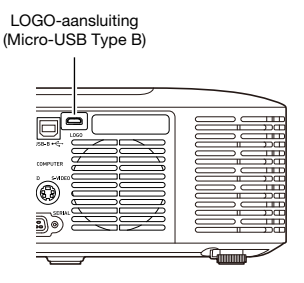

### De projector aan het plafond hangen

De projector kan aan het plafond worden gehangen. Wanneer u een projector aan het plafond hangt, kunt u deze ondersteboven hangen, of met de projectielens recht naar beneden. Raadpleeg voor meer details de dealer van wie u de projector gekocht heeft.

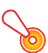

#### **Belangrijk!**

- Wanneer u de projector aan het plafond hangt, moet u ervoor zorgen dat deze minstens een meter uit de buurt hangt van brandmelders, brandalarmen en andere soortgelijke apparatuur. Als de projector te dicht in de buurt van een brandmelder of iets dergelijks geplaatst wordt, kan die apparatuur storingen vertonen of onbedoeld afgaan vanwege de warme lucht die door de projector wordt uitgestoten. Plaats de projector ook niet te dicht in de buurt van tl-verlichting of andere sterke lichtbronnen. Fel licht kan het bereik van de afstandsbediening kleiner maken of het gebruik van de afstandsbediening zelfs helemaal verhinderen. Test daarom eerst of de afstandsbediening goed werkt wanneer u een plek voor de projector gaat kiezen.
- De verticale en horizontale oriëntatie van het geprojecteerde beeld wordt omgekeerd (gespiegeld) ten opzichte van de normale configuratie wanneer de projector ondersteboven aan het plafond hangt. U moet de instellingen van de projector hieraan aanpassen. Zie voor details "Scherminstellingen → Plafondbeugel" (bladzijde [28](#page-27-0)) onder "Instellingen op het [instelmenu"](#page-26-0).
- Wanneer de projector aan een beugel wordt bevestigd, moet u daarbij de hieronder beschreven voorwaarden in acht nemen.
	- Gebruik dubbele SEMS-schroeven (met tussenringen en veerringen)
	- Schroefdoorsnede: M4
	- Schroeflengte: [Dikte tussenring en veerring]
		- + [Dikte beugel]
		- + [Lengte schroefdraad] (L: 5 8 mm)

Zorg ervoor dat de schroeven van de hierboven opgegeven lengte zijn. Als u te lange schroeven gebruikt, kunt u uw projector beschadigen. Als u te korte schroeven gebruikt, zal de bevestiging niet sterk genoeg zijn.

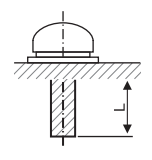

### Projectie-afstand en schermgrootte

- De waarden voor de projectie-afstand hieronder zijn bedoeld als richtlijn bij het opstellen van de projector.
- "h" op de afbeelding en in de tabel geeft de afstand aan van het midden van de lens van de projector tot aan de onderrand van het projectiescherm.

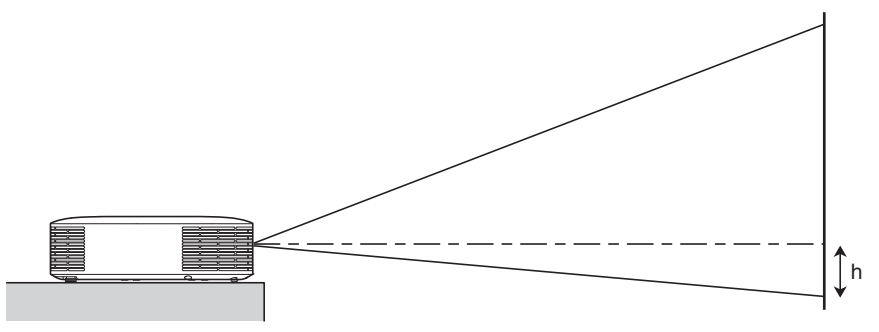

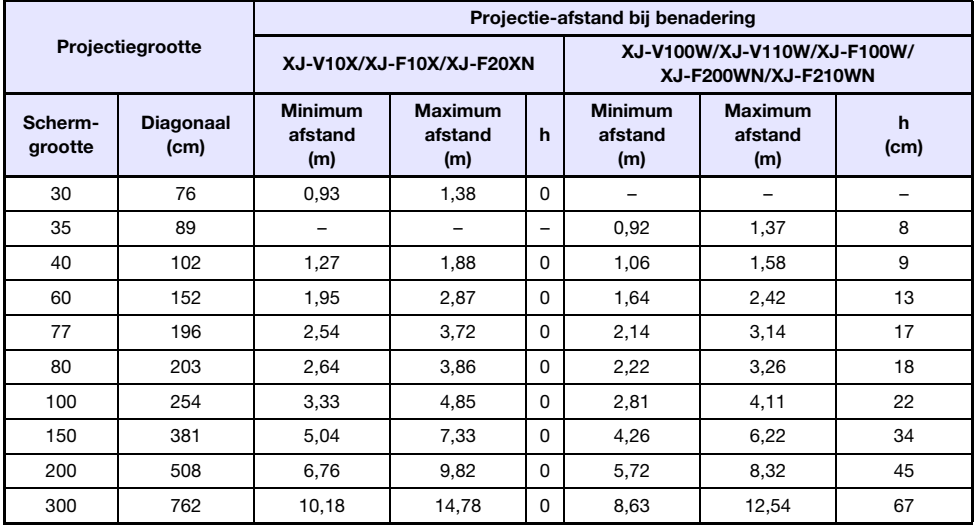

### Beeldverhouding en geprojecteerd beeld

Hieronder kunt u zien hoe beelden van een bepaald type ingangssignaal zullen worden geprojecteerd bij een bepaalde instelling voor de beeldverhouding op de projector ("Hor.-Ver. verhouding").

#### XJ-V100W/XJ-V110W/XJ-F100W/XJ-F200WN/XJ-F210WN

#### Signaalbron: RGB of HDMI(PC)

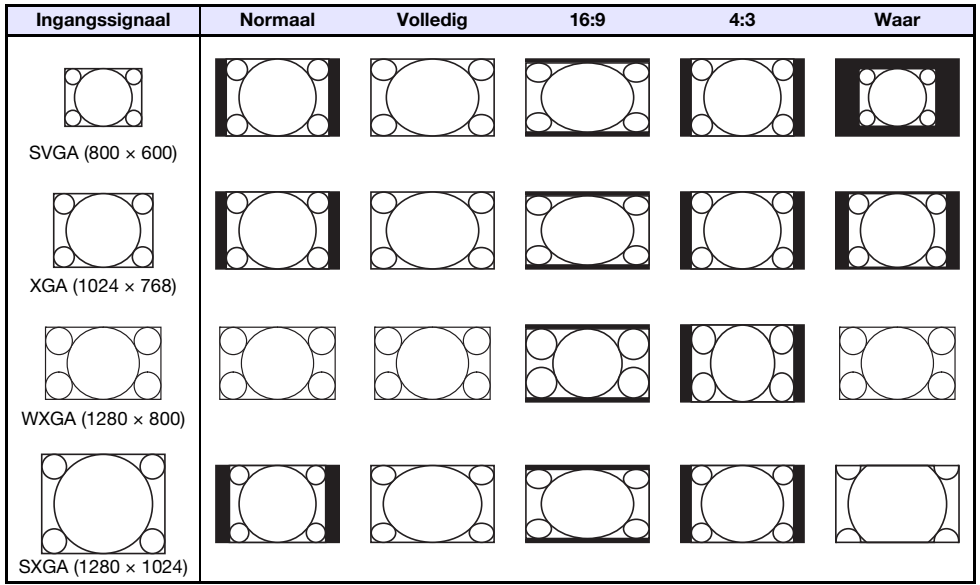

#### Signaalbron: Video\*, S-Video\*, Component of HDMI(DTV)

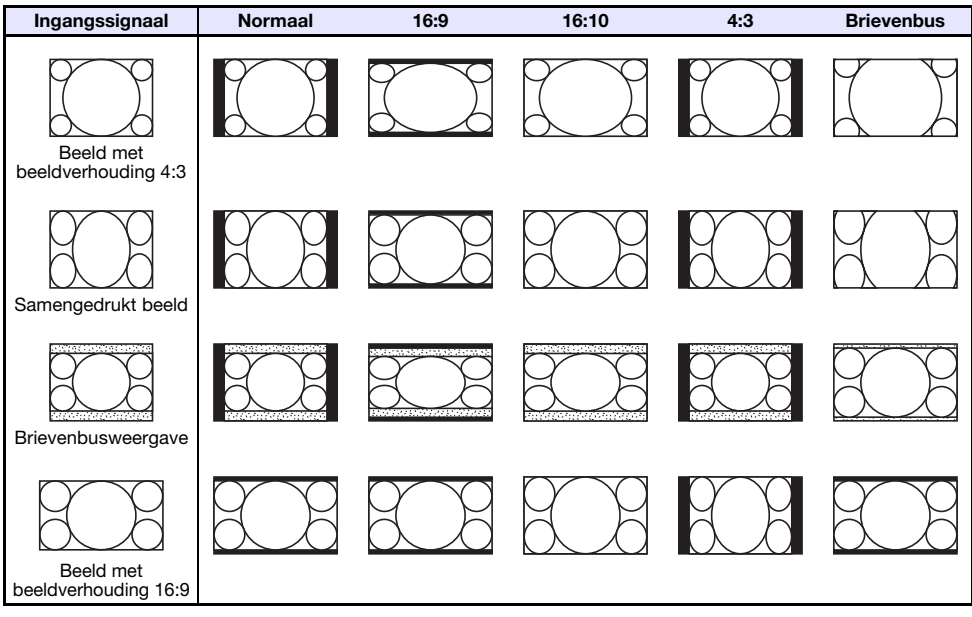

\* Alleen XJ-F100W/XJ-F200WN/XJ-F210WN

#### XJ-V10X/XJ-F10X/XJ-F20XN

#### Signaalbron: RGB of HDMI(PC)

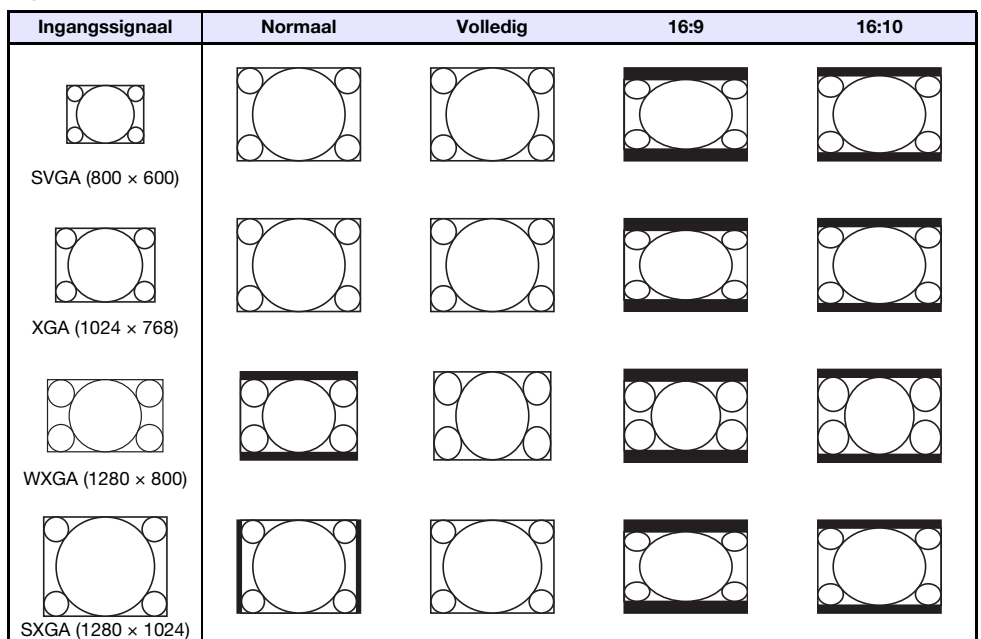

#### Signaalbron: Video\*, S-Video\*, Component of HDMI(DTV)

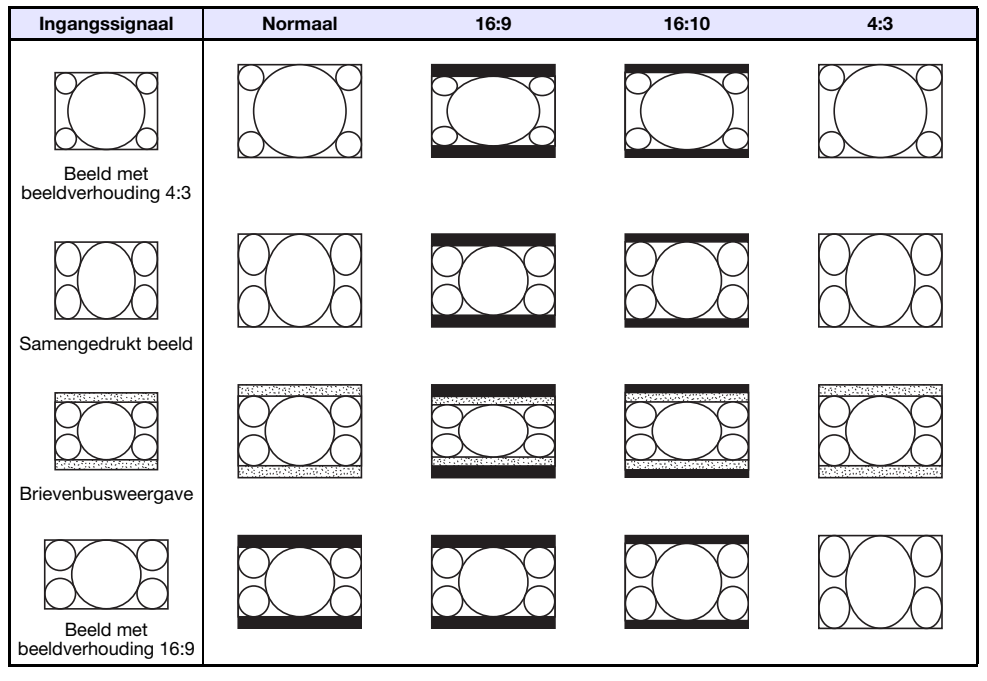

\* Alleen XJ-F10X/XJ-F20XN

### Ondersteunde signalen

#### Belangrijk!

 Ook al wordt een signaal vermeld in de tabel hieronder, dan nog geeft dat geen garantie dat u de beelden correct zult kunnen projecteren.

#### RGB-signaal

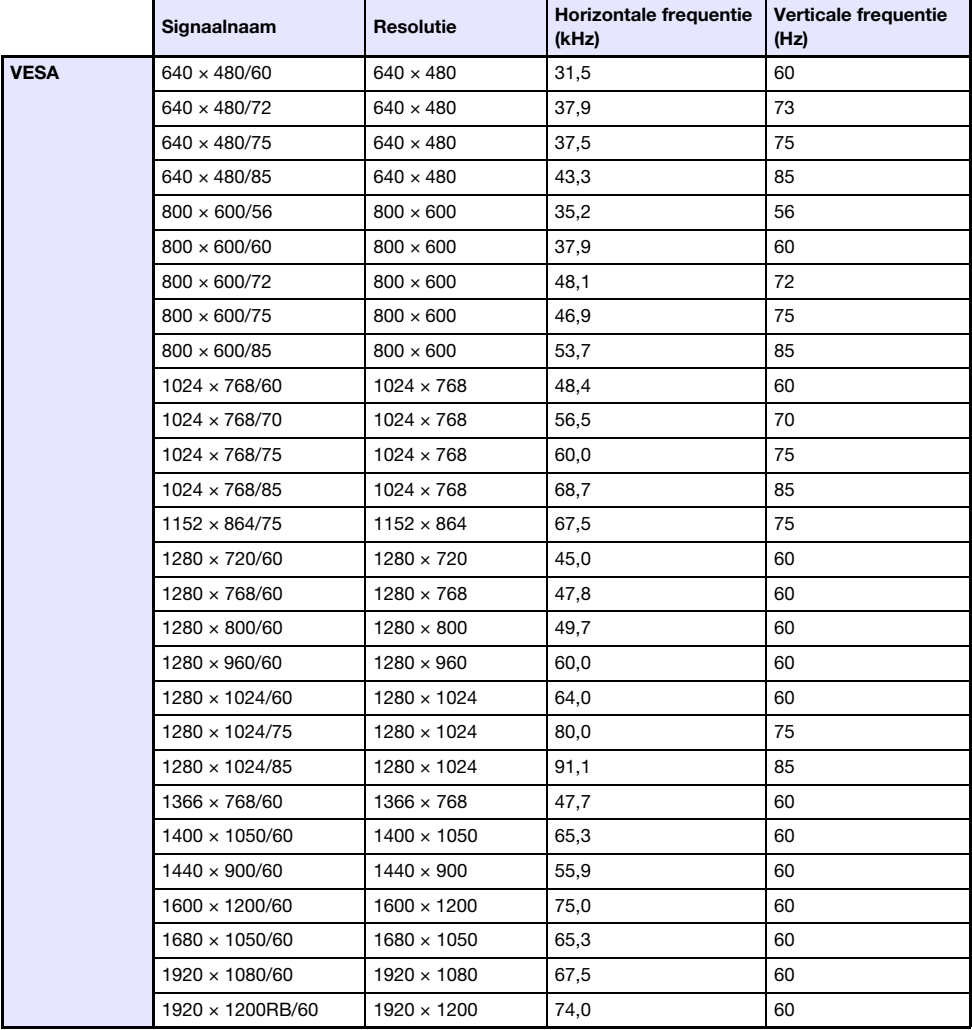

#### **Componentsignaal**

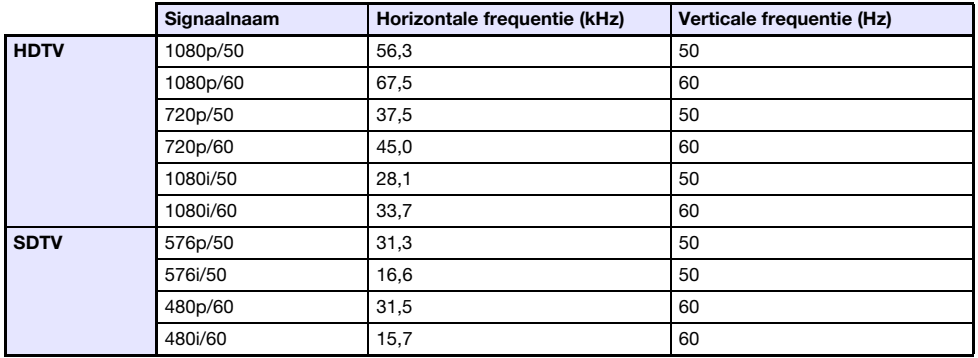

### Videosignaal (alleen XJ-F serie)

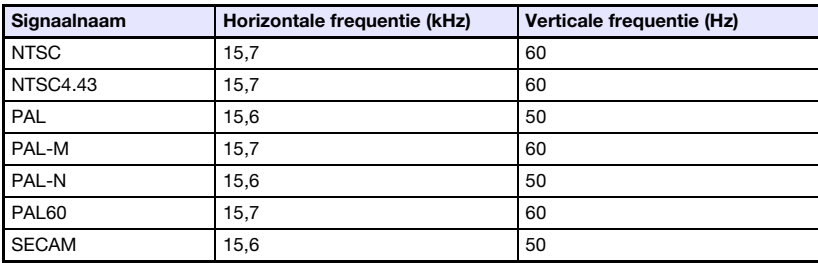

#### HDMI-signaal

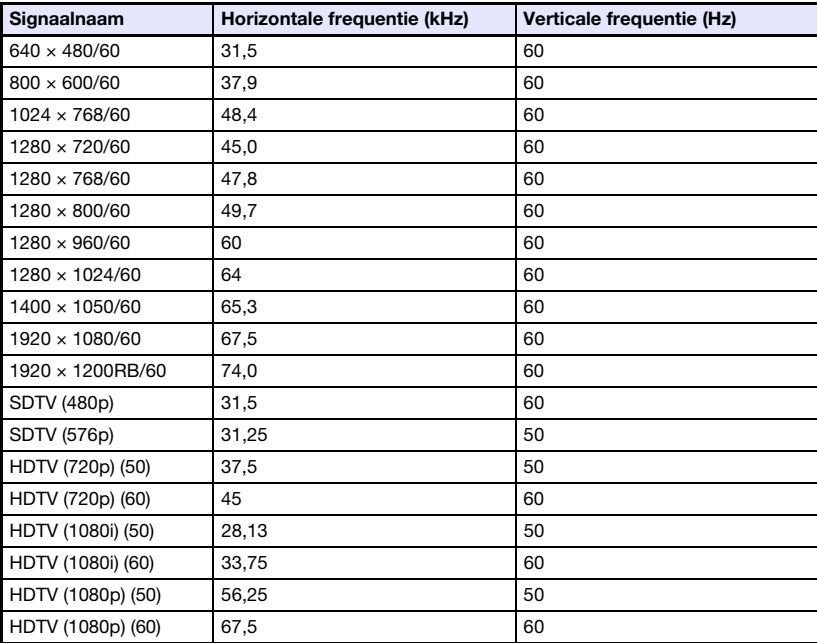

### RS-232C bediening van de projector

Wanneer er een seriële verbinding is tussen de projector en een computer, kunt u de projector bedienen via RS-232C commando's die verstuurd worden vanaf de computer.

#### Tot stand brengen van een seriële verbinding tussen de projector en een computer

Verbind de projector en de computer zoals u kunt zien op de afbeelding hieronder.

#### XJ-V serie

Projector

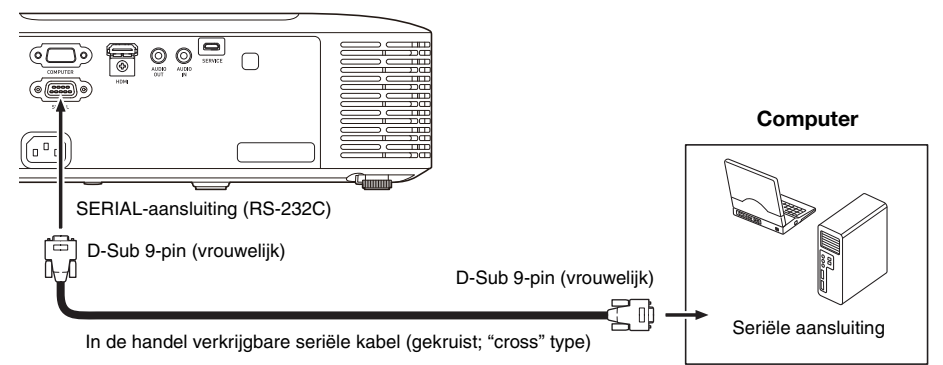

#### XJ-F serie

Projector

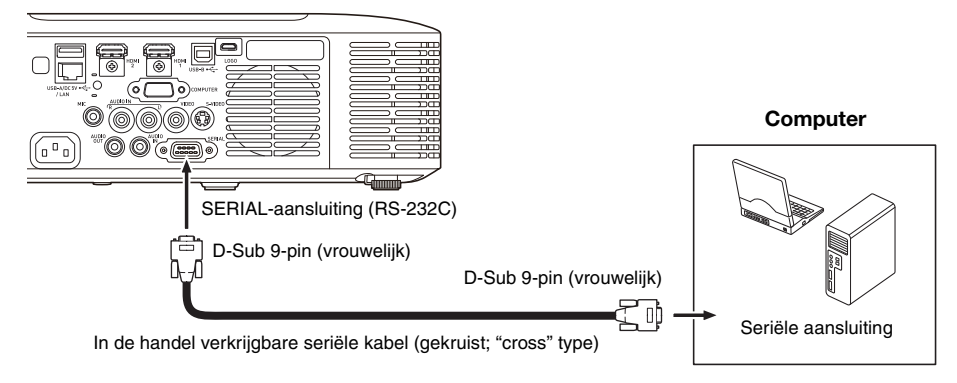

#### Gebruiken van bedieningsopdrachten

Dit gedeelte geeft uitleg over de opdrachten die worden gebruikt om de projector aan te sturen vanaf een computer.

#### Zendformaat opdracht

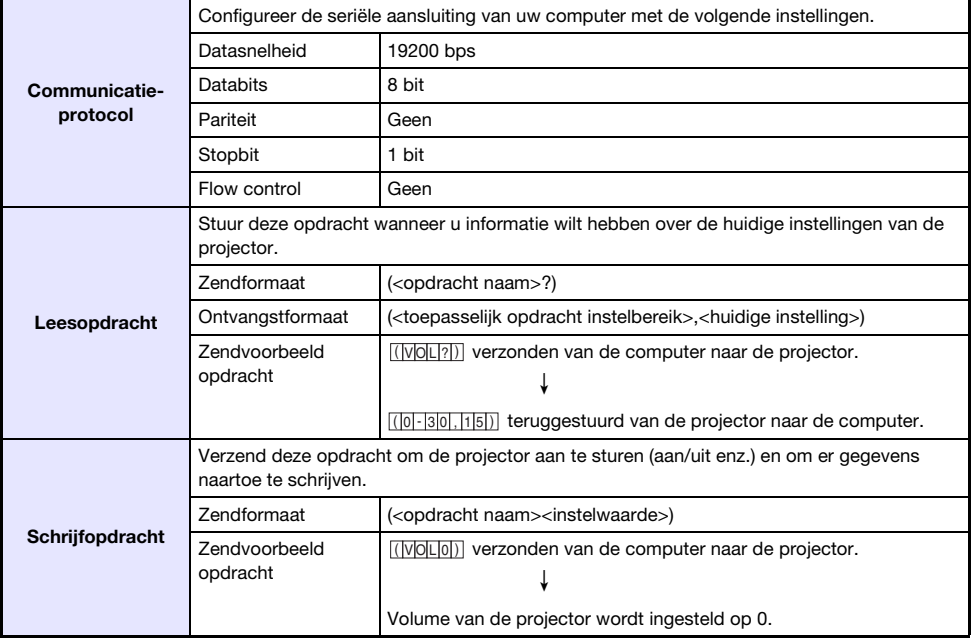

Zie de "Lijst met opdrachten" voor details omtrent opdrachtnamen en instellingen.

- Alle opdrachten maken gebruik van ASCII-tekens en integers in decimaal formaat.
- De projector stuurt een vraagteken (?) terug wanneer deze een ontvangen opdracht niet kan herkennen. Een opdracht die probeert een waarde buiten het toepasselijke instelbereik in te stellen, zal worden genegeerd.
- Als de projector bezig is een proces uit te voeren dat werd opgedragen door een eerdere opdracht, een toetsbediening op de projector zelf of op de afstandsbediening, dan moet een later verzonden opdracht wachten tot het eerdere proces is uitgevoerd.

#### Lijst met opdrachten

- Alleen de volgende functies worden ondersteund wanneer de projector uit staat. Probeer geen andere opdrachten naar de projector te sturen.
	- Aan/uit: Lezen
	- Aan: Schrijven
	- Lichttijd ophalen: Lezen
- Er moet een geldig signaal worden ontvangen om een opdracht te kunnen gebruiken om het scherm blanco te maken of de beeldverhouding te veranderen.

#### R: Lezen mogelijk W: Schrijven mogelijk

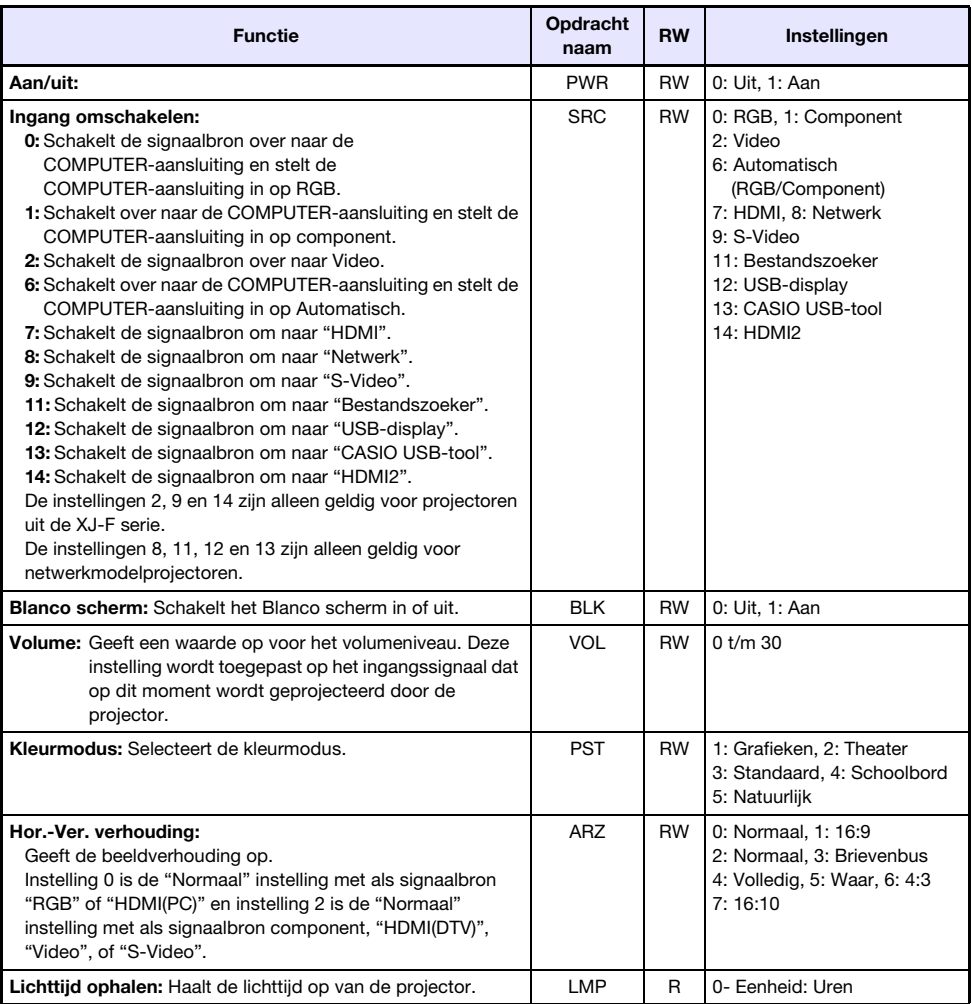

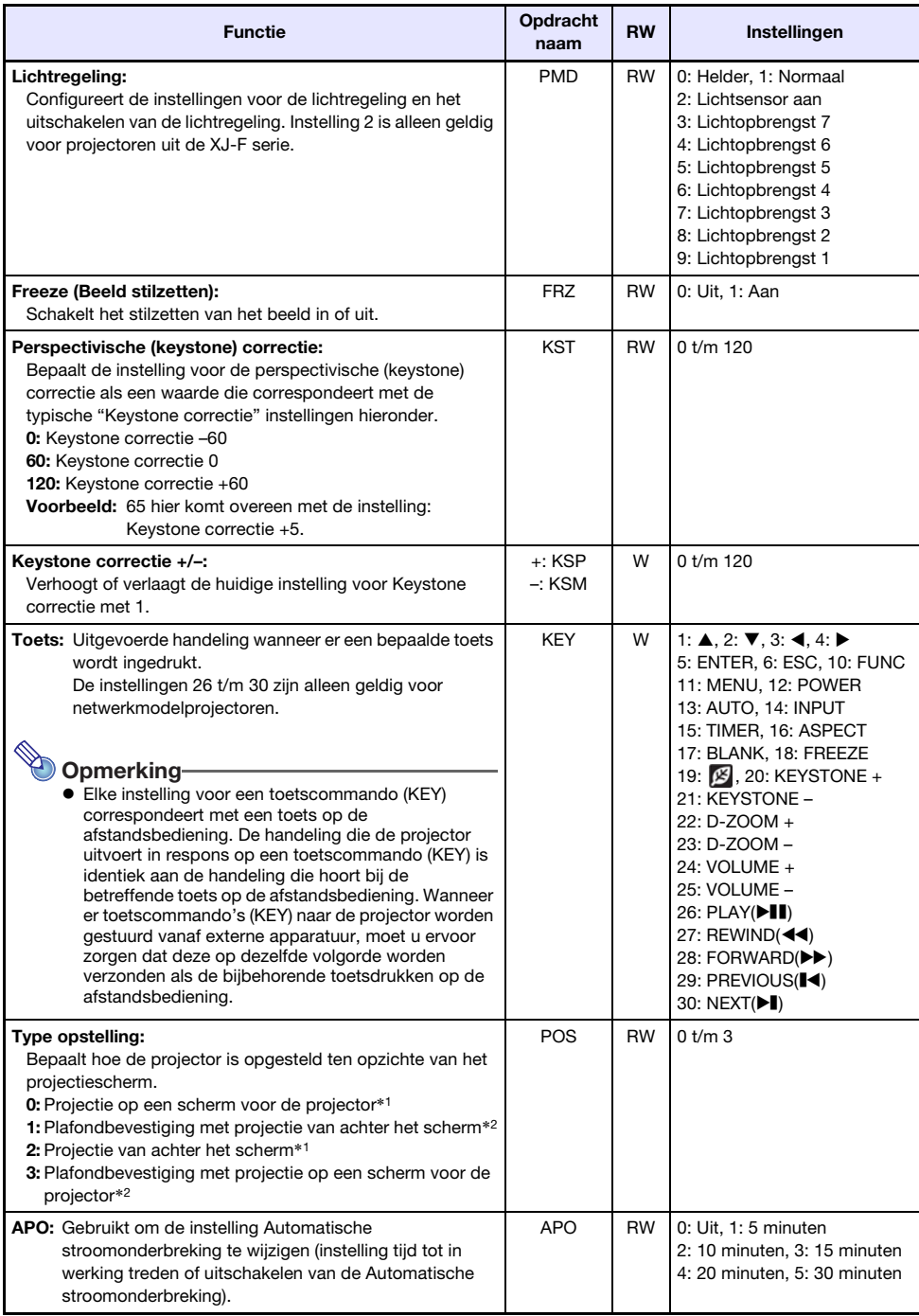

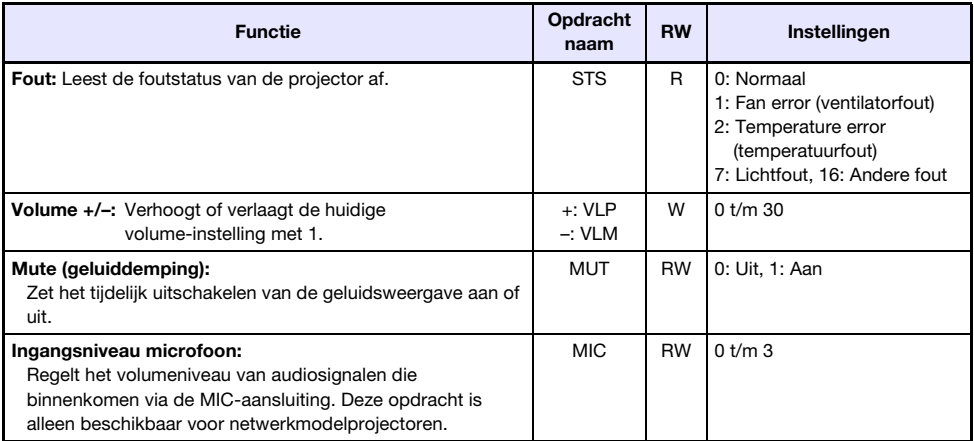

\*1 Bovenkant projector naar boven

\*2 Bovenkant projector naar beneden

### GPL en LGPL

- (1) Dit product maakt gebruik van software (deze Software) die verstrekt wordt onder de GNU General Public License (GPL) en de GNU Lesser General Public License (LGPL) licenties. In overeenstemming met de bepalingen van de GPL en LGPL, is de broncode van deze Software zogenaamde open broncode. Iedereen die de open broncode in wenst te zien kan dit doen door deze te downloaden van de CASIO Projector downloadsite. Wanneer u deze Software kopieert, wijzigt of verspreid, moet u dat doen in overeenstemming met de voorwaarden van de GPL en LGPL licenties.
- (2) Deze Software wordt geleverd "in de feitelijke staat" zonder expliciete of impliciete garantie van enige soort. Deze afwijzing van aansprakelijkheid heeft echter geen invloed op de voorwaarden van de garantie voor het product zelf (daaronder begrepen storingen als gevolg van deze Software).
- (3) Hier volgen de GPL en LGPL licenties waaronder deze Software geleverd wordt.

### GNU GENERAL PUBLIC LICENSE

Version 2, June 1991

Copyright (C) 1989, 1991 Free Software Foundation, Inc. 51 Franklin Street, Fifth Floor, Boston, MA 02110-1301, USA

Everyone is permitted to copy and distribute verbatim copies of this license document, but changing it is not allowed.

### Preamble

The licenses for most software are designed to take away your freedom to share and change it. By contrast, the GNU General Public License is intended to guarantee your freedom to share and change free software--to make sure the software is free for all its users. This General Public License applies to most of the Free Software Foundation's software and to any other program whose authors commit to using it. (Some other Free Software Foundation software is covered by the GNU Lesser General Public License instead.) You can apply it to your programs, too.

When we speak of free software, we are referring to freedom, not price. Our General Public Licenses are designed to make sure that you have the freedom to distribute copies of free software (and charge for this service if you wish), that you receive source code or can get it if you want it, that you can change the software or use pieces of it in new free programs; and that you know you can do these things.

To protect your rights, we need to make restrictions that forbid anyone to deny you these rights or to ask you to surrender the rights. These restrictions translate to certain responsibilities for you if you distribute copies of the software, or if you modify it.

For example, if you distribute copies of such a program, whether gratis or for a fee, you must give the recipients all the rights that you have. You must make sure that they, too, receive or can get the source code. And you must show them these terms so they know their rights.

We protect your rights with two steps: (1) copyright the software, and (2) offer you this license which gives you legal permission to copy, distribute and/or modify the software.

Also, for each author's protection and ours, we want to make certain that everyone understands that there is no warranty for this free software. If the software is modified by someone else and passed on, we want its recipients to know that what they have is not the original, so that any problems introduced by others will not reflect on the original authors' reputations.

Finally, any free program is threatened constantly by software patents. We wish to avoid the danger that redistributors of a free program will individually obtain patent licenses, in effect making the program proprietary. To prevent this, we have made it clear that any patent must be licensed for everyone's free use or not licensed at all.

The precise terms and conditions for copying, distribution and modification follow.

### TERMS AND CONDITIONS FOR COPYING, DISTRIBUTION AND MODIFICATION

0. This License applies to any program or other work which contains a notice placed by the copyright holder saying it may be distributed under the terms of this General Public License. The "Program", below, refers to any such program or work, and a "work based on the Program" means either the Program or any derivative work under copyright law: that is to say, a work containing the Program or a portion of it, either verbatim or with modifications and/or translated into another language. (Hereinafter, translation is included without limitation in the term "modification".) Each licensee is addressed as "you".

Activities other than copying, distribution and modification are not covered by this License; they are outside its scope. The act of running the Program is not restricted, and the output from the Program is covered only if its contents constitute a work based on the Program (independent of having been made by running the Program). Whether that is true depends on what the Program does.

1. You may copy and distribute verbatim copies of the Program's source code as you receive it, in any medium, provided that you conspicuously and appropriately publish on each copy an appropriate copyright notice and disclaimer of warranty; keep intact all the notices that refer to this License and to the absence of any warranty; and give any other recipients of the Program a copy of this License along with the Program.

You may charge a fee for the physical act of transferring a copy, and you may at your option offer warranty protection in exchange for a fee.

- 2. You may modify your copy or copies of the Program or any portion of it, thus forming a work based on the Program, and copy and distribute such modifications or work under the terms of Section 1 above, provided that you also meet all of these conditions:
	- a) You must cause the modified files to carry prominent notices stating that you changed the files and the date of any change.
	- b) You must cause any work that you distribute or publish, that in whole or in part contains or is derived from the Program or any part thereof, to be licensed as a whole at no charge to all third parties under the terms of this License.
	- c) If the modified program normally reads commands interactively when run, you must cause it, when started running for such interactive use in the most ordinary way, to print or display an announcement including an appropriate copyright notice and a notice that there is no warranty (or else, saying that you provide a warranty) and that users may redistribute the program under these conditions, and telling the user how to view a copy of this License. (Exception: if the Program itself is interactive but does not normally print such an announcement, your work based on the Program is not required to print an announcement.)

These requirements apply to the modified work as a whole. If identifiable sections of that work are not derived from the Program, and can be reasonably considered independent and separate works in themselves, then this License, and its terms, do not apply to those sections when you distribute them as separate works. But when you distribute the same sections as part of a whole which is a work based on the Program, the distribution of the whole must be on the terms of this License, whose permissions for other licensees extend to the entire whole, and thus to each and every part regardless of who wrote it.

Thus, it is not the intent of this section to claim rights or contest your rights to work written entirely by you; rather, the intent is to exercise the right to control the distribution of derivative or collective works based on the Program.

In addition, mere aggregation of another work not based on the Program with the Program (or with a work based on the Program) on a volume of a storage or distribution medium does not bring the other work under the scope of this License.

- 3. You may copy and distribute the Program (or a work based on it, under Section 2) in object code or executable form under the terms of Sections 1 and 2 above provided that you also do one of the following:
	- a) Accompany it with the complete corresponding machine-readable source code, which must be distributed under the terms of Sections 1 and 2 above on a medium customarily used for software interchange; or,
	- b) Accompany it with a written offer, valid for at least three years, to give any third party, for a charge no more than your cost of physically performing source distribution, a complete machine-readable copy of the corresponding source code, to be distributed under the terms of Sections 1 and 2 above on a medium customarily used for software interchange; or,
	- c) Accompany it with the information you received as to the offer to distribute corresponding source code. (This alternative is allowed only for noncommercial distribution and only if you received the program in object code or executable form with such an offer, in accord with Subsection b above.)

The source code for a work means the preferred form of the work for making modifications to it. For an executable work, complete source code means all the source code for all modules it contains, plus any associated interface definition files, plus the scripts used to control compilation and installation of the executable. However, as a special exception, the source code distributed need not include anything that is normally distributed (in either source or binary form) with the major components (compiler, kernel, and so on) of the operating system on which the executable runs, unless that component itself accompanies the executable.

If distribution of executable or object code is made by offering access to copy from a designated place, then offering equivalent access to copy the source code from the same place counts as distribution of the source code, even though third parties are not compelled to copy the source along with the object code.

4. You may not copy, modify, sublicense, or distribute the Program except as expressly provided under this License. Any attempt otherwise to copy, modify, sublicense or distribute the Program is void, and will automatically terminate your rights under this License. However, parties who have received copies, or rights, from you under this License will not have their licenses terminated so long as such parties remain in full compliance.

- 5. You are not required to accept this License, since you have not signed it. However, nothing else grants you permission to modify or distribute the Program or its derivative works. These actions are prohibited by law if you do not accept this License. Therefore, by modifying or distributing the Program (or any work based on the Program), you indicate your acceptance of this License to do so, and all its terms and conditions for copying, distributing or modifying the Program or works based on it.
- 6. Each time you redistribute the Program (or any work based on the Program), the recipient automatically receives a license from the original licensor to copy, distribute or modify the Program subject to these terms and conditions. You may not impose any further restrictions on the recipients' exercise of the rights granted herein. You are not responsible for enforcing compliance by third parties to this License.
- 7. If, as a consequence of a court judgment or allegation of patent infringement or for any other reason (not limited to patent issues), conditions are imposed on you (whether by court order, agreement or otherwise) that contradict the conditions of this License, they do not excuse you from the conditions of this License. If you cannot distribute so as to satisfy simultaneously your obligations under this License and any other pertinent obligations, then as a consequence you may not distribute the Program at all. For example, if a patent license would not permit royalty-free redistribution of the Program by all those who receive copies directly or indirectly through you, then the only way you could satisfy both it and this License would be to refrain entirely from distribution of the Program.

If any portion of this section is held invalid or unenforceable under any particular circumstance, the balance of the section is intended to apply and the section as a whole is intended to apply in other circumstances.

It is not the purpose of this section to induce you to infringe any patents or other property right claims or to contest validity of any such claims; this section has the sole purpose of protecting the integrity of the free software distribution system, which is implemented by public license practices. Many people have made generous contributions to the wide range of software distributed through that system in reliance on consistent application of that system; it is up to the author/donor to decide if he or she is willing to distribute software through any other system and a licensee cannot impose that choice.

This section is intended to make thoroughly clear what is believed to be a consequence of the rest of this License.

- 8. If the distribution and/or use of the Program is restricted in certain countries either by patents or by copyrighted interfaces, the original copyright holder who places the Program under this License may add an explicit geographical distribution limitation excluding those countries, so that distribution is permitted only in or among countries not thus excluded. In such case, this License incorporates the limitation as if written in the body of this License.
- 9. The Free Software Foundation may publish revised and/or new versions of the General Public License from time to time. Such new versions will be similar in spirit to the present version, but may differ in detail to address new problems or concerns.

Each version is given a distinguishing version number. If the Program specifies a version number of this License which applies to it and "any later version", you have the option of following the terms and conditions either of that version or of any later version published by the Free Software Foundation. If the Program does not specify a version number of this License, you may choose any version ever published by the Free Software Foundation.

10. If you wish to incorporate parts of the Program into other free programs whose distribution conditions are different, write to the author to ask for permission. For software which is copyrighted by the Free Software Foundation, write to the Free Software Foundation; we sometimes make exceptions for this. Our decision will be guided by the two goals of preserving the free status of all derivatives of our free software and of promoting the sharing and reuse of software generally.

#### NO WARRANTY

- 11.BECAUSE THE PROGRAM IS LICENSED FREE OF CHARGE, THERE IS NO WARRANTY FOR THE PROGRAM, TO THE EXTENT PERMITTED BY APPLICABLE LAW. EXCEPT WHEN OTHERWISE STATED IN WRITING THE COPYRIGHT HOLDERS AND/OR OTHER PARTIES PROVIDE THE PROGRAM "AS IS" WITHOUT WARRANTY OF ANY KIND, EITHER EXPRESSED OR IMPLIED, INCLUDING, BUT NOT LIMITED TO, THE IMPLIED WARRANTIES OF MERCHANTABILITY AND FITNESS FOR A PARTICULAR PURPOSE. THE ENTIRE RISK AS TO THE QUALITY AND PERFORMANCE OF THE PROGRAM IS WITH YOU. SHOULD THE PROGRAM PROVE DEFECTIVE, YOU ASSUME THE COST OF ALL NECESSARY SERVICING, REPAIR OR CORRECTION.
- 12.IN NO EVENT UNLESS REQUIRED BY APPLICABLE LAW OR AGREED TO IN WRITING WILL ANY COPYRIGHT HOLDER, OR ANY OTHER PARTY WHO MAY MODIFY AND/OR REDISTRIBUTE THE PROGRAM AS PERMITTED ABOVE, BE LIABLE TO YOU FOR DAMAGES, INCLUDING ANY GENERAL, SPECIAL, INCIDENTAL OR CONSEQUENTIAL DAMAGES ARISING OUT OF THE USE OR INABILITY TO USE THE PROGRAM (INCLUDING BUT NOT LIMITED TO LOSS OF DATA OR DATA BEING RENDERED INACCURATE OR LOSSES SUSTAINED BY YOU OR THIRD PARTIES OR A FAILURE OF THE PROGRAM TO OPERATE WITH ANY OTHER PROGRAMS), EVEN IF SUCH HOLDER OR OTHER PARTY HAS BEEN ADVISED OF THE POSSIBILITY OF SUCH DAMAGES.

### END OF TERMS AND CONDITIONS

#### How to Apply These Terms to Your New Programs

If you develop a new program, and you want it to be of the greatest possible use to the public, the best way to achieve this is to make it free software which everyone can redistribute and change under these terms.

To do so, attach the following notices to the program. It is safest to attach them to the start of each source file to most effectively convey the exclusion of warranty; and each file should have at least the "copyright" line and a pointer to where the full notice is found.

one line to give the program's name and an idea of what it does. Copyright (C) yyyy name of author

This program is free software; you can redistribute it and/or modify it under the terms of the GNU General Public License as published by the Free Software Foundation; either version 2 of the License, or (at your option) any later version.

This program is distributed in the hope that it will be useful, but WITHOUT ANY WARRANTY; without even the implied warranty of MERCHANTABILITY or FITNESS FOR A PARTICULAR PURPOSE. See the GNU General Public License for more details.

You should have received a copy of the GNU General Public License along with this program; if not, write to the Free Software Foundation, Inc., 51 Franklin Street, Fifth Floor, Boston, MA 02110-1301, USA.

Also add information on how to contact you by electronic and paper mail.

If the program is interactive, make it output a short notice like this when it starts in an interactive mode:

Gnomovision version 69, Copyright (C) year name of author Gnomovision comes with ABSOLUTELY NO WARRANTY; for details type 'show w'. This is free software, and you are welcome to redistribute it under certain conditions; type 'show c' for details.

The hypothetical commands 'show w' and 'show c' should show the appropriate parts of the General Public License. Of course, the commands you use may be called something other than 'show w' and 'show c'; they could even be mouse-clicks or menu items--whatever suits your program.

You should also get your employer (if you work as a programmer) or your school, if any, to sign a "copyright disclaimer" for the program, if necessary. Here is a sample; alter the names:

```
Yoyodyne, Inc., hereby disclaims all copyright
interest in the program 'Gnomovision'
(which makes passes at compilers) written
by James Hacker.
```
signature of Ty Coon, 1 April 1989 Ty Coon, President of Vice

This General Public License does not permit incorporating your program into proprietary programs. If your program is a subroutine library, you may consider it more useful to permit linking proprietary applications with the library. If this is what you want to do, use the GNU Lesser General Public License instead of this License.

### GNU LESSER GENERAL PUBLIC LICENSE

Version 2.1, February 1999

Copyright (C) 1991, 1999 Free Software Foundation, Inc. 51 Franklin Street, Fifth Floor, Boston, MA 02110-1301 USA Everyone is permitted to copy and distribute verbatim copies of this license document, but changing it is not allowed.

[This is the first released version of the Lesser GPL. It also counts as the successor of the GNU Library Public License, version 2, hence the version number 2.1.]

#### Preamble

The licenses for most software are designed to take away your freedom to share and change it. By contrast, the GNU General Public Licenses are intended to guarantee your freedom to share and change free software--to make sure the software is free for all its users.

This license, the Lesser General Public License, applies to some specially designated software packages--typically libraries--of the Free Software Foundation and other authors who decide to use it. You can use it too, but we suggest you first think carefully about whether this license or the ordinary General Public License is the better strategy to use in any particular case, based on the explanations below.

When we speak of free software, we are referring to freedom of use, not price. Our General Public Licenses are designed to make sure that you have the freedom to distribute copies of free software (and charge for this service if you wish); that you receive source code or can get it if you want it; that you can change the software and use pieces of it in new free programs; and that you are informed that you can do these things.

To protect your rights, we need to make restrictions that forbid distributors to deny you these rights or to ask you to surrender these rights. These restrictions translate to certain responsibilities for you if you distribute copies of the library or if you modify it.

For example, if you distribute copies of the library, whether gratis or for a fee, you must give the recipients all the rights that we gave you. You must make sure that they, too, receive or can get the source code. If you link other code with the library, you must provide complete object files to the recipients, so that they can relink them with the library after making changes to the library and recompiling it. And you must show them these terms so they know their rights.

We protect your rights with a two-step method: (1) we copyright the library, and (2) we offer you this license, which gives you legal permission to copy, distribute and/or modify the library.

To protect each distributor, we want to make it very clear that there is no warranty for the free library. Also, if the library is modified by someone else and passed on, the recipients should know that what they have is not the original version, so that the original author's reputation will not be affected by problems that might be introduced by others.

Finally, software patents pose a constant threat to the existence of any free program. We wish to make sure that a company cannot effectively restrict the users of a free program by obtaining a restrictive license from a patent holder. Therefore, we insist that any patent license obtained for a version of the library must be consistent with the full freedom of use specified in this license.

Most GNU software, including some libraries, is covered by the ordinary GNU General Public License. This license, the GNU Lesser General Public License, applies to certain designated libraries, and is quite different from the ordinary General Public License. We use this license for certain libraries in order to permit linking those libraries into non-free programs.

When a program is linked with a library, whether statically or using a shared library, the combination of the two is legally speaking a combined work, a derivative of the original library. The ordinary General Public License therefore permits such linking only if the entire combination fits its criteria of freedom. The Lesser General Public License permits more lax criteria for linking other code with the library.

We call this license the "Lesser" General Public License because it does Less to protect the user's freedom than the ordinary General Public License. It also provides other free software developers Less of an advantage over competing non-free programs. These disadvantages are the reason we use the ordinary General Public License for many libraries. However, the Lesser license provides advantages in certain special circumstances.

For example, on rare occasions, there may be a special need to encourage the widest possible use of a certain library, so that it becomes a de-facto standard. To achieve this, non-free programs must be allowed to use the library. A more frequent case is that a free library does the same job as widely used non-free libraries. In this case, there is little to gain by limiting the free library to free software only, so we use the Lesser General Public License.

In other cases, permission to use a particular library in non-free programs enables a greater number of people to use a large body of free software. For example, permission to use the GNU C Library in non-free programs enables many more people to use the whole GNU operating system, as well as its variant, the GNU/Linux operating system.

Although the Lesser General Public License is Less protective of the users' freedom, it does ensure that the user of a program that is linked with the Library has the freedom and the wherewithal to run that program using a modified version of the Library.

The precise terms and conditions for copying, distribution and modification follow. Pay close attention to the difference between a "work based on the library" and a "work that uses the library". The former contains code derived from the library, whereas the latter must be combined with the library in order to run.

### TERMS AND CONDITIONS FOR COPYING, DISTRIBUTION AND MODIFICATION

0. This License Agreement applies to any software library or other program which contains a notice placed by the copyright holder or other authorized party saying it may be distributed under the terms of this Lesser General Public License (also called "this License"). Each licensee is addressed as "you".

A "library" means a collection of software functions and/or data prepared so as to be conveniently linked with application programs (which use some of those functions and data) to form executables.

The "Library", below, refers to any such software library or work which has been distributed under these terms. A "work based on the Library" means either the Library or any derivative work under copyright law: that is to say, a work containing the Library or a portion of it, either verbatim or with modifications and/or translated straightforwardly into another language. (Hereinafter, translation is included without limitation in the term "modification".)

"Source code" for a work means the preferred form of the work for making modifications to it. For a library, complete source code means all the source code for all modules it contains, plus any associated interface definition files, plus the scripts used to control compilation and installation of the library.

Activities other than copying, distribution and modification are not covered by this License; they are outside its scope. The act of running a program using the Library is not restricted, and output from such a program is covered only if its contents constitute a work based on the Library (independent of the use of the Library in a tool for writing it). Whether that is true depends on what the Library does and what the program that uses the Library does.

1. You may copy and distribute verbatim copies of the Library's complete source code as you receive it, in any medium, provided that you conspicuously and appropriately publish on each copy an appropriate copyright notice and disclaimer of warranty; keep intact all the notices that refer to this License and to the absence of any warranty; and distribute a copy of this License along with the Library.

You may charge a fee for the physical act of transferring a copy, and you may at your option offer warranty protection in exchange for a fee.

- 2. You may modify your copy or copies of the Library or any portion of it, thus forming a work based on the Library, and copy and distribute such modifications or work under the terms of Section 1 above, provided that you also meet all of these conditions:
	- a) The modified work must itself be a software library.
	- b) You must cause the files modified to carry prominent notices stating that you changed the files and the date of any change.
	- c) You must cause the whole of the work to be licensed at no charge to all third parties under the terms of this License.

d) If a facility in the modified Library refers to a function or a table of data to be supplied by an application program that uses the facility, other than as an argument passed when the facility is invoked, then you must make a good faith effort to ensure that, in the event an application does not supply such function or table, the facility still operates, and performs whatever part of its purpose remains meaningful.

(For example, a function in a library to compute square roots has a purpose that is entirely well-defined independent of the application. Therefore, Subsection 2d requires that any application-supplied function or table used by this function must be optional: if the application does not supply it, the square root function must still compute square roots.)

These requirements apply to the modified work as a whole. If identifiable sections of that work are not derived from the Library, and can be reasonably considered independent and separate works in themselves, then this License, and its terms, do not apply to those sections when you distribute them as separate works. But when you distribute the same sections as part of a whole which is a work based on the Library, the distribution of the whole must be on the terms of this License, whose permissions for other licensees extend to the entire whole, and thus to each and every part regardless of who wrote it.

Thus, it is not the intent of this section to claim rights or contest your rights to work written entirely by you; rather, the intent is to exercise the right to control the distribution of derivative or collective works based on the Library.

In addition, mere aggregation of another work not based on the Library with the Library (or with a work based on the Library) on a volume of a storage or distribution medium does not bring the other work under the scope of this License.

3. You may opt to apply the terms of the ordinary GNU General Public License instead of this License to a given copy of the Library. To do this, you must alter all the notices that refer to this License, so that they refer to the ordinary GNU General Public License, version 2, instead of to this License. (If a newer version than version 2 of the ordinary GNU General Public License has appeared, then you can specify that version instead if you wish.) Do not make any other change in these notices.

Once this change is made in a given copy, it is irreversible for that copy, so the ordinary GNU General Public License applies to all subsequent copies and derivative works made from that copy.

This option is useful when you wish to copy part of the code of the Library into a program that is not a library.

4. You may copy and distribute the Library (or a portion or derivative of it, under Section 2) in object code or executable form under the terms of Sections 1 and 2 above provided that you accompany it with the complete corresponding machine-readable source code, which must be distributed under the terms of Sections 1 and 2 above on a medium customarily used for software interchange.

If distribution of object code is made by offering access to copy from a designated place, then offering equivalent access to copy the source code from the same place satisfies the requirement to distribute the source code, even though third parties are not compelled to copy the source along with the object code.

5. A program that contains no derivative of any portion of the Library, but is designed to work with the Library by being compiled or linked with it, is called a "work that uses the Library". Such a work, in isolation, is not a derivative work of the Library, and therefore falls outside the scope of this License.

However, linking a "work that uses the Library" with the Library creates an executable that is a derivative of the Library (because it contains portions of the Library), rather than a "work that uses the library". The executable is therefore covered by this License. Section 6 states terms for distribution of such executables.

When a "work that uses the Library" uses material from a header file that is part of the Library, the object code for the work may be a derivative work of the Library even though the source code is not. Whether this is true is especially significant if the work can be linked without the Library, or if the work is itself a library. The threshold for this to be true is not precisely defined by law.

If such an object file uses only numerical parameters, data structure layouts and accessors, and small macros and small inline functions (ten lines or less in length), then the use of the object file is unrestricted, regardless of whether it is legally a derivative work. (Executables containing this object code plus portions of the Library will still fall under Section 6.)

Otherwise, if the work is a derivative of the Library, you may distribute the object code for the work under the terms of Section 6. Any executables containing that work also fall under Section 6, whether or not they are linked directly with the Library itself.

6. As an exception to the Sections above, you may also combine or link a "work that uses the Library" with the Library to produce a work containing portions of the Library, and distribute that work under terms of your choice, provided that the terms permit modification of the work for the customer's own use and reverse engineering for debugging such modifications.

You must give prominent notice with each copy of the work that the Library is used in it and that the Library and its use are covered by this License. You must supply a copy of this License. If the work during execution displays copyright notices, you must include the copyright notice for the Library among them, as well as a reference directing the user to the copy of this License. Also, you must do one of these things:

- a) Accompany the work with the complete corresponding machine-readable source code for the Library including whatever changes were used in the work (which must be distributed under Sections 1 and 2 above); and, if the work is an executable linked with the Library, with the complete machine-readable "work that uses the Library", as object code and/or source code, so that the user can modify the Library and then relink to produce a modified executable containing the modified Library. (It is understood that the user who changes the contents of definitions files in the Library will not necessarily be able to recompile the application to use the modified definitions.)
- b) Use a suitable shared library mechanism for linking with the Library. A suitable mechanism is one that (1) uses at run time a copy of the library already present on the user's computer system, rather than copying library functions into the executable, and (2) will operate properly with a modified version of the library, if the user installs one, as long as the modified version is interface-compatible with the version that the work was made with.
- c) Accompany the work with a written offer, valid for at least three years, to give the same user the materials specified in Subsection 6a, above, for a charge no more than the cost of performing this distribution.
- d) If distribution of the work is made by offering access to copy from a designated place, offer equivalent access to copy the above specified materials from the same place.
- e) Verify that the user has already received a copy of these materials or that you have already sent this user a copy.

For an executable, the required form of the "work that uses the Library" must include any data and utility programs needed for reproducing the executable from it. However, as a special exception, the materials to be distributed need not include anything that is normally distributed (in either source or binary form) with the major components (compiler, kernel, and so on) of the operating system on which the executable runs, unless that component itself accompanies the executable.

It may happen that this requirement contradicts the license restrictions of other proprietary libraries that do not normally accompany the operating system. Such a contradiction means you cannot use both them and the Library together in an executable that you distribute.

- 7. You may place library facilities that are a work based on the Library side-by-side in a single library together with other library facilities not covered by this License, and distribute such a combined library, provided that the separate distribution of the work based on the Library and of the other library facilities is otherwise permitted, and provided that you do these two things:
	- a) Accompany the combined library with a copy of the same work based on the Library, uncombined with any other library facilities. This must be distributed under the terms of the Sections above.
	- b) Give prominent notice with the combined library of the fact that part of it is a work based on the Library, and explaining where to find the accompanying uncombined form of the same work.
- 8. You may not copy, modify, sublicense, link with, or distribute the Library except as expressly provided under this License. Any attempt otherwise to copy, modify, sublicense, link with, or distribute the Library is void, and will automatically terminate your rights under this License. However, parties who have received copies, or rights, from you under this License will not have their licenses terminated so long as such parties remain in full compliance.
- 9. You are not required to accept this License, since you have not signed it. However, nothing else grants you permission to modify or distribute the Library or its derivative works. These actions are prohibited by law if you do not accept this License. Therefore, by modifying or distributing the Library (or any work based on the Library), you indicate your acceptance of this License to do so, and all its terms and conditions for copying, distributing or modifying the Library or works based on it.
- 10.Each time you redistribute the Library (or any work based on the Library), the recipient automatically receives a license from the original licensor to copy, distribute, link with or modify the Library subject to these terms and conditions. You may not impose any further restrictions on the recipients' exercise of the rights granted herein. You are not responsible for enforcing compliance by third parties with this License.
- 11.If, as a consequence of a court judgment or allegation of patent infringement or for any other reason (not limited to patent issues), conditions are imposed on you (whether by court order, agreement or otherwise) that contradict the conditions of this License, they do not excuse you from the conditions of this License. If you cannot distribute so as to satisfy simultaneously your obligations under this License and any other pertinent obligations, then as a consequence you may not distribute the Library at all. For example, if a patent license would not permit royalty-free redistribution of the Library by all those who receive copies directly or indirectly through you, then the only way you could satisfy both it and this License would be to refrain entirely from distribution of the Library.

If any portion of this section is held invalid or unenforceable under any particular circumstance, the balance of the section is intended to apply, and the section as a whole is intended to apply in other circumstances.

It is not the purpose of this section to induce you to infringe any patents or other property right claims or to contest validity of any such claims; this section has the sole purpose of protecting the integrity of the free software distribution system which is implemented by public license practices. Many people have made generous contributions to the wide range of software distributed through that system in reliance on consistent application of that system; it is up to the author/donor to decide if he or she is willing to distribute software through any other system and a licensee cannot impose that choice.

This section is intended to make thoroughly clear what is believed to be a consequence of the rest of this License.

- 12. If the distribution and/or use of the Library is restricted in certain countries either by patents or by copyrighted interfaces, the original copyright holder who places the Library under this License may add an explicit geographical distribution limitation excluding those countries, so that distribution is permitted only in or among countries not thus excluded. In such case, this License incorporates the limitation as if written in the body of this License.
- 13.The Free Software Foundation may publish revised and/or new versions of the Lesser General Public License from time to time. Such new versions will be similar in spirit to the present version, but may differ in detail to address new problems or concerns.

Each version is given a distinguishing version number. If the Library specifies a version number of this License which applies to it and "any later version", you have the option of following the terms and conditions either of that version or of any later version published by the Free Software Foundation. If the Library does not specify a license version number, you may choose any version ever published by the Free Software Foundation.

14. If you wish to incorporate parts of the Library into other free programs whose distribution conditions are incompatible with these, write to the author to ask for permission. For software which is copyrighted by the Free Software Foundation, write to the Free Software Foundation; we sometimes make exceptions for this. Our decision will be guided by the two goals of preserving the free status of all derivatives of our free software and of promoting the sharing and reuse of software generally.

#### NO WARRANTY

- 15.BECAUSE THE LIBRARY IS LICENSED FREE OF CHARGE, THERE IS NO WARRANTY FOR THE LIBRARY, TO THE EXTENT PERMITTED BY APPLICABLE LAW. EXCEPT WHEN OTHERWISE STATED IN WRITING THE COPYRIGHT HOLDERS AND/OR OTHER PARTIES PROVIDE THE LIBRARY "AS IS" WITHOUT WARRANTY OF ANY KIND, EITHER EXPRESSED OR IMPLIED, INCLUDING, BUT NOT LIMITED TO, THE IMPLIED WARRANTIES OF MERCHANTABILITY AND FITNESS FOR A PARTICULAR PURPOSE. THE ENTIRE RISK AS TO THE QUALITY AND PERFORMANCE OF THE LIBRARY IS WITH YOU. SHOULD THE LIBRARY PROVE DEFECTIVE, YOU ASSUME THE COST OF ALL NECESSARY SERVICING, REPAIR OR CORRECTION.
- 16.IN NO EVENT UNLESS REQUIRED BY APPLICABLE LAW OR AGREED TO IN WRITING WILL ANY COPYRIGHT HOLDER, OR ANY OTHER PARTY WHO MAY MODIFY AND/OR REDISTRIBUTE THE LIBRARY AS PERMITTED ABOVE, BE LIABLE TO YOU FOR DAMAGES, INCLUDING ANY GENERAL, SPECIAL, INCIDENTAL OR CONSEQUENTIAL DAMAGES ARISING OUT OF THE USE OR INABILITY TO USE THE LIBRARY (INCLUDING BUT NOT LIMITED TO LOSS OF DATA OR DATA BEING RENDERED INACCURATE OR LOSSES SUSTAINED BY YOU OR THIRD PARTIES OR A FAILURE OF THE LIBRARY TO OPERATE WITH ANY OTHER SOFTWARE), EVEN IF SUCH HOLDER OR OTHER PARTY HAS BEEN ADVISED OF THE POSSIBILITY OF SUCH DAMAGES.

### END OF TERMS AND CONDITIONS

#### How to Apply These Terms to Your New Libraries

If you develop a new library, and you want it to be of the greatest possible use to the public, we recommend making it free software that everyone can redistribute and change. You can do so by permitting redistribution under these terms (or, alternatively, under the terms of the ordinary General Public License).

To apply these terms, attach the following notices to the library. It is safest to attach them to the start of each source file to most effectively convey the exclusion of warranty; and each file should have at least the "copyright" line and a pointer to where the full notice is found.

one line to give the library's name and an idea of what it does. Copyright (C) year name of author

This library is free software; you can redistribute it and/or modify it under the terms of the GNU Lesser General Public License as published by the Free Software Foundation; either version 2.1 of the License, or (at your option) any later version.

This library is distributed in the hope that it will be useful, but WITHOUT ANY WARRANTY; without even the implied warranty of MERCHANTABILITY or FITNESS FOR A PARTICULAR PURPOSE. See the GNU Lesser General Public License for more details.

You should have received a copy of the GNU Lesser General Public License along with this library; if not, write to the Free Software Foundation, Inc., 51 Franklin Street, Fifth Floor, Boston, MA 02110-1301 USA

Also add information on how to contact you by electronic and paper mail.

You should also get your employer (if you work as a programmer) or your school, if any, to sign a "copyright disclaimer" for the library, if necessary. Here is a sample; alter the names:

Yoyodyne, Inc., hereby disclaims all copyright interest in the library 'Frob' (a library for tweaking knobs) written by James Random Hacker.

signature of Ty Coon, 1 April 1990 Ty Coon, President of Vice

That's all there is to it!

# **CASIO.**

#### **CASIO COMPUTER CO., LTD.**

6-2, Hon-machi 1-chome Shibuya-ku, Tokyo 151-8543, Japan

> MA2008-F© 2016 CASIO COMPUTER CO., LTD.